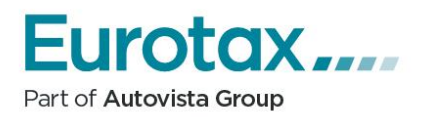

# <span id="page-0-0"></span>Instrukcja użytkownika aplikacji EurotaxOnline firmy Autovista Polska sp. z o.o.

Spis treści:

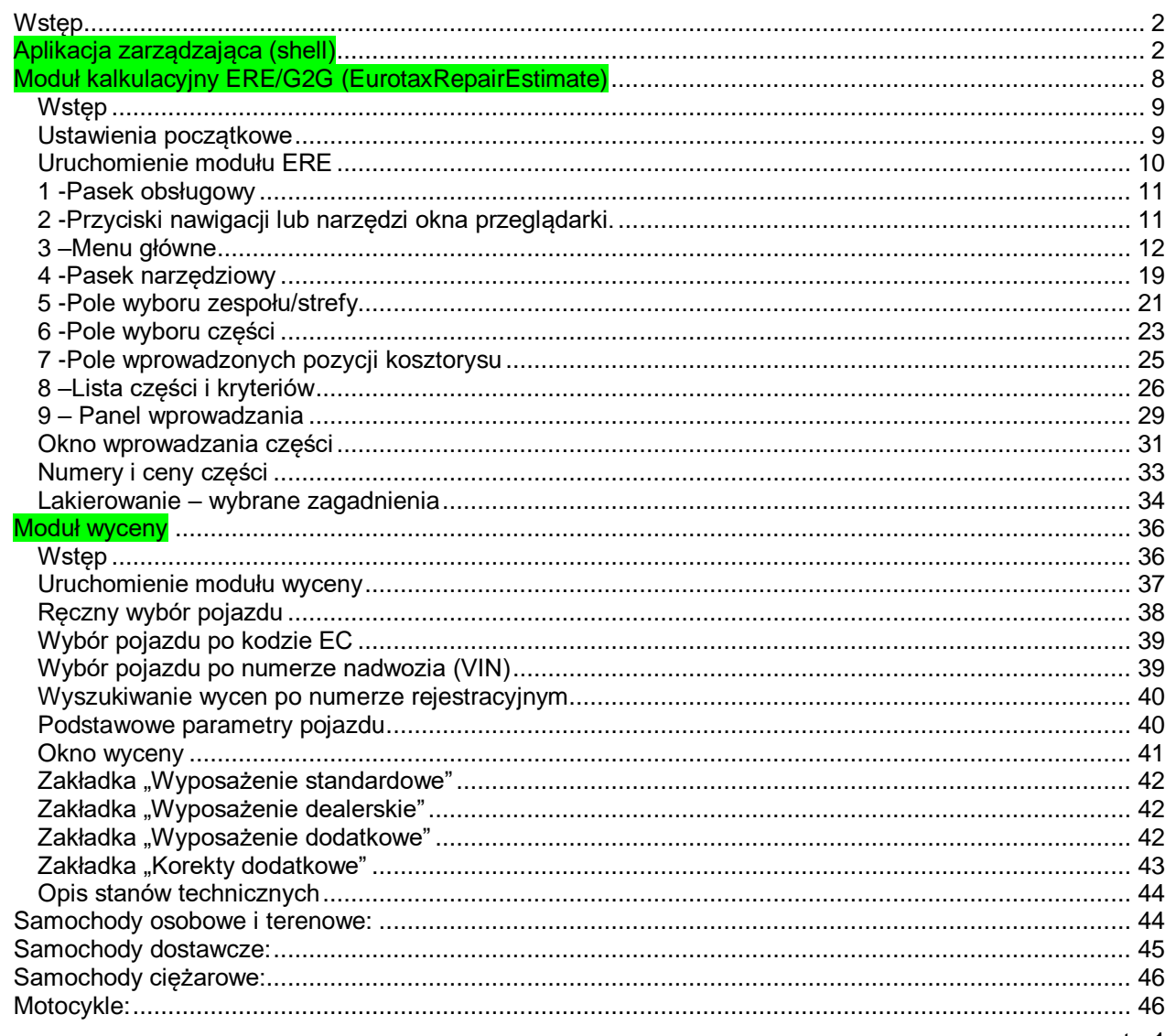

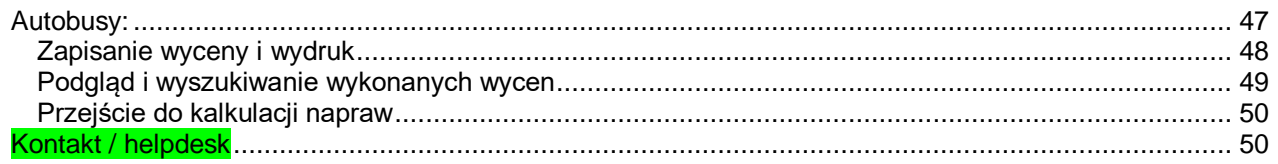

## <span id="page-1-0"></span>**Wstęp**

Pod nazwą **EurotaxOnline** Autovista oferuje, poprzez przeglądarkę internetową\*, dostęp do:

• **modułu kalkulacyjnego EurotaxRepairEstimate** ( w skrócie: ERE), który umożliwia stworzenie kosztorysu naprawy pojazdu. (W wersji offline -instalowanej na lokalnym komputerze- moduł ten dostępny jest w programach Carwert i TerminalWert.Net). ERE zawiera dane dotyczące cen i czasów wymian określonych części pojazdu oraz dane dotyczące czasów lakierowania i cen materiałów lakierniczych. Dane dotyczące części pochodzą ze źródeł autoryzowanych przez producenta pojazdu, a dane dotyczące lakierowania opracowane są w oparciu o metodę AZT i pochodzą z tej firmy.

### • **modułu wyceny pojazdów używanych**

EurotaxOnline składa się z aplikacji zarządzającej (tzw. shell-a) oraz odrębnie działających modułów: kalkulacyjnego i wycenowego. Ze względu na informatyczną i tematyczną rozdzielność części programu instrukcja została podzielona na trzy tematy. W celu bieżącego rozwoju aplikacji, Autovista zastrzega sobie prawo do wprowadzania zmian w EurotaxOnline, bez uprzedniego informowania użytkowników, w sposób nie zmieniający merytorycznego działania aplikacji i nie komplikujący jej użycia.

\* -przeglądarka jest niezbędna do pracy w EurotaxOnline. Aplikacja jest dostosowana do pracy w różnych przeglądarkach jednak nie jesteśmy w stanie zapewnić, że EurotaxOnline będzie działał w każdej. Dlatego przed zakupem wskazane jest przetestowanie aplikacji na pojazdach DEMO. W ustawieniach przeglądarki powinny być odblokowane "okienka wyskakujące". "Okienka wyskakujące" (popup) powinny być również odblokowane w innych dodatkach, jeśli te posiadają funkcję blokowania. Pracę EurotaxOnline mogą również blokować aplikacje wyświetlające reklamy oraz programy antywirusowe. Prosimy o zwrócenie uwagi na te aspekty użytkowania aplikacji online. W przypadku aktualizacji przeglądarki do najnowszej wersji mogą wystąpić problemy z działaniem EurotaxOnline polegające np. na wadliwym wyświetlaniu tabel. W takim wypadku może być konieczne uruchomienie przeglądarki w trybie zgodności z niższą wersją. Do wydruków potrzebny będzie program obsługujący format PDF np.: Adobe Reader.

### <span id="page-1-1"></span>**Aplikacja zarządzająca (shell)**

Po otworzeniu strony internetowej EREonline [\(https://net.eurotax.pl/\)](https://net.eurotax.pl/) użytkownik otrzyma możliwość zalogowania się, które jest konieczne do dalszej pracy:

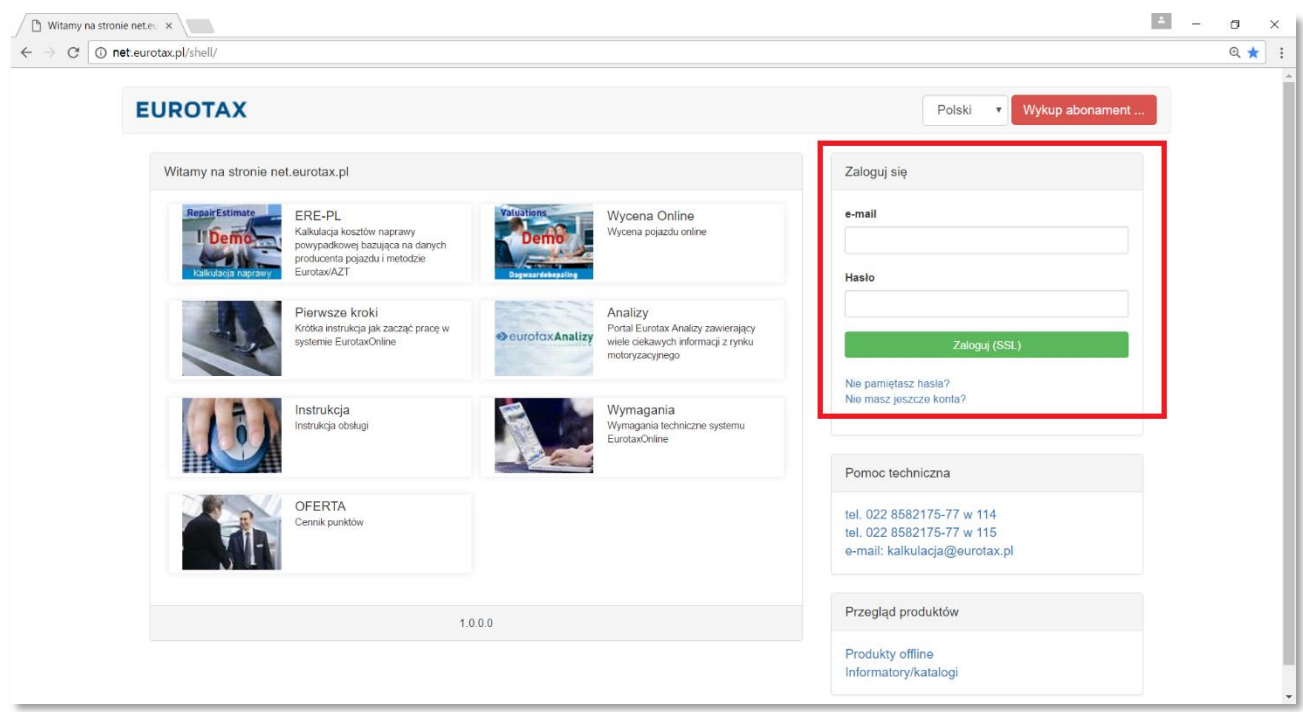

W polu *e-mail* i *Hasło* należy wprowadzić dane podane w procesie rejestracji i kliknąć na przycisk [Zaloguj (SSL)].

Jeśli użytkownik nie jest jeszcze zarejestrowany należy skorzystać z opcji "Nie masz jeszcze konta?" i postępować zgodnie z instrukcjami w pojawiających się oknach. W ramach rejestracji należy podać swój adres e-mail, który będzie jednocześnie loginem oraz zdefiniować swoje hasło. Aby skutecznie zakończyć proces rejestracji konieczne jest odwiedzenie linka, który zostanie automatycznie przesłany na podany w rejestracji adres e-mail.

Po zalogowaniu się użytkownik ma możliwość przejścia do odpowiedniego modułu:

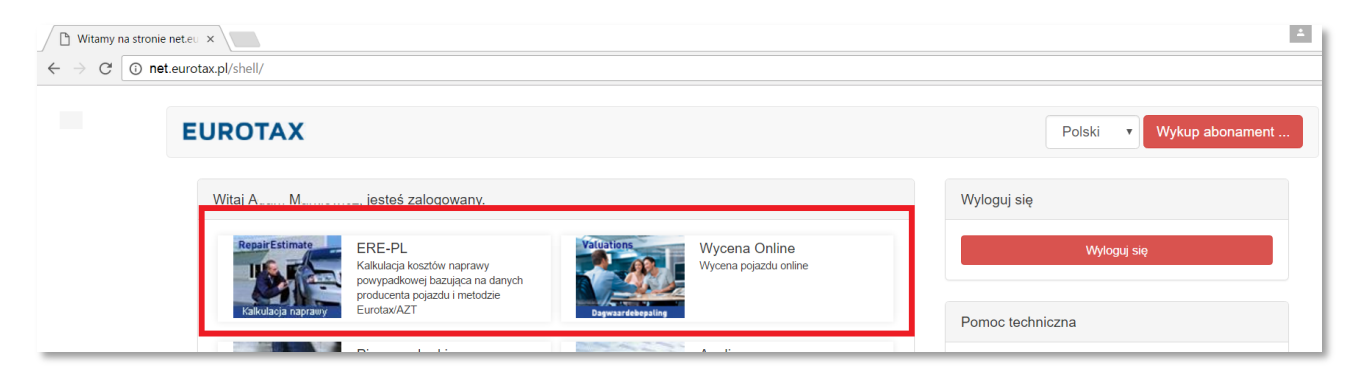

Dla wykonania wyceny pojazdu używanego należy kliknąć na ikonę

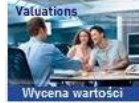

Wycena Online – **temat jest dalej omówiony w punkcie [Moduł wyceny](#page-35-0)**.

Dla wykonania kosztorysu naprawy należy kliknąć na ikonę modułu ERE:

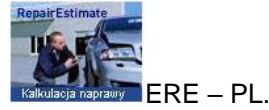

W następnym oknie można już rozpocząć wprowadzanie danych:

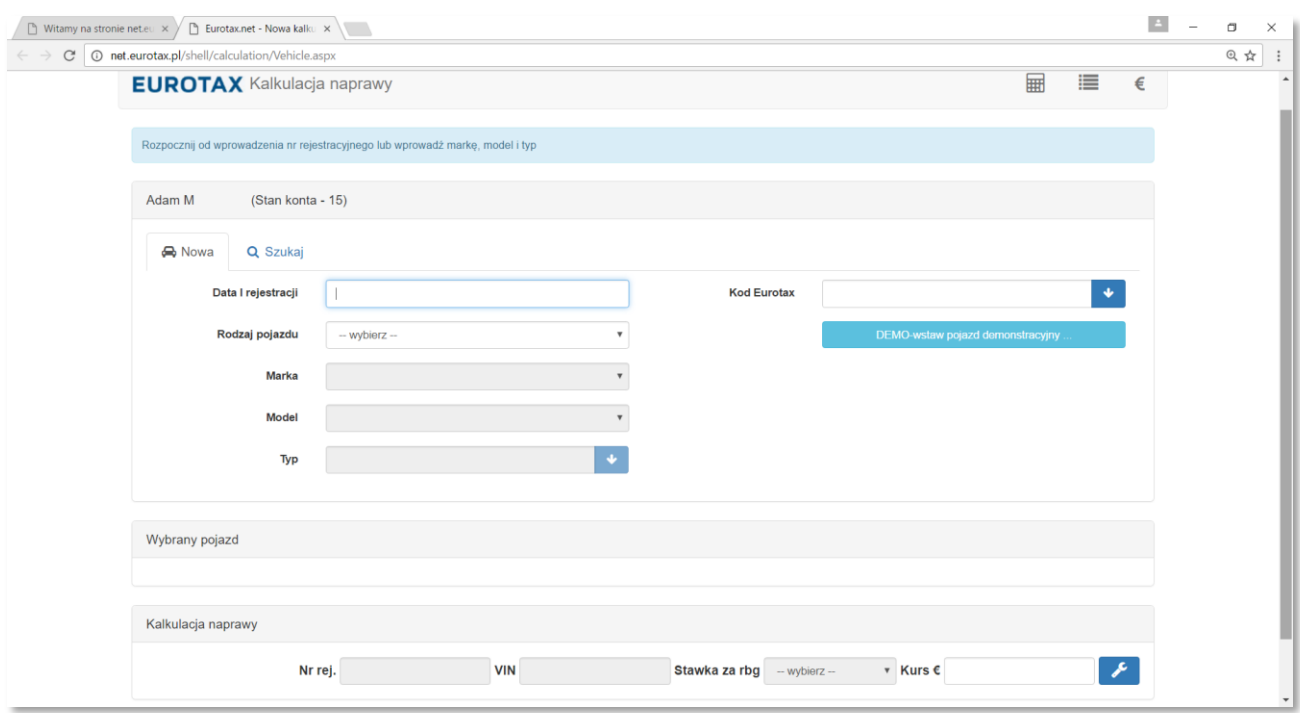

W pierwszym kroku należy zdefiniować stawki za roboczogodzinę, jakie będą stosowane w kosztorysie. Po kliknięciu na ikonę z symbolem  $\epsilon$  zostanie otworzone okno wprowadzania stawek:

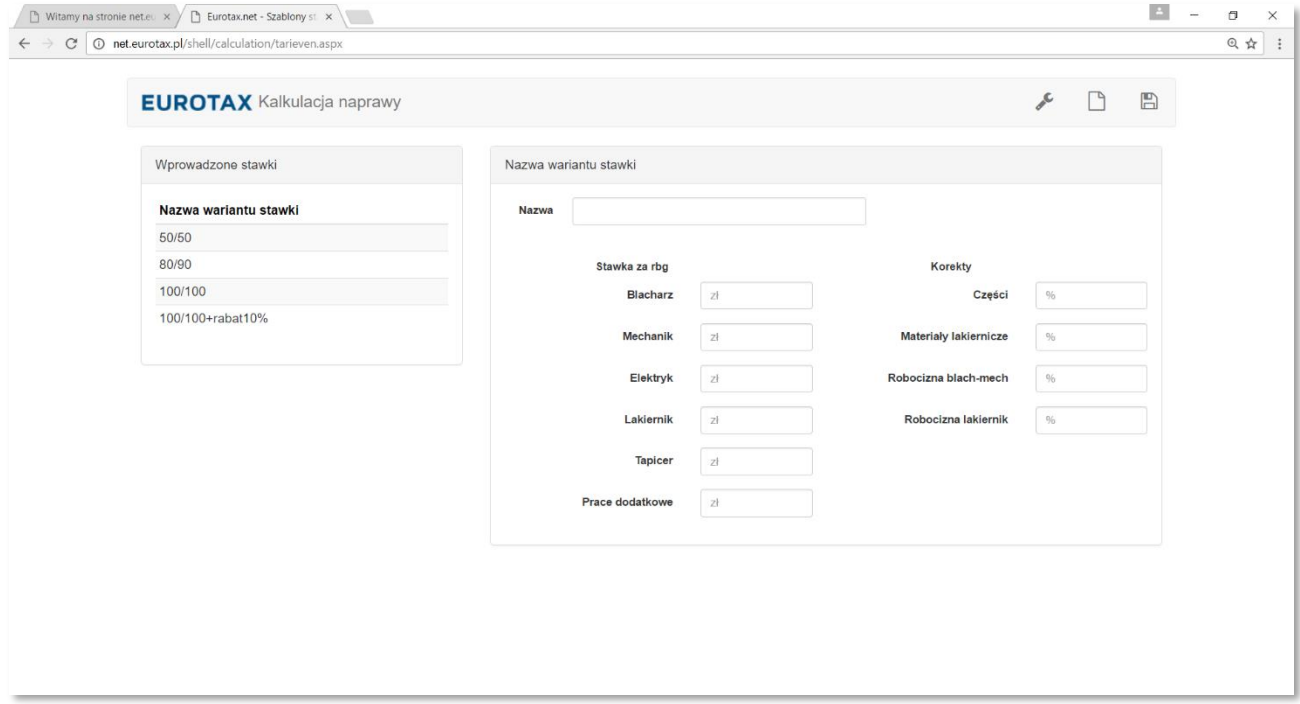

Używając ikonek  $\ll \Box$   $\Box$  w górnej części okna należy wprowadzić i zapisać potrzebne zestawy stawek oraz powrócić do poprzedniej strony. Pola "Korekty" wprowadzają rabat w danym dziale kosztorysu. Przy wybraniu do kosztorysu stawki, w której zastosowano korektę, wartość danego działu kosztorysu będzie obniżona o tyle procent, ile wprowadzono w polu "Korekty".

Wybrana do kosztorysu stawka może być później modyfikowana wyłącznie w samym module ERE w opcji "Kalkulacja > Rbg/Rabaty (patrz: instrukcja ERE. Aby przejść do odpowiedniego punktu <u><kliknij tutaj></u> )

W zakładce 'Szukaj' polu "Nr rejestracyjny" należy wprowadzić ten numer i kliknąć na lupę z prawej strony pola. Wpisany numer zostanie wprowadzony do ramki "RepairEstimate" lub, jeśli dla pojazdu o takim numerze rejestracyjnym były już wykonywane kosztorysy, pojawi się pytanie, czy przejść do istniejącej kalkulacji:

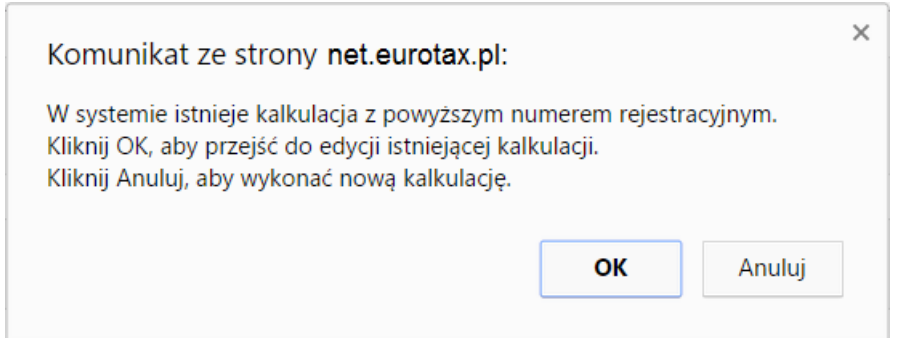

Jeśli dla danego numeru rejestracyjnego użytkownik wykonywał już kilka kosztorysów, po kliknięciu na [ OK ] w oknie powyższego komunikatu, zostanie wyświetlona lista tych kosztorysów. Wybór pojazdu z tej listy (poprzez kliknięcie na pozycję na liście) spowoduje przejście do wcześniej wykonanego kosztorysu. Przejście do istniejącego kosztorysu nie obniża stanu konta użytkownika (kosztorys może być modyfikowany). Uwaga: zgodnie z zasadami sprzedaży kosztorys jest zachowywany w bazie do dalszych modyfikacji przez 1 rok.

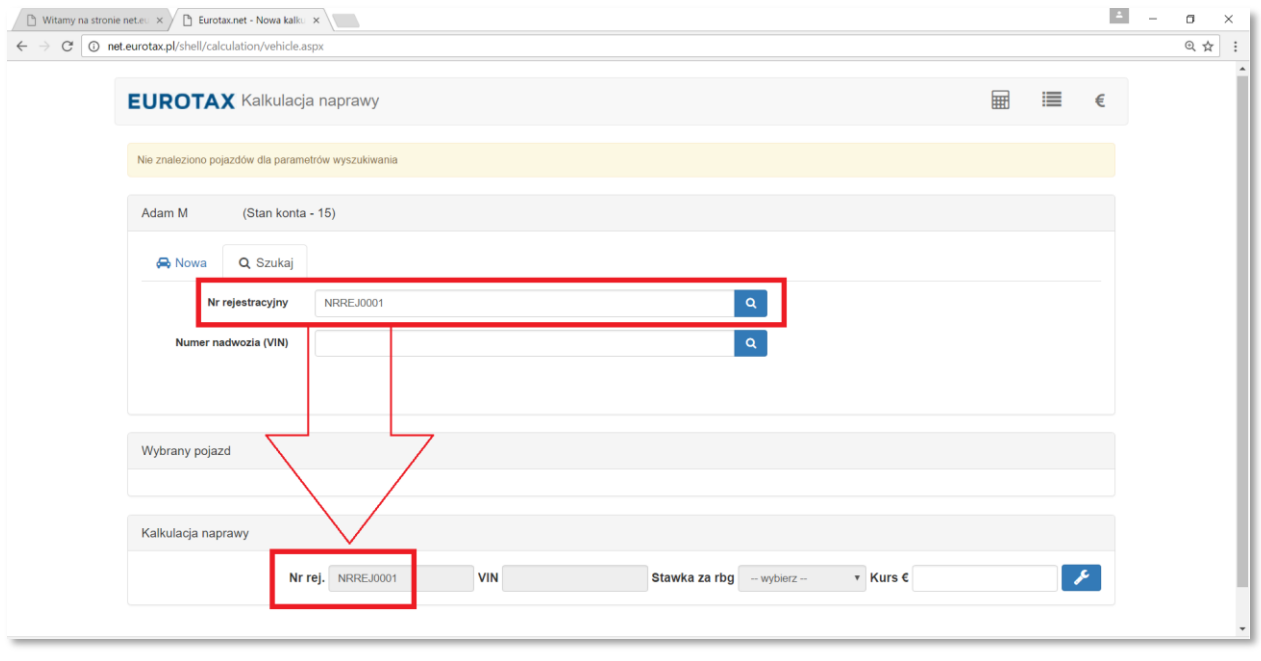

Dla wykonania nowego kosztorysu należy wybrać pojazd w zakładce  $\frac{1}{n}$ <sup>Nowa</sup> wprowadzając jego datę pierwszej rejestracji (w formacie dd-MM-rrrr), rodzaj, markę, model i typ. (Jeśli znany jest dla potrzebnego pojazdu "Kod Eurotax" (Eurotax Code - EC) można wprowadzić go w polu o tej nazwie i kliknąć na strzałkę z prawej strony pola – określony kodem typ zostanie pokazany na liście typów.)

Po wybraniu rodzaju, marki i modelu należy kliknąć na potrzebny typ pojazdu widoczny na liście tak, aby załadował się on do ramki "Wybrany pojazd":

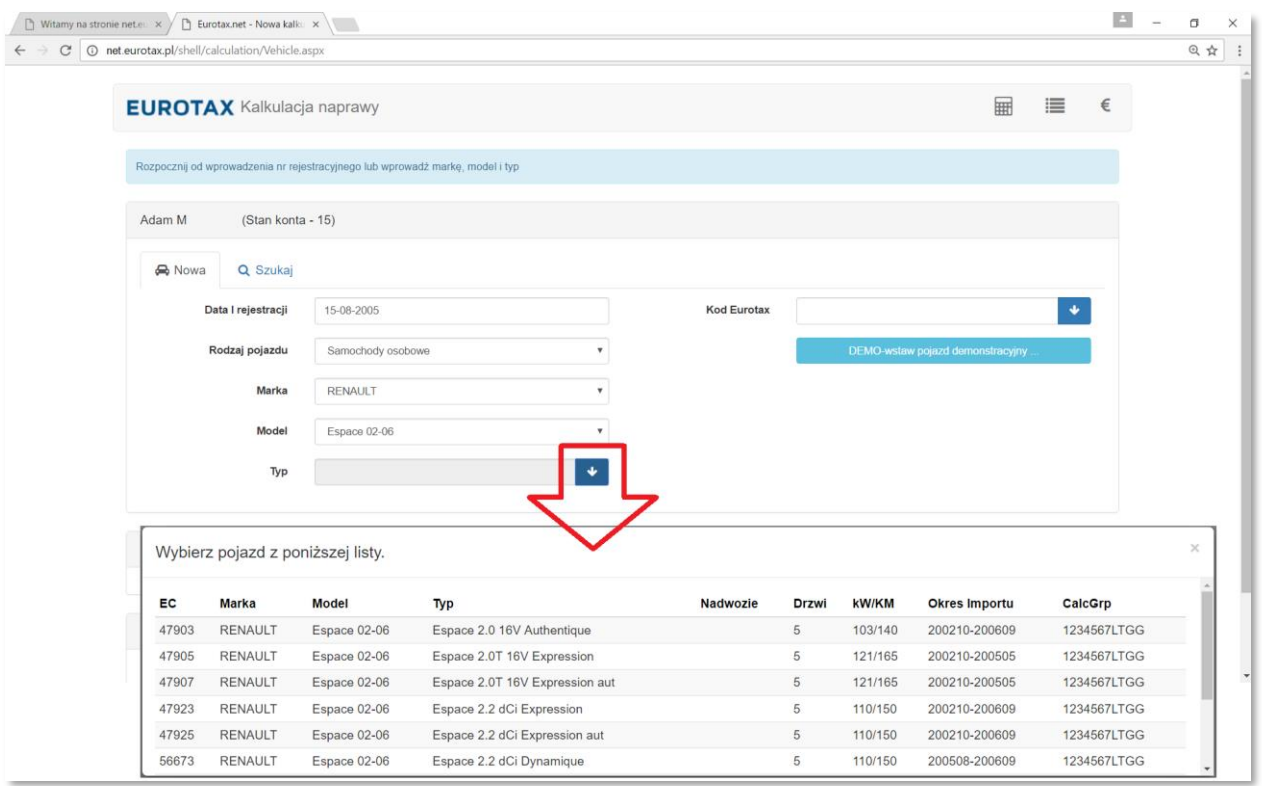

Przy wyborze typu do kosztorysowania istotnym może być, jakie dane kalkulacyjne są dostępne dla danego typu pojazdu. W kolumnie CalcGrp znajdują się symbole, które oznaczają:

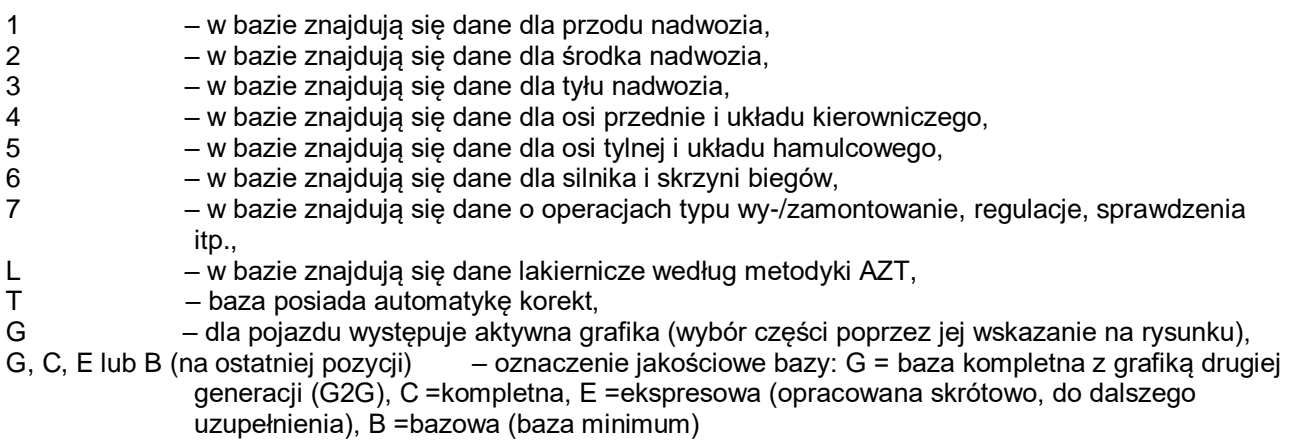

Przed przejściem do właściwego modułu kalkulacyjnego ERE konieczny jest jeszcze wybór stawki za roboczogodzinę (z listy "combobox" wprowadzonych wcześniej stawek) w ramce "RepairEstimate".

Po wybraniu/wprowadzeniu numeru rejestracyjnego, numeru VIN, pojazdu i stawki można już przejść do modułu ERE klikając na przycisk <sup>2</sup>

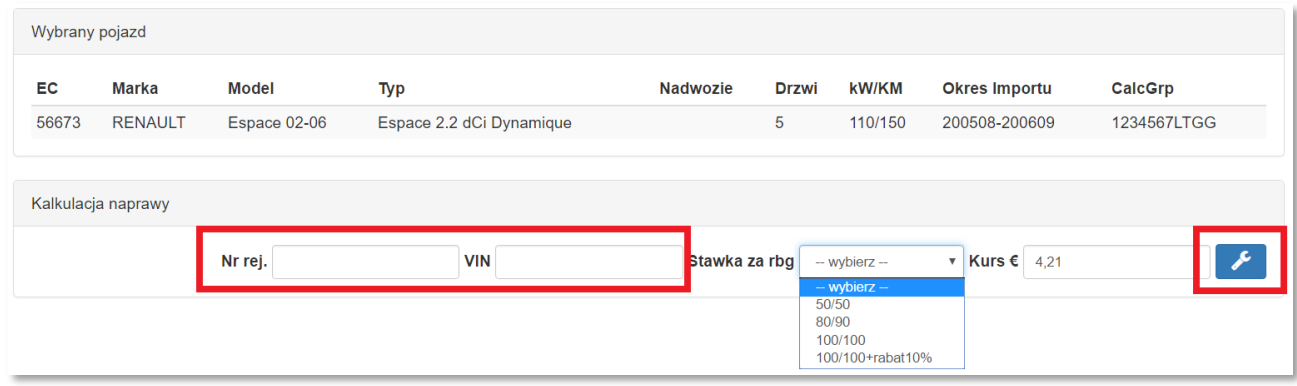

Uwaga: Numer rejestracyjny oraz VIN należy koniecznie wprowadzić przed pierwszym wejściem do modułu ERE. Po uruchomieniu ERE nie będzie możliwe uzupełnienie tych numerów.

Po kliknięciu na ikonę **nastąpi przejście do modułu kalkulacyjnego ERE**, w czasie którego wyświetlane będą poniższe okna:

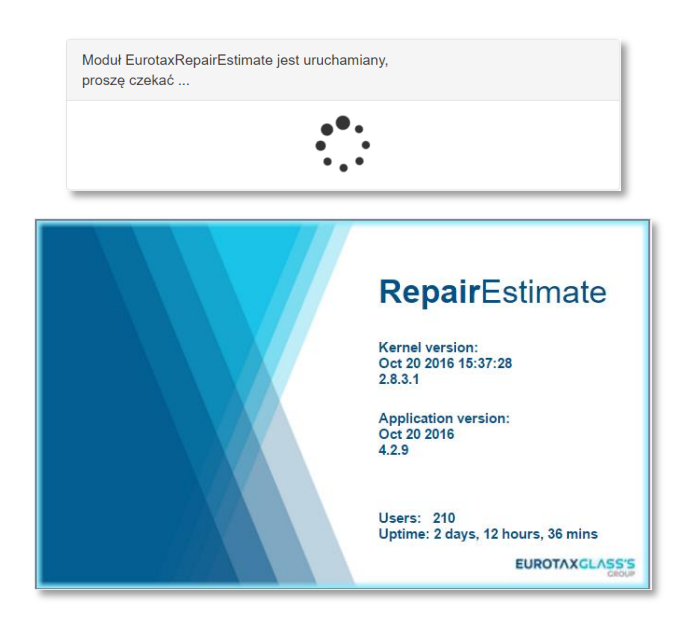

Uruchamianie modułu ERE może trwać do kilkudziesięciu (!) sekund.

Dalszy opis pracy nad kosztorysem w module kalkulacyjnym znajduje się w następnym temacie instrukcji ["Moduł kalkulacyjny ERE \(EurotaxRepairEstimate\)](#page-7-0) .

**W przypadku problemów z uruchomieniem modułu ERE (objawiających się np. otwarciem pustej, szarej strony http://ereonline2.eurotaxglass.com/ere/...) prosimy o upewnienie się, czy: 1)wyskakujące okienka zostały odblokowane,**

**2)nie pojawiają się komunikaty np. o blokadzie (np. pochodzące z przeglądarki lub programu antywirusoweg) - jeśli tak, należy doprowadzić do ich usunięcia,**

Aby nie tracić kalkulacji do wykorzystania, po nieskutecznej próbie przejścia do modułu ERE, nie należy ponownie wybierać pojazdu lecz przejść do już rozpoczętej kalkulacji znajdując ją po numerze rejestracyjnym pojazdu lub wybierając z listy wszystkich tworzonych kosztorysów dostępnej po kliknięciu na  $ik$ onę  $\blacksquare$ 

W przypadku zerowego stanu konta przejście do modułu ERE będzie możliwe tylko dla pojazdu demonstracyjnego. Aby zasilić swoje konto dostępnych kosztorysów należy dokonać zakupu korzystając z opcji "Wykup abonament". Prosimy o wzięcie pod uwagę, że ze względu na czas operacji bankowych/księgowych proces zakupu może trwać do dwóch dni roboczych (od uregulowania automatycznie generowanej faktury pro-forma do podniesienia stanu konta użytkownika).

Po wykonaniu kosztorysu i wyjściu z modułu kalkulacyjnego przechodzi się do strony z listą wykonanych zleceń (tej samej, która jest dostępna po kliknięciu na ikonę ...) :

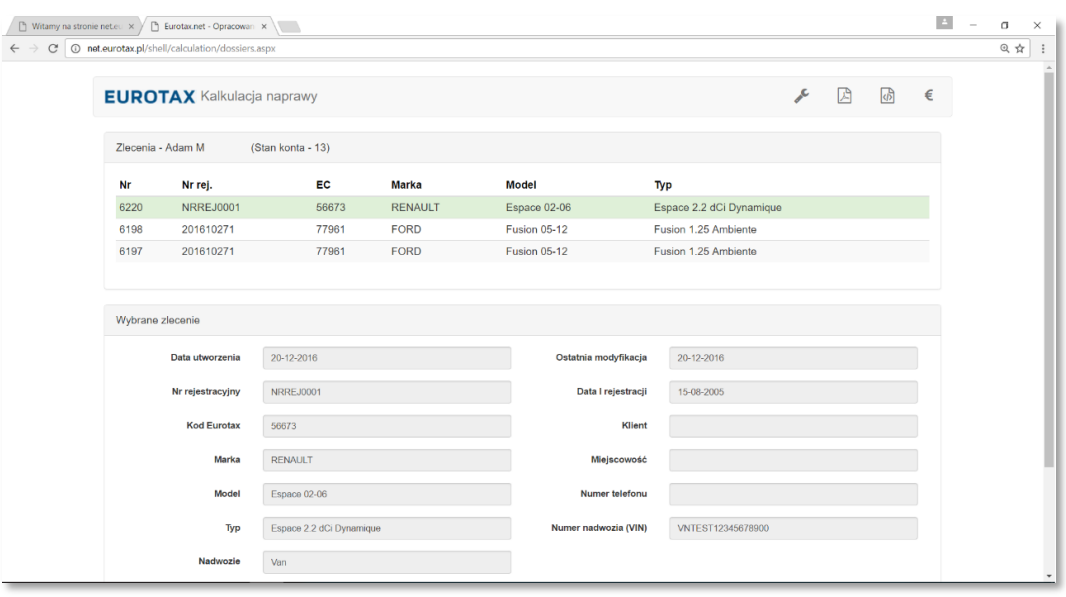

Można wydrukować zaznaczony (kolorem zielonkawym) kosztorys klikając na ikonę: Bezpośrednio przed wydrukiem można dodać dane osobowe właściciela pojazdu. Należy je ewentualnie wprowadzić w pojawiającym się oknie (nie jest to wymagane):

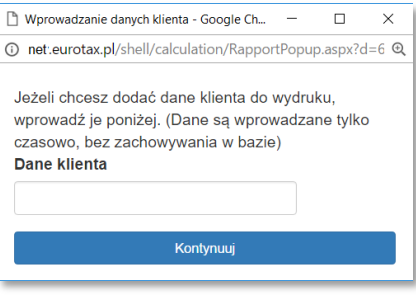

Kliknięcie na [Kontynuuj] bez wprowadzenia danych spowoduje przejście do podglądu wydruku bez danych klienta.

Pole "Dane klienta" (uzupełniane chwilowo na czas wydruku, maksymalnie 75 znaków) oraz numer rejestracyjny wprowadzony do kosztorysu są jedynymi danymi identyfikującymi kosztorys. Nie ma możliwości wprowadzenia do kosztorysu z EREonline numeru VIN lub indywidualnego numeru sprawy. Na każdej stronie aplikacji zarządzającej poszczególne ikony oznaczają:

- $\Box$  zapisanie aktualnego stanu danych,
- $\bullet$  przejście do kalkulacji kosztów naprawy,
- $\epsilon$  ustawienia stawek,
- $\overline{\mathbf{H}}$  przejście do wyceny pojazdu,
- wyświetlenie listy wycen/kosztorysów,
- $\Box$  dodanie nowych danych,

#### <span id="page-7-0"></span>**Moduł kalkulacyjny ERE/G2G (EurotaxRepairEstimate)**

Instrukcja użytkownika – wersja 2.5i (update: 20.04.2017)

[<Kliknij tutaj, aby wrócić na początek instrukcji>](#page-0-0)

Spis treści instrukcji modułu EREonline:

<span id="page-7-1"></span>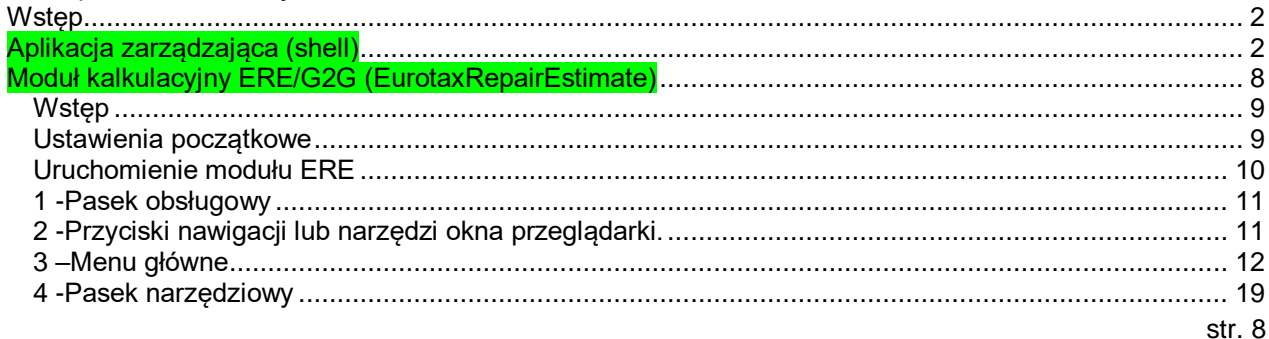

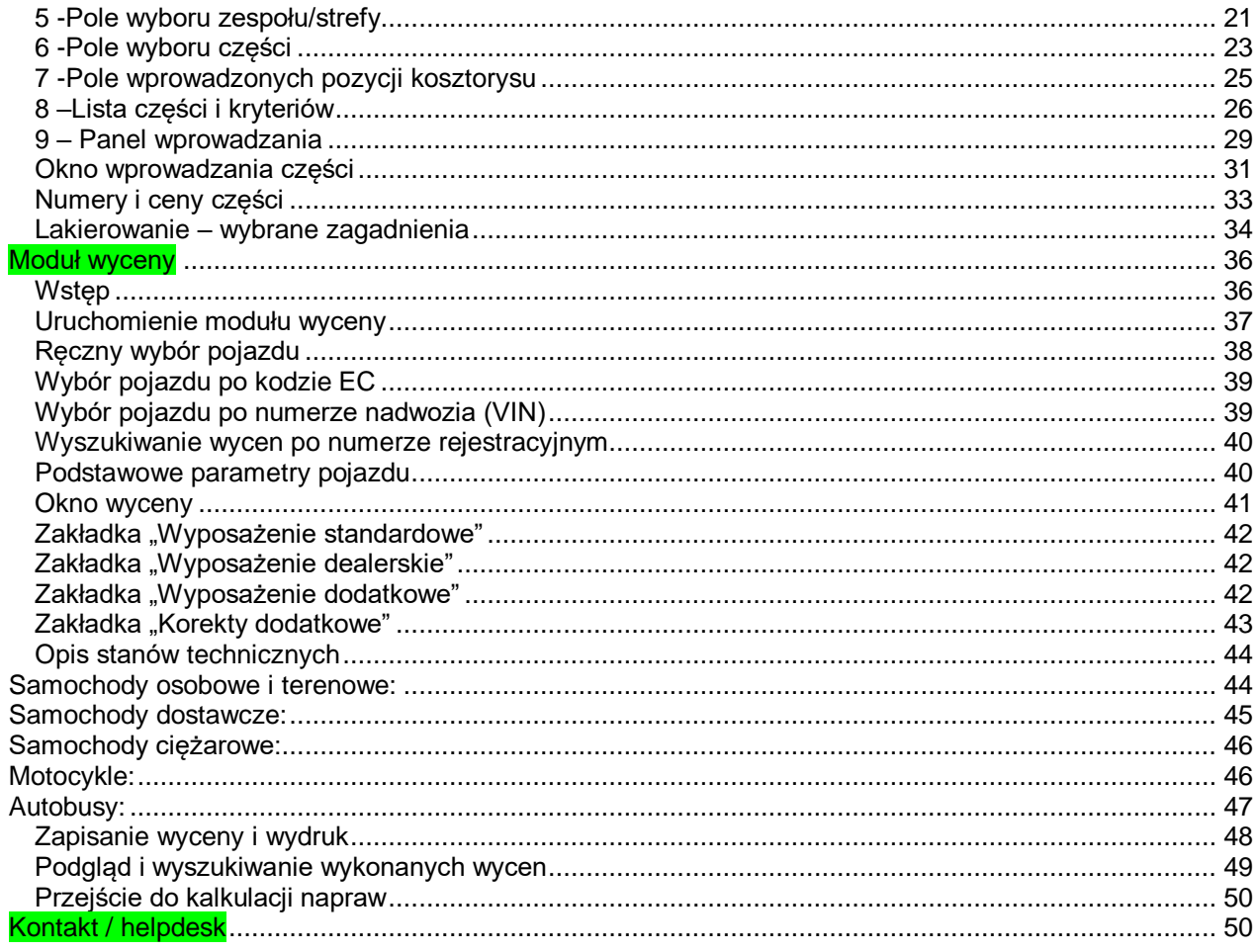

## <span id="page-8-0"></span>**Wstęp**

#### [<Kliknij tutaj, aby wrócić do spisu treści>](#page-7-1)

Niniejsza instrukcja wersia 2.4i została stworzona na bazie instrukcji dla modułu kalkulacyjnego pracującego w wersji offline (instalowanego na komputerze użytkownika). W instrukcji staraliśmy się zawrzeć wszystkie istotne informacje obsługowe umożliwiające użytkownikowi poprawne wykonanie kosztorysu naprawy pojazdu. Ze względu na możliwość ciągłej modyfikacji wersji online i mogące wystąpić, w związku z tym, zmiany w programie, prosimy użytkowników o traktowanie niniejszej instrukcji jako opisu, który może nieco odbiegać od pracującej w danej chwili aplikacji online. W przypadku wątpliwości lub pytań prosimy o kontakt z naszym [działem pomocy.](#page-49-1)

### Zalecamy zapoznanie się (chociaż pobieżne) z całą instrukcją.

Moduł kalkulacyjny ERE służy do kosztorysowania naprawy pojazdu na podstawie danych pochodzących od producenta pojazdu. Zasadniczo moduł ERE jest pomyślany jako moduł do kosztorysowania napraw powypadkowych jednak jego zawartość umożliwia również kosztorysowanie pewnego zakresu napraw typowo mechanicznych.

Moduł zawiera informacje o czasochłonności wymian poszczególnych części oraz ich numery katalogowe i ceny detaliczne (bez podatku VAT). Dodatkowo w module znajdują się wybrane informacje o czasochłonności takich prac jak demontaże, regulacje i sprawdzenia.

Kosztorysowanie prac lakierniczych w module ERE jest wykonywane na podstawie metody AZT. Szczegóły dotyczące naliczania kosztów lakierowania znajdują się w odrębnej instrukcji.

Prosimy o zwrócenie uwagi na to, że w zależności od wybranego typu pojazdu jego dane mogą być różnie przedstawione w ERE:

- Z grafiką G2G (drugiej generacji)
- Z grafiką 1.generacji
- Bez grafiki (wybór części następuje z listy tekstowej)

Różnice omówione są w dalszej części instrukcji.

### <span id="page-8-1"></span>**Ustawienia początkowe**

### [<Kliknij tutaj, aby wrócić do spisu treści>](#page-7-1)

Ustawienia początkowe dotyczące typu pojazdu oraz stawek za roboczogodzinę realizowane są poprzez aplikację zarządzającą (tzw. shell) .Przy uruchomieniu modułu z poziomu wspomnianej aplikacji otwiera się okno z zakładką do wyboru ustawień początkowych dotyczących lakierowania. Zmiana tych ustawień możliwa jest również w trakcie wykonywania kosztorysu.

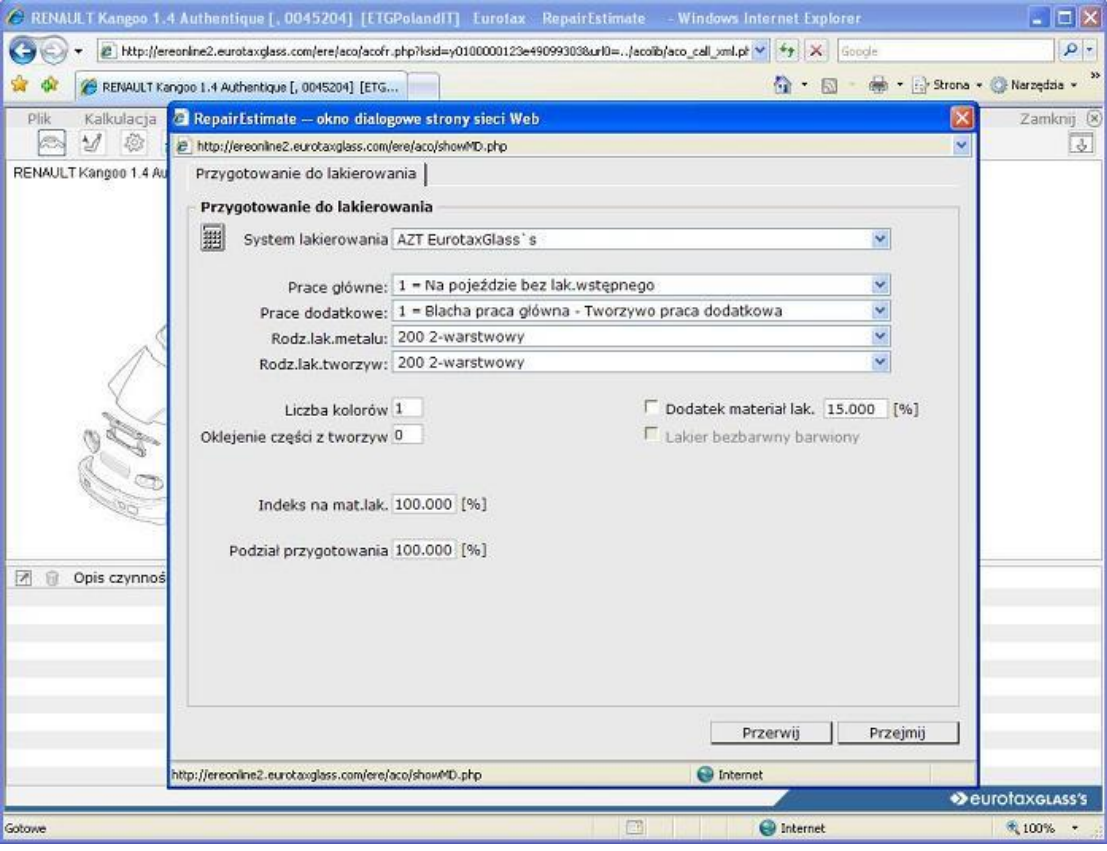

Po wybraniu stosownych ustawień należy kliknąć na [Przejmij].

## <span id="page-9-0"></span>**Uruchomienie modułu ERE**

Po uruchomieniu modułu zostanie wyświetlone okno główne:

[<Kliknij tutaj, aby wrócić do spisu treści>](#page-7-1)

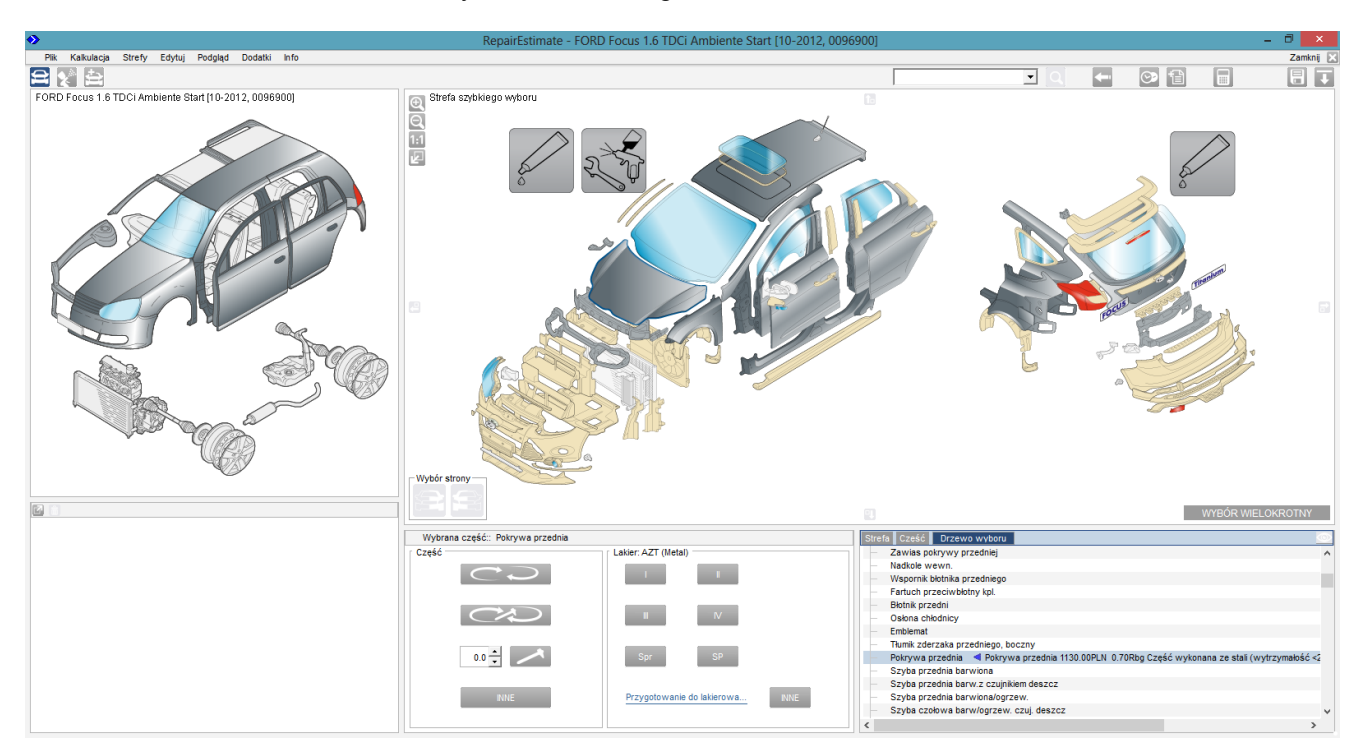

W oknie modułu ERE możemy wyróżnić 9 obszarów zaznaczonych na rysunku poniżej: **Prosimy o zapamiętanie oznaczeń na rysunku poniżej. W instrukcji znajdują się liczne odwołania do przyjętej numeracji!**

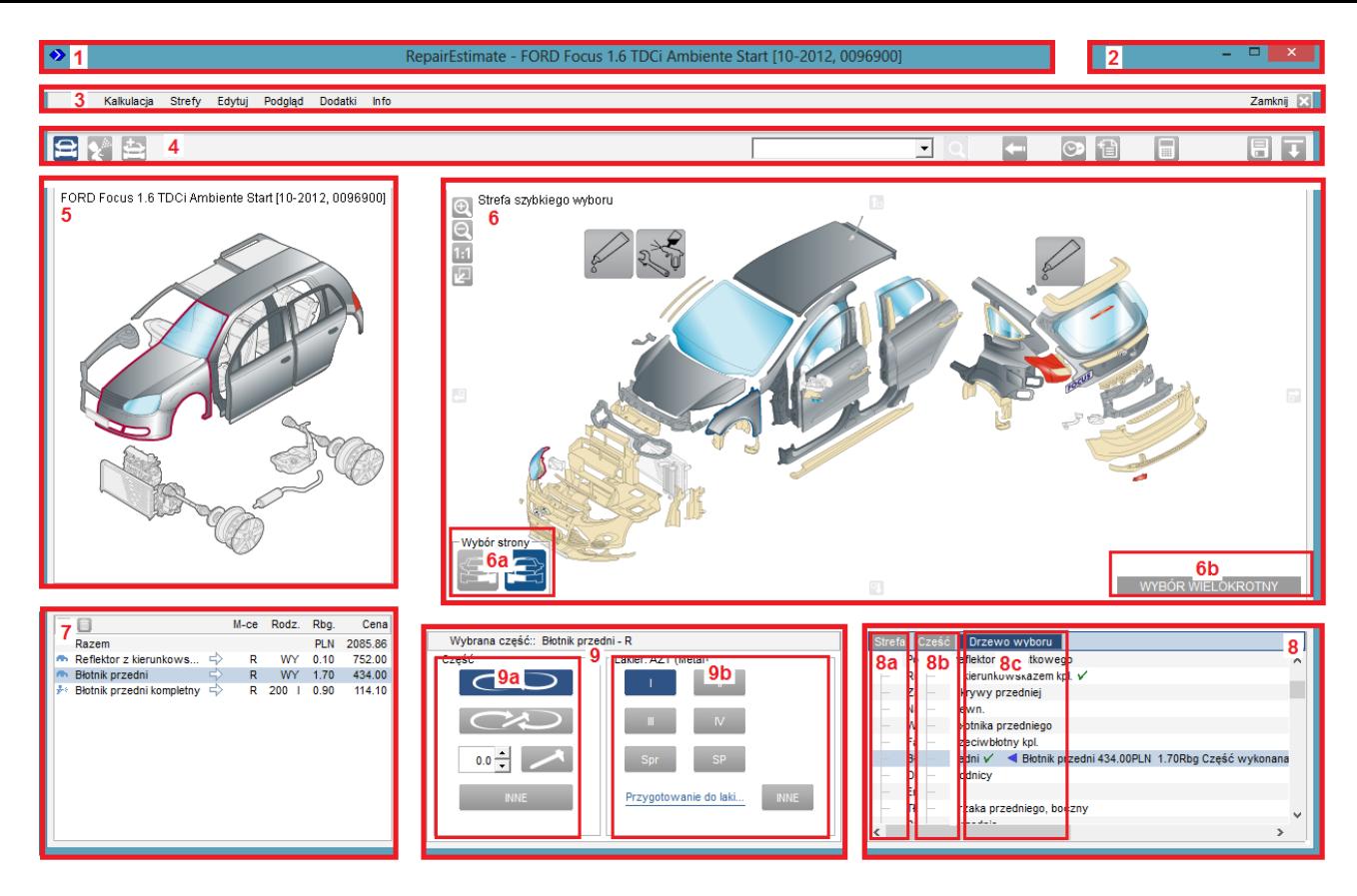

Opis:

## <span id="page-10-0"></span>**1 -Pasek obsługowy**

### [<Kliknij tutaj, aby wrócić do spisu treści>](#page-7-1)

W tym obszarze , po najechaniu na tytuł zakładki z otwartą stroną mamy informację o pojeździe, dla którego opracowujemy kosztorys. W kwadratowych nawiasach widoczna jest przyjęty okres pierwszej rejestracji podany w formacie miesiąc-rok oraz , po przecinku, kod EC opracowywanego pojazdu.

### <span id="page-10-1"></span>**2 -Przyciski nawigacji lub narzędzi okna przeglądarki.**

[<Kliknij tutaj, aby wrócić do spisu treści>](#page-7-1)

- **3** –Menu główne
- **4** –Pasek narzędziowy
- **5** –Pole wyboru zespołu/strefy pojazdu
- **6** –Pole wyboru części
- **7** –Pole wprowadzonych pozycji kosztorysu
- **8** –Lista części i kryteriów
- **9** –Panel wprowadzania

## **Punkty 3 – 8 omówiono szczegółowo poniżej w dalszej części instrukcji.**

\_\_\_\_\_\_\_\_\_\_\_\_\_\_\_\_\_\_\_\_\_\_\_\_\_\_\_\_\_\_\_\_\_\_\_\_\_\_\_\_\_\_\_\_\_\_\_\_\_\_\_\_\_\_\_\_\_\_\_\_\_\_\_\_\_\_\_\_\_\_\_\_\_\_\_\_\_\_\_\_\_\_

# <span id="page-11-0"></span>**Plik**

Zapisz Restartui

Funkcja Plik ma dwie opcje: Zapisz oraz Restartuj. Zapisz – wykonuje zapis do pliku tymczasowego.

 Restartuj – usuwa wszystkie wprowadzone do kosztorysu pozycje! Wykonanie tego poprzedzone jest komunikatem ostrzegawczym:

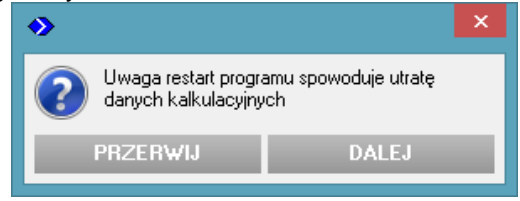

Kliknięcie na [Dalej] kasuje kosztorys, [Przerwij] przerywa opcję restartu.

<span id="page-11-1"></span>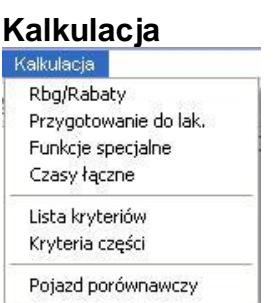

#### Rbg/Rabaty:

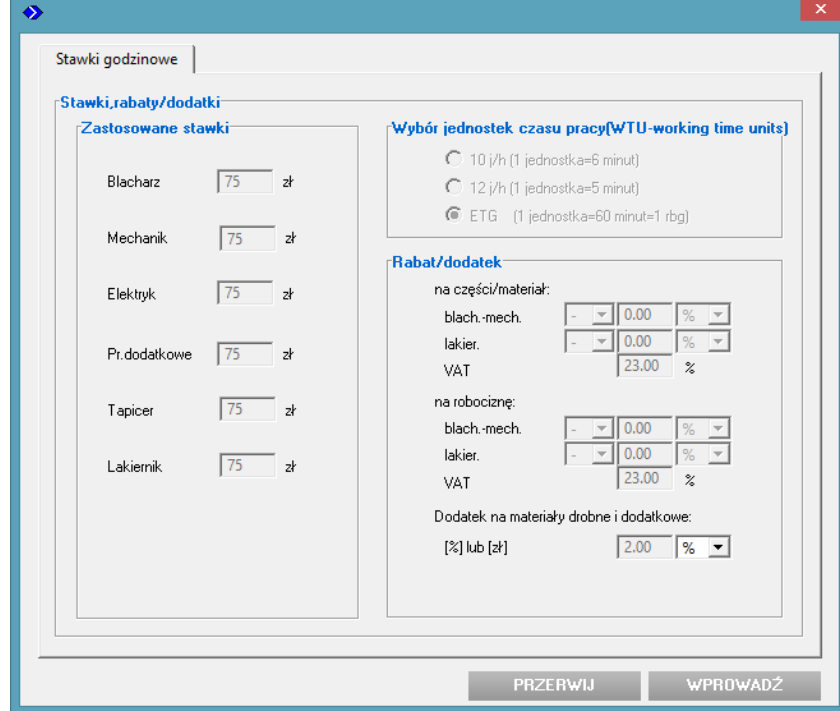

W oknie można zmienić stawki rbg.,które zostały wybrane w shellu w trakcie rozpoczynania kosztorysu. Uwaga: w oknie można "wyzerować" stawkę VAT (czyli wyliczyć kosztorys netto), ale nie będzie można go już dodać po ponownym otwarciu okna.

Przygotowanie do lak.:

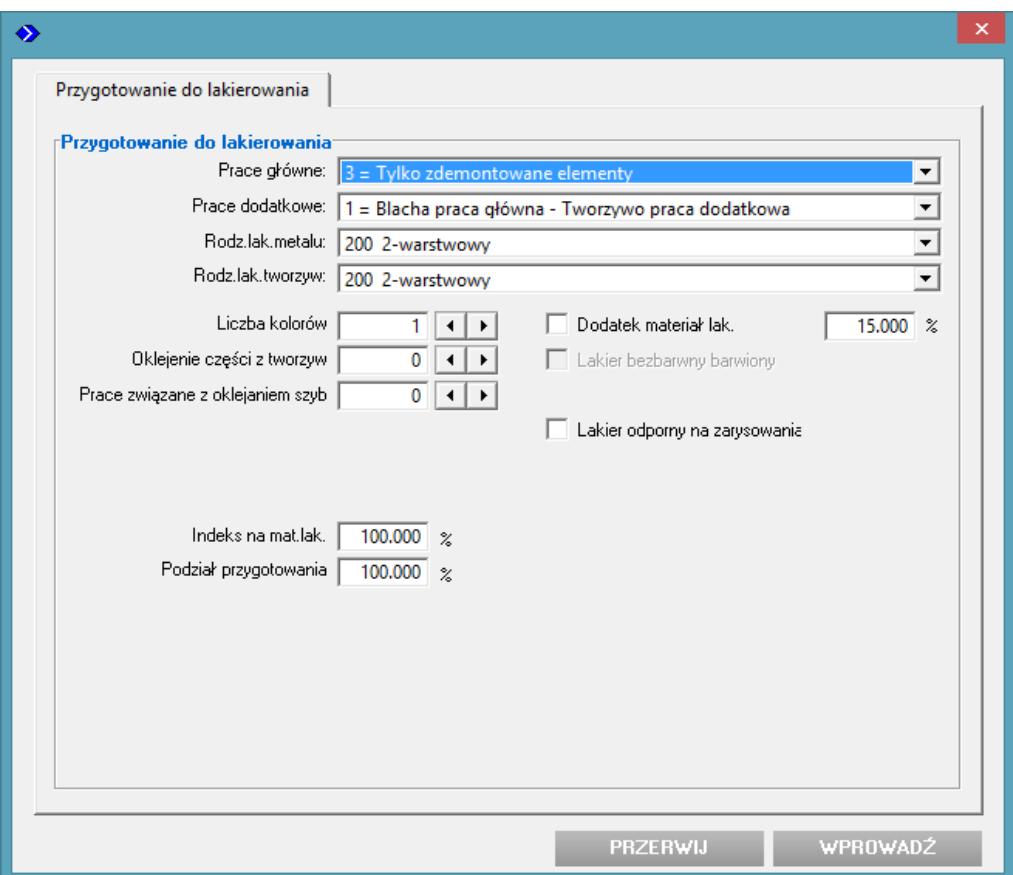

Zakładka umożliwia skorygowanie ustawień dotyczących. Po wprowadzeniu zmian w tej zakładce i kliknięciu na [Wprowadź] pojawi się okno wyboru, w którym należy zaznaczyć do jakich elementów należy zastosować wprowadzone zmiany: blacharskich i/lub z tworzyw sztucznych. Wyjątek stanowi ustawienie indeksu na materiały lakiernicze, który –jeśli zostanie zmieniony- zawsze wpływa i na "blachę" i na "tworzywa" (checkboxy wyboru nie są wtedy aktywne).

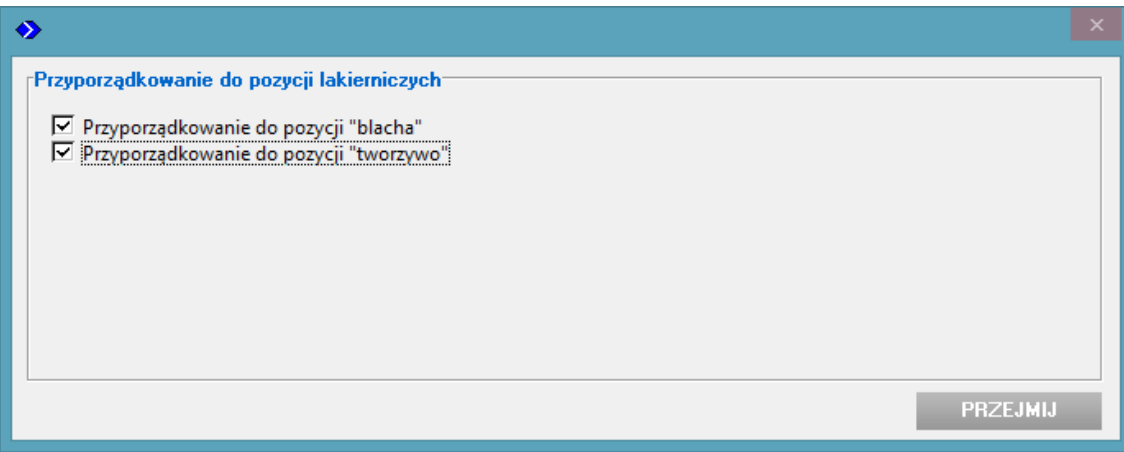

Kliknięcie na [Przejmij] wprowadzi zmiany, dla wybranych materiałów, dla **całego zrobionego już kosztorysu – zostanie on przeliczony.** W ten sposób można np. skorygować warstwowość lakieru dla wykonanego już kosztorysu w przypadku pomyłki w ustawieniach wprowadzonych na początku opracowywania kosztorysu.

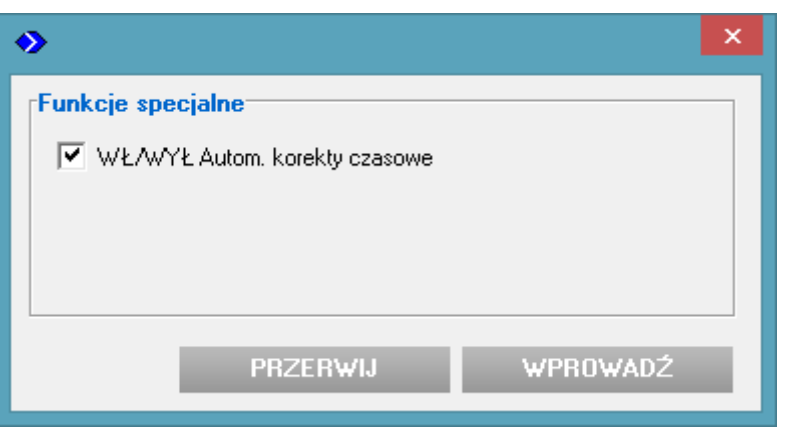

Poprzez zaznaczenie znajdującego się w tym oknie checkboxa wyłącza się automatykę korekt (jeśli w danym pojeździe ona występuje!). UWAGA: W przypadku wyłączenia automatyki korekt przy już wykonanym kosztorysie możliwe jest automatyczne skasowanie pewnych pozycji kosztorysu (nawet wszystkich!). Dlatego nie należy wykorzystywać tej opcji w trakcie opracowywania kosztorysu.

Czasy łączne (okno "Korekt czasowych"):

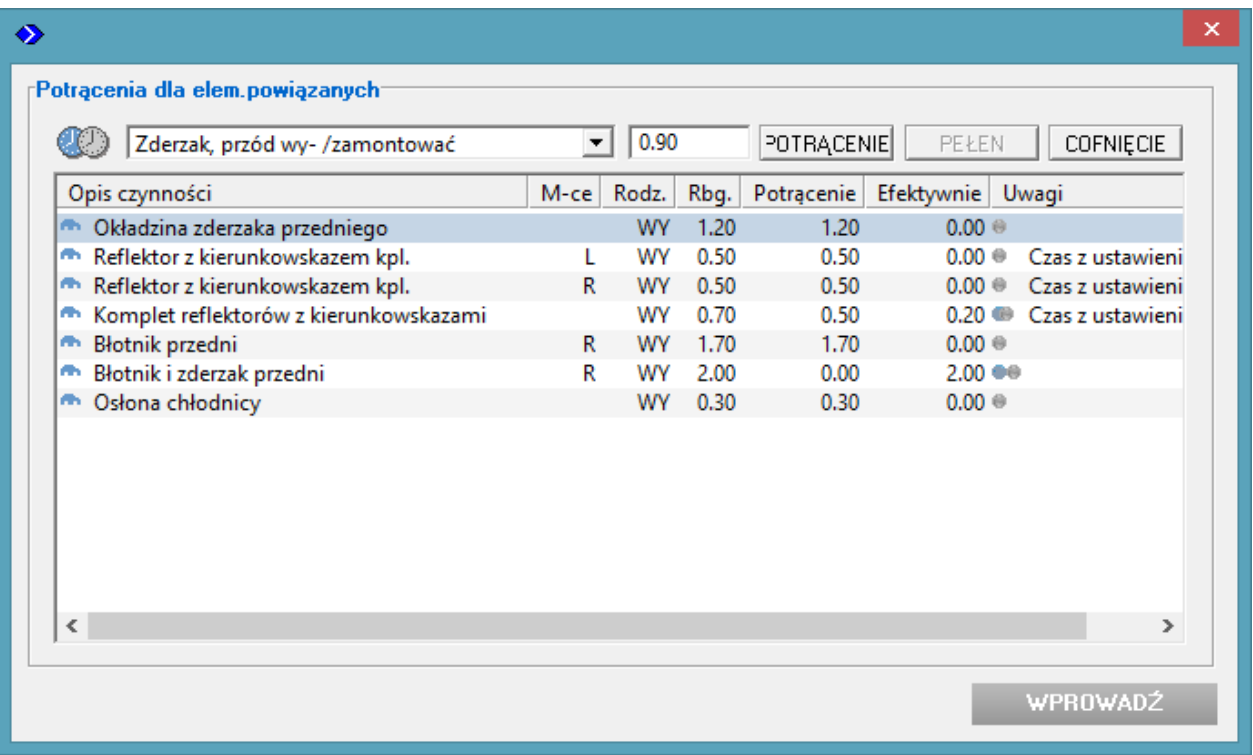

Opcja "Czasy łączne" otwiera okno "Potrącenia dla elementów powiązanych". W oknie tym można skorygować czasy operacji blacharsko-mechanicznych, o ile zachodzi taka potrzeba (np.: dla pojazdu z bazą danych bez automatyki korekt). Po zaznaczeniu na widocznej liście konkretnej pozycji, w polu z lista rozwijalną (comboboxie) powyżej tej listy pojawią się do wyboru pozycje wy/za, które należą do tej samej strefy nadwozia (przód, środek lub tył) co pozycja zaznaczona. Jest to pomocnicza informacja, z której użytkownik może skorzystać, jeśli jest to zasadne. Zawsze można wpisać ręcznie żądaną, właściwą wartość potrącenia. Kliknięcie na [Potrącenie] spowoduje potrącenie z czasu operacji zaznaczonej na liście wprowadzonej ręcznie, lub wybranej z listy rozwijalnej wartości. Kliknięcie na [Pełen] potrąca z czasu operacji zaznaczonej na liście jej 100% czasu - operacja jest korygowana do zera. Kliknięcie na [Wprowadź] zatwierdza wprowadzone dane i zamyka okno.

Lista kryteriów:

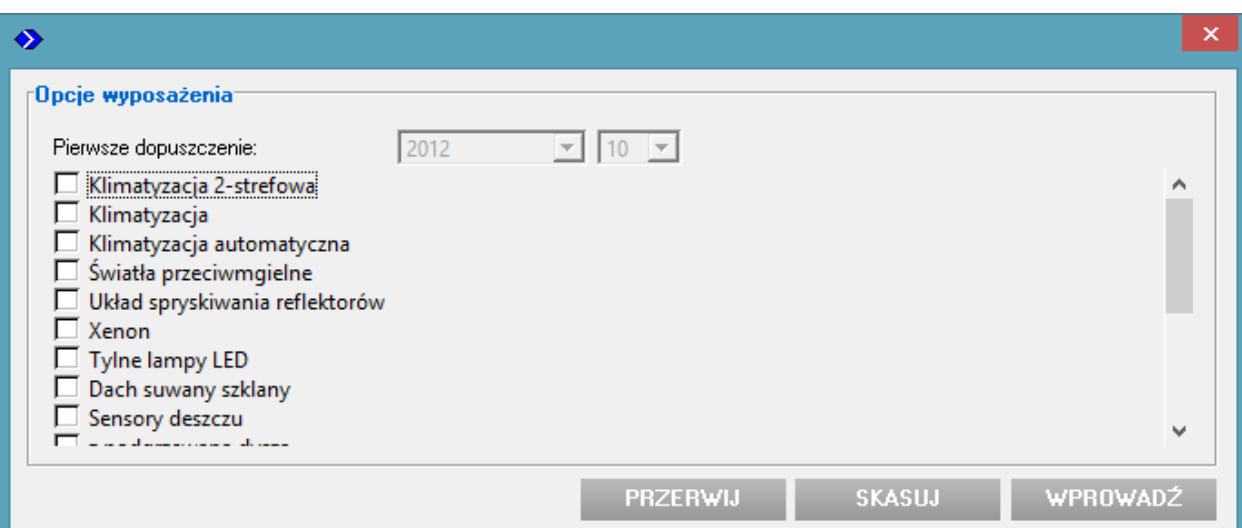

W oknie pokazane są opcje jakie zostały już wybrane w trakcie tworzenia kosztorysu. Istnieje możliwość ich ewentualnego skorygowania - poprzez odznaczenie wybranych checkboxów lub poprzez, usuwającą wszystkie wybrane pozycje, funkcję [Skasuj] . **UWAGA: zmiana opcji może spowodować usunięcie wybranych, związanych z tą opcją pozycji kosztorysu**. Kliknięcie na [Wprowadź] zatwierdza wybór użytkownika.

Kryteria części:

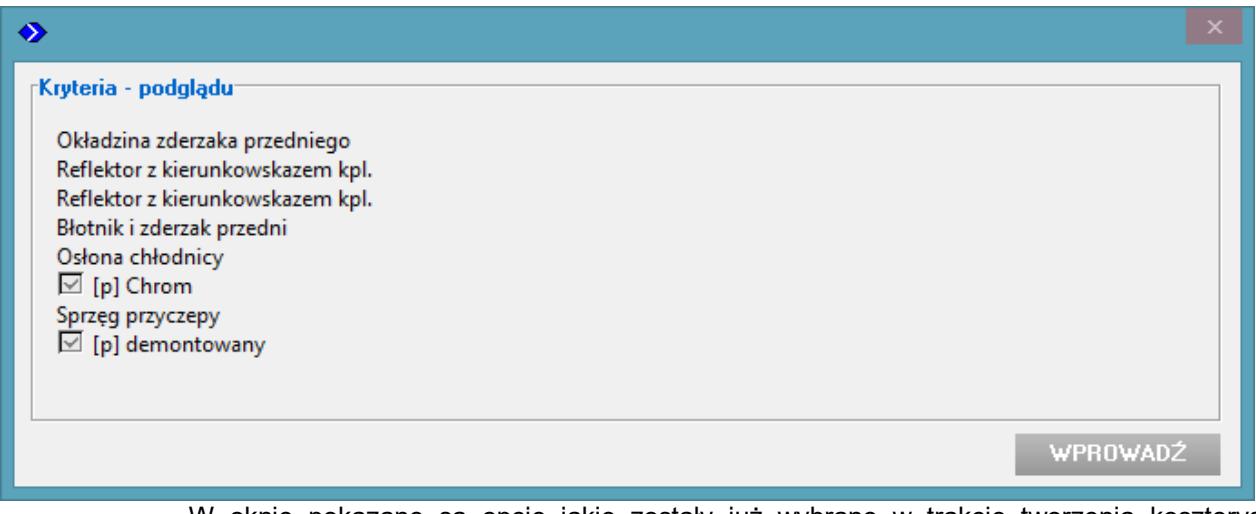

W oknie pokazane są opcje jakie zostały już wybrane w trakcie tworzenia kosztorysu, dotyczące typu części zamiennych. Nie ma możliwości ich skorygowania. Jeśli dla którejś z części wybrano niewłaściwy typ, należy taką część skasować z kosztorysu i wprowadzić ponownie z właściwą charakterystyką.

Pojazd porównawczy:

**UWAGA: Pojazd porównawczy dostępny jest tylko dla pojazdów opracowanych bez grafiki (w klasie bazy B lub E) oraz z grafiką w klasie bazy C. Pojazdy opracowane w grafice G2G (dostępnej od listopada 2013) nie mają możliwości przyłączenia danych z innego pojazdu. Ewentualne, konieczne uzupełnienia kosztorysu należy wprowadzać wtedy jako pozycje nie katalogowe.** 

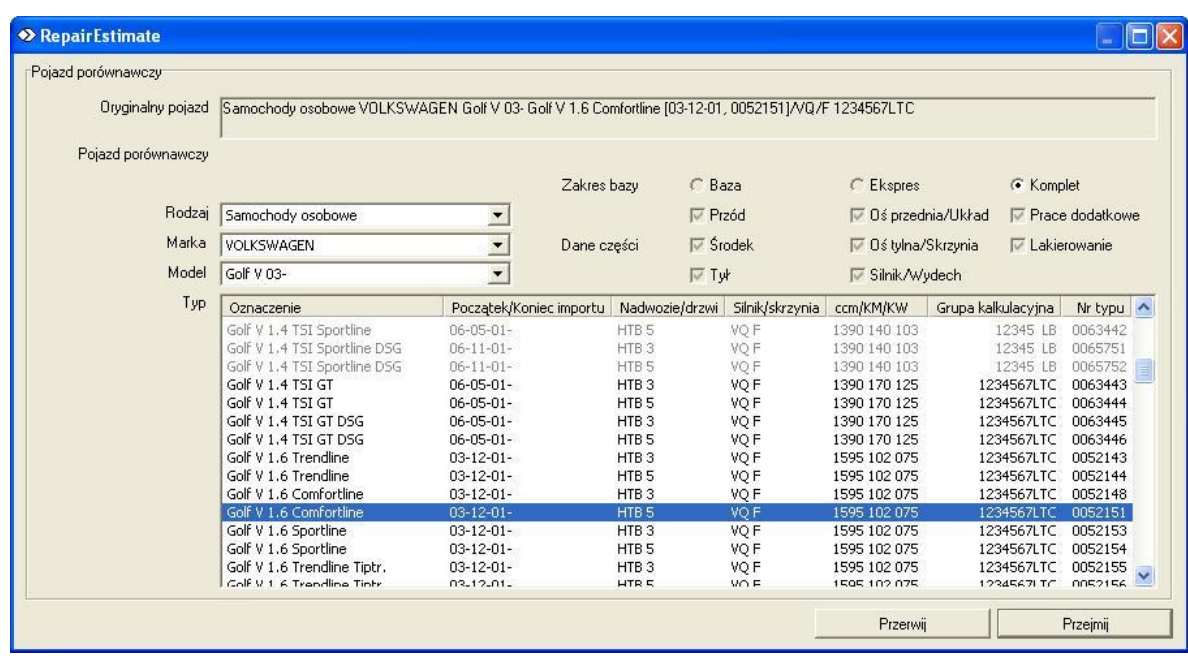

Okno "Pojazd porównawczy" umożliwia dodanie do kosztorysu informacji o częściach i czasach operacji pochodzących z innego pojazdu. ERE nie stwarza żadnych ograniczeń logicznych w tym zakresie. Można mieszać części z pojazdów dowolnych marek o dowolnych rodzajach nadwozi. Istotną informacją, z punktu wyboru pojazdu alternatywnego, jest informacja zawarta w kolumnie "Grupa kalkulacyjna" . Poszczególne symbole oznaczają:

- 1-w bazie znajdują się dane dla przodu nadwozia,
- 2-w bazie znajdują się dane dla środka nadwozia,
- 3-w bazie znajdują się dane dla tyłu nadwozia,
- 4-w bazie znajdują się dane dla osi przednie i układu kierowniczego,
- 5-w bazie znajdują się dane dla osi tylnej i układu hamulcowego,
- 6-w bazie znajdują się dane dla silnika i skrzyni biegów,
- 7-w bazie znajdują się dane o operacjach typu wy-/za-montowanie, regulacje, sprawdzenia itp.,
- L-w bazie znajdują się dane lakiernicze według metodyki AZT,
- T- baza posiada automatykę korekt,
- G lub C lub E lub B oznaczenie jakościowe bazy: G = Baza kompletna z G2G, C =kompletna, E =ekspresowa (opracowana skrótowo, do dalszego uzupełnienia), B =bazowa (baza minimum),

Po wyborze pożądanego pojazdu porównawczego (alternatywnego) według "Rodzaju", "Marki", "Modelu" i –zaznaczonego na liście- typu należy kliknąć na [Przejmij]. Baza wybranego pojazdu zostanie wtedy przyłączona do bazy pojazdu właściwego, dla którego wykonywany jest kosztorys. Pojazd porównawczy będzie również opisany na "Pasku tytułowym" do czasu wyjścia z modułu ERE. Lista dostępnych części zostanie uzupełniona o pozycje, które **występują w pojeździe porównawczym, a nie ma ich w pojeździe pierwotnym**. Jeżeli jakaś część jest dostępna w pojeździe pierwotnym to jej dane (cena, czas wymiany) pochodzi z bazy tego właśnie pojazdu.

Dane w kosztorysie (na wydruku) pochodzące z pojazdu porównawczego są oznaczone indeksem "R" (z ang. replacement), bez podania z jakiego konkretnie pojazdu pochodzą.

Dane porównawcze nie podlegają automatyce korekt i nie zawierają numerów katalogowych części. Dla części porównawczych nie jest wyświetlana aktywna grafika służąca do wyboru części – części z pojazdu porównawczego mogą być wybierane tylko poprzez wybór z listy tekstowej (patrz: opis pola nr 8 / 8c w dalszej części instrukcji). Z pojazdu porównawczego nie są pobierane dane lakiernicze. Na liście części porównawcze (tj. z pojazdu porównawczego) są oznaczone indeksem "+" (mogą być one "wymieszane" na liście z częściami z pojazdu pierwotnego).

Dane pojazdu porównawczego są "odpinane" przy wyjściu z modułu ERE. Jeśli po ponownym wejściu do modułu ERE, w celu kontynuowania tworzenia kosztorysu, użytkownik chce skorzystać z danych pojazdu porównawczego konieczne jest powtórzenie jego wyboru. Pojazd porównawczy może być zmieniany wielokrotnie.

### **Strefy** Strefy  $\vee$  Blacha Lakierowanie Dodatki Pozycje niekat.blach.-mech. Pozycje niekat.lakier. Tabela specjalna blacha Tabela specjalna tworzywo

Opcja "Strefy" umożliwia wybór aktualnie wprowadzanych do kosztorysu danych z zakresów: **Blacha** – tj. części karoseryjnych, mechanicznych, części wyposażenia wnętrza nadwozia (przedziału pasażerskiego i bagażowego), **Lakierowanie** – tj. danych lakierniczych oraz **Dodatki** (opis w dalszej części instrukcji).

Po kliknięciu na potrzebną opcję ERE wyświetla w obszarze  $5 - i$ j. "Polu wyboru zespołu/strefy pojazdu" właściwą strefę dla dalszej selekcji części.

Opcja "**Dodatki**" umożliwia dostęp do następujących podopcji:

- Pozycje niekat.blach.-mech. okno wprowadzania pozycji blacharskich i mechanicznych niekatalogowych (czyli własnych pozycji użytkownika).
- Pozycje niekat.lakier. okno wprowadzania pozycji lakierniczych niekatalogowych (czyli własnych pozycji użytkownika).
- Tabela specjalna blacha lista pozycji lakierniczych dla elementów metalowych, nie związanych z konkretnym pojazdem.
- Tabela specjalna tworzywo lista pozycji lakierniczych dla elementów z tworzyw, nie związanych z konkretnym pojazdem.

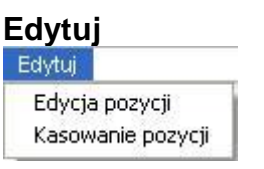

Opcja "Edytuj" umożliwia wykonanie następujących działań:

- Edycja pozycji otworzenie okna wprowadzania do kosztorysu części zaznaczonej na liście w obszarze 8 – tj. "Lista części pojazdu". Jeśli żadna z części w tym obszarze nie jest zaznaczona opcja nie jest aktywna!
- Kasowanie pozycji usuwanie pozycji z istniejącego kosztorysu, czyli z listy części w obszarze 7 – tj. "Okno wprowadzonych pozycji kosztorysu".

### **Podgląd**

Podglad ▼ Logo produktu Raport kalkulacji

W "Podglądzie" mamy możliwość następujących działań:

• Logo produktu – wyświetlenie na górze okna modułu ERE graficznego logo:

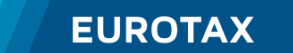

• Raport kalkulacji – podgląd zestawienia wprowadzonych pozycji.

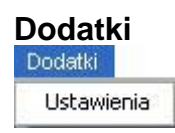

W ustawieniach, w tematycznych zakładkach mamy możliwość wprowadzenia indywidualnych ustawień użytkownika.

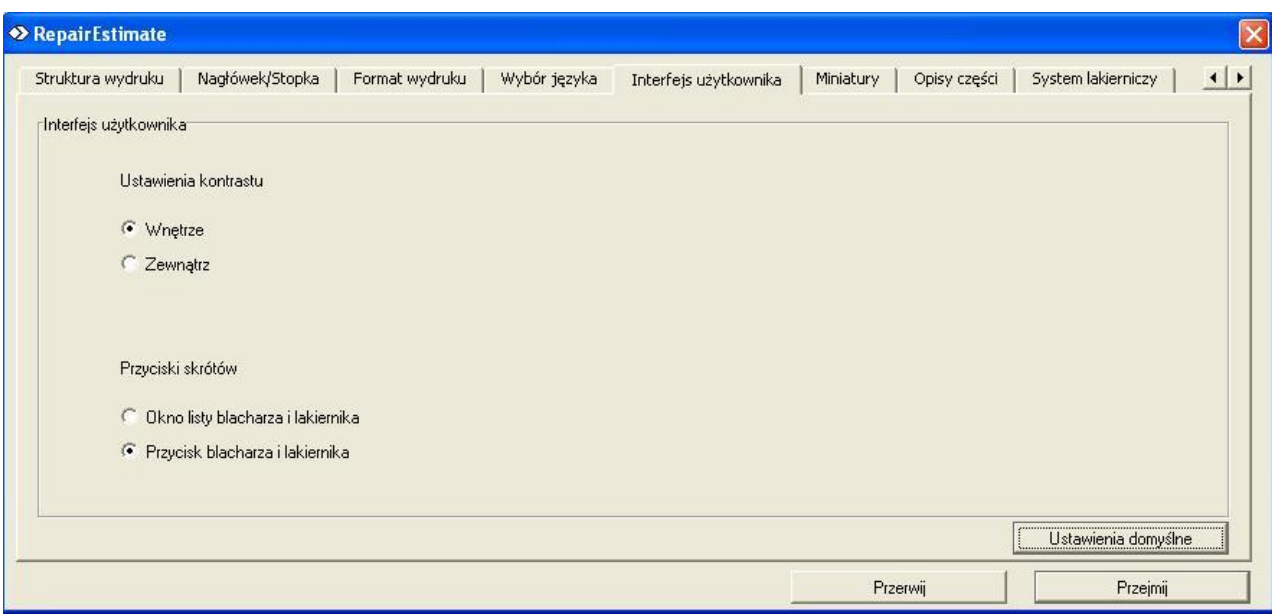

UWAGA: Zakładki "Struktura wydruku", "Nagłówek/Stopka", "Format wydruku" umożliwiają dodanie na wydruk nagłówka i stopki. Ponieważ dodane teksty są widoczne dla innych użytkowników EurotaxOnline i mogą być przez nich modyfikowane nie zalecamy wykorzystywania tej funkcji (zawartość kosztorysu jest widoczna tylko dla użytkownika, który go wykonał!). W przypadku potrzeby wydruku kosztorysu z danymi wykonawcy zalecamy wykonanie wydruku na wcześniej, odpowiednio przygotowanym papierze firmowym.

Najcześciej konfigurowane ustawienia zawarte są w zakładkach "Interfejs użytkownika" i "Miniatury":

"Interfejs użytkownika" (patrz przykład powyżej):

- Ustawienie kontrastu: "Wnętrze" widok normalny, "Zewnątrz" widok o zwiększonym kontraście (wygodniejszy do pracy w słonecznym miejscu).
- Przyciski skrótów: "Okno blacharza i lakiernika"- oznaczenie rodzaju operacji w kosztorysie odbywa się poprzez wybór z listy rozwijalnej (combobox), "Przycisk blacharza i lakiernika" – oznaczenie rodzaju operacji odbywa się poprzez kliknięcie na odrębne przyciski.

"Miniatury": W tej zakładce można ustawić lokalizację tzw. "miniatur" (czyli schematycznych ikon oznaczających zespół rysunków konkretnych części) pojawiających się w obszarze 5 – "Obszar wyboru zespołu" oraz sposób ich aktywowania.

"Wybór języka" umożliwia zmianę języka w module ERE na język angielski. Inne języki nie są dostępne w polskiej bazie danych. Zmiana języka na domyślny język polski wykona się automatycznie przy następnym wejściu do modułu ERE.

"Opis części" umożliwia skonfigurowanie zawartości wyskakujących opisów części (tzw. tooltipów). Zalecamy pozostawienie opisów w pełnym zakresie.

"System lakierniczy" umożliwia zmianę systemu do kosztorysowania prac lakierniczych, o ile system inny niż AZT byłby dostępny w bazie danych. Do chwili aktualizacji tej instrukcji Autovista nie oferuje innego systemu niż AZT.

Zakładki "Struktura wydruku", "Nagłówek/Stopka" oraz "Format wydruku" są wykorzystywane do konfigurowania wydruków z poziomu modułu ERE. Przy współpracy z programem Carwert opcje ta nie jest dostępna, a ustawienia w wymienionych zakładkach nie mają znaczenia.

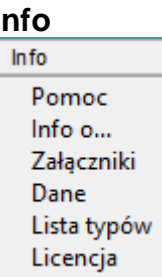

"Pomoc" – informacja o instrukcji i/lub bazie danych.

"Info o..." – zakładki z informacjami dla działu IT.

"Załączniki" – dodatkowe dokumenty (do chwili aktualizacji tej instrukcji opcja nie zawiera żadnych załączników).

"Dane" – informacje poglądowe o bazie danych w module.

"Lista typów" – generator listy pojazdów i informacji o ich bazie danych. Treść jest zapisana w pliku TypeList.txt we wskazanej przez użytkownika lokalizacji.

"Licencja" – wejście do aktywacji kodu licencyjnego dla modułu ERE – opcja nie wykorzystywana przy współpracy ERE z programem Carwert.

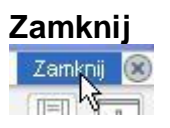

Zamknięcie modułu kalkulacyjnego ERE. Zakończenie pracy modułu, w którym wprowadzono zmiany, będzie poprzedzone pojawieniem się okna:

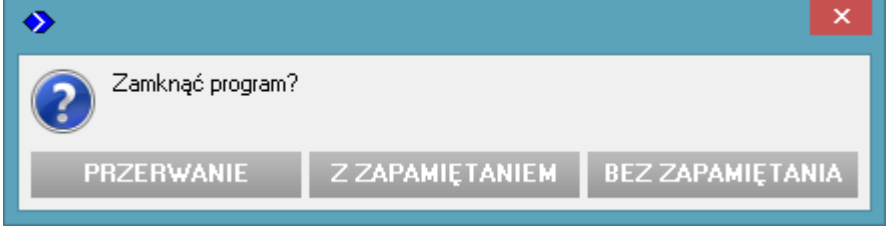

Kliknięcie na:

- ❑ "Przerwanie" zamyka okno bez wyjścia z modułu,
- ❑ "Bez zapamiętania" wyjście z modułu ERE bez zapamiętania wprowadzonych w aktualnej sesji zmian,
- ❑ "Z zapamiętaniem" wyjście z modułu z zapamiętaniem aktualnego stanu kosztorysu w pliku tymczasowym.

### <span id="page-18-0"></span>**4 -Pasek narzędziowy**

[<Kliknij tutaj, aby wrócić do spisu treści>](#page-7-1)

Pasek narzędziowy umożliwia przejście do opcji analogicznych jak w menu głównym. Poszczególne – zaznaczone czerwoną ramką - ikony umożliwiają:

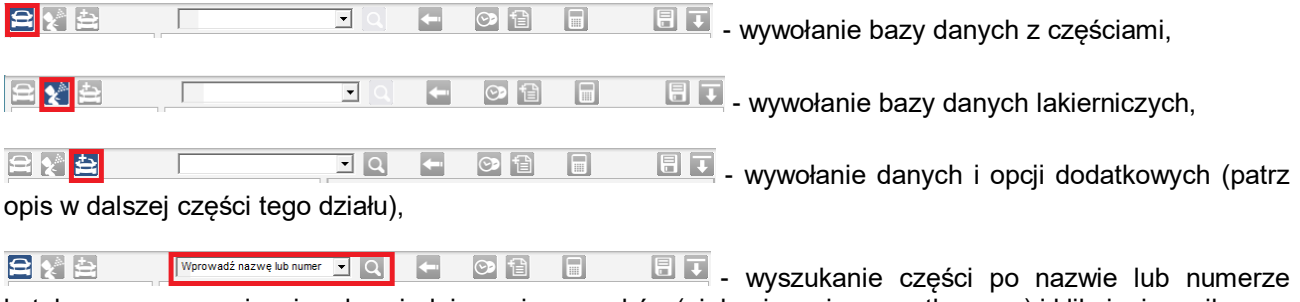

katalogowym, po wpisaniu odpowiedniego ciągu znaków (niekoniecznie początkowego) i kliknięciu na ikonę z

lupą zostanie wyświetlona lista części z bazy danych, w których nazwie (lub numerze katalogowym) zawarty jest zadany przez użytkownika tekst. Obok nazwy części, w nawiasie, pojawi się nazwa strefy, do której jest przypisana dana część, Jeśli na liście pojawią się części "wyszarzone" oznacza to, że są one w bazie danych, ale są niezgodne z wybranymi wcześniej kryteriami (opis kryteriów w dalszej części instrukcji – temat dotyczący [obszaru 8a\)](#page-25-1),

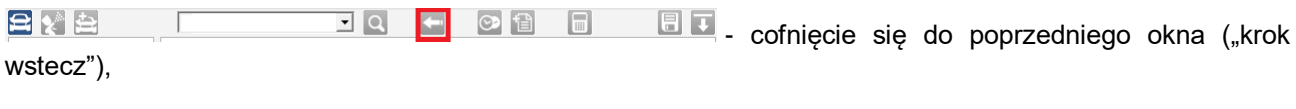

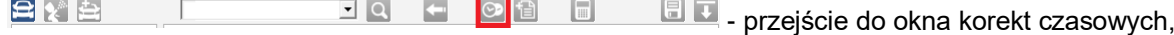

**ET** - przejście do okna wprowadzania pozycji  $BYE$  $\overline{L}[\overline{Q}]$  $\overline{\phantom{a}}$ |◎ 19|  $\Box$ własnych do bazy modułu ERE.

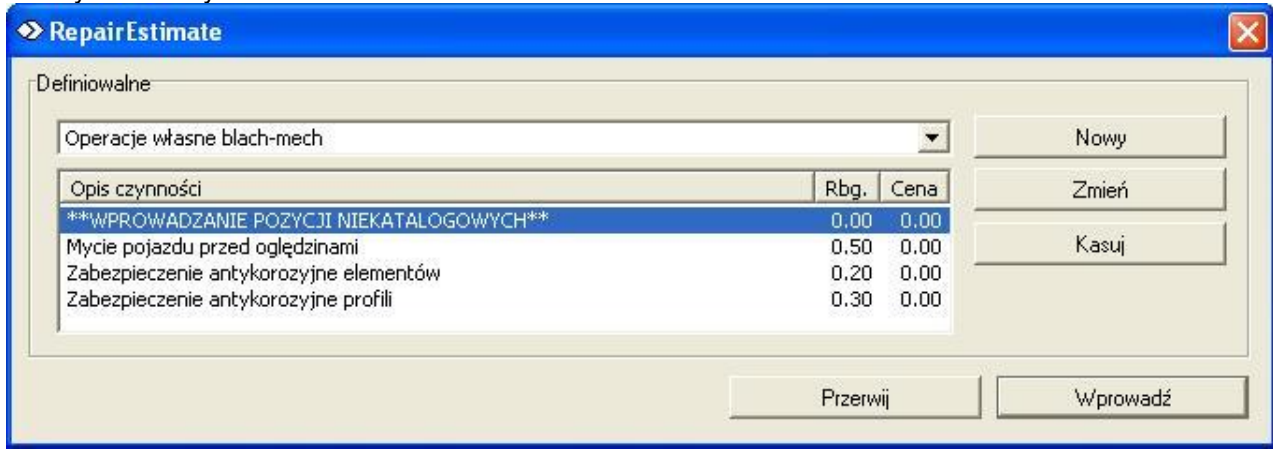

Uwaga: Wprowadzone pozycje własne są widoczne dla wszystkich użytkowników EurotaxOnline. Okresowo są usuwane z bazy.

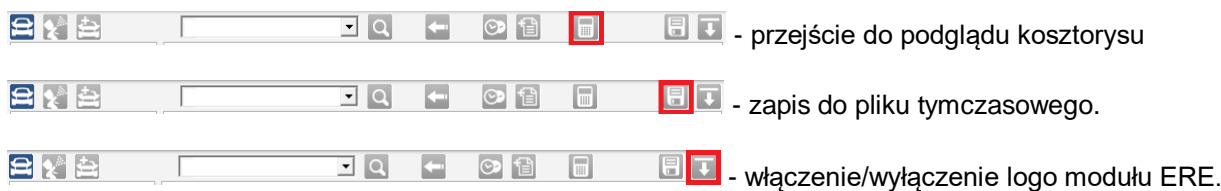

Kliknięcie na ikonę danych/opcji dodatkowych otwiera w obszarze 5 zespół ośmiu ikon (ilość tam może się zmienić wraz z rozwojem modułu ERE):

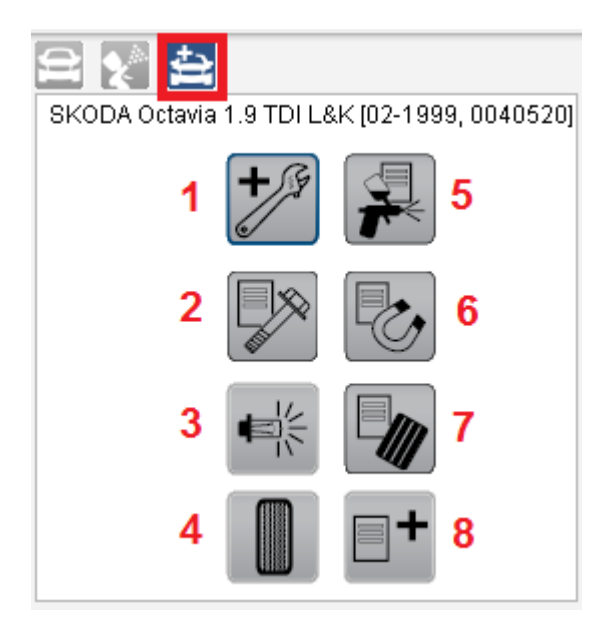

Umożliwiają one dostęp do następujących podopcji (opis według numerów 1-8):

- 1. Prace dodatkowe lista pozycji z bazy danych z grupy "7" tj. wy-/za-montowanie, sprawdzenia, regulacja itp.
- 2. Pozycje niekat.blach.-mech. okno wprowadzania pozycji blacharskich i mechanicznych niekatalogowych (czyli własnych pozycji użytkownika).
- 3. Żarówki opcja nieaktywna. Do chwili aktualizacji tej instrukcji moduł ERE nie zawiera danych dotyczących żarówek.
- 4. Opony opcja nieaktywna. W wersji online nie ma bazy opon.
- 5. Pozycje niekat.lakier. okno wprowadzania pozycji lakierniczych niekatalogowych (czyli własnych pozycji użytkownika).
- 6. Tabela specjalna blacha lista pozycji lakierniczych dla elementów metalowych, nie związanych z konkretnym pojazdem.
- 7. Tabela specjalna tworzywo lista pozycji lakierniczych dla elementów z tworzyw, nie związanych z konkretnym pojazdem.
- 8. Dodatki opcja nieaktywna. Do chwili aktualizacji tej instrukcji moduł ERE nie zawiera żadnych danych dodatkowych.

**UWAGA**: w zależności od zakresu bazy danych dla danego pojazdu w/w opcje zawierają więcej lub mniej danych. W szczególności któraś z opcji może nie zawierać danych! Nie będzie wtedy aktywna.

### <span id="page-20-0"></span>**5 -Pole wyboru zespołu/strefy**

#### [<Kliknij tutaj, aby wrócić do spisu treści>](#page-7-1)

W polu wyboru strefy przedstawiony jest schemat nadwozia, wnętrza i zespołów mechanicznych. Schemat nie przedstawia konkretnego pojazdu. Jest zależny od rodzaju nadwozia i przedstawia jedynie strefy konkretyzujące zakres części, które mają być następnie ujęte w kosztorysie.

\_\_\_\_\_\_\_\_\_\_\_\_\_\_\_\_\_\_\_\_\_\_\_\_\_\_\_\_\_\_\_\_\_\_\_\_\_\_\_\_\_\_\_\_\_\_\_\_\_\_\_\_\_\_\_\_\_\_\_\_\_\_\_\_\_\_\_\_\_\_\_\_\_\_\_\_\_\_\_\_\_

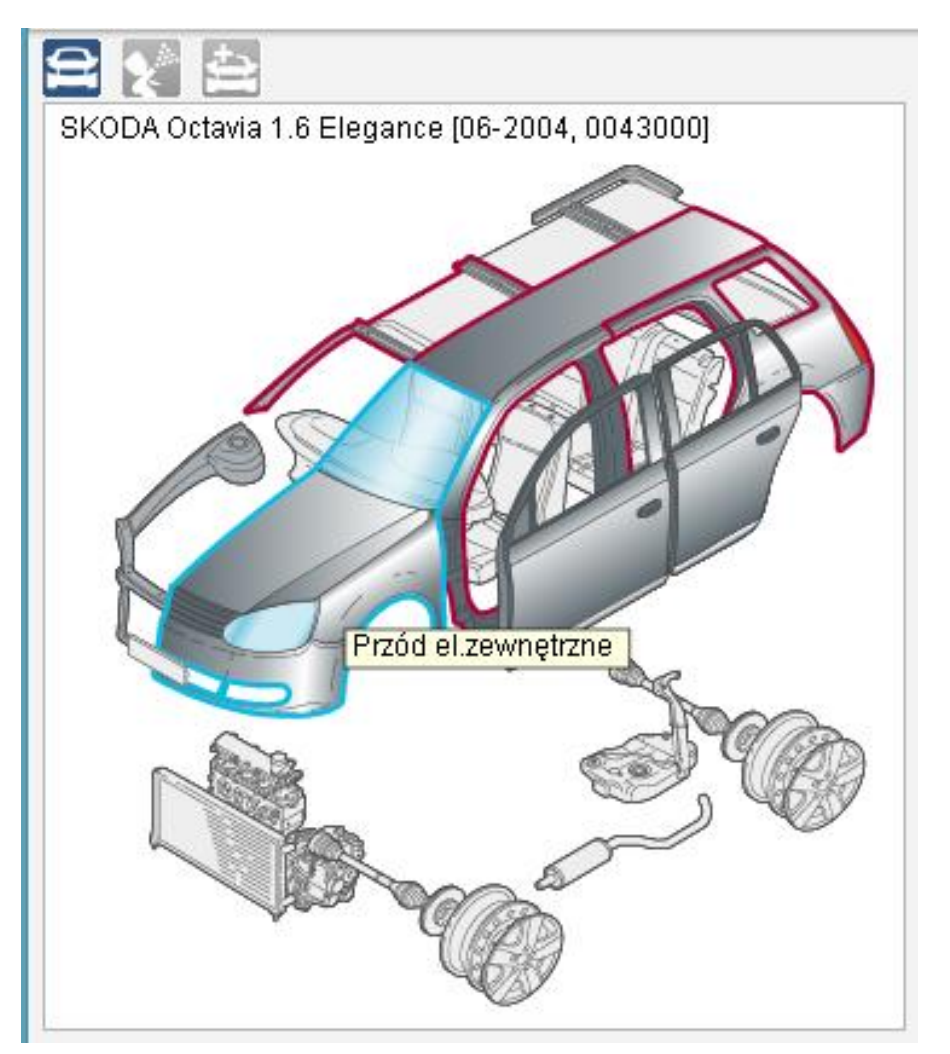

**Dla pojazdów opracowanych w G2G** rozróżnianych jest 21 stref. Np:

- 
- 

Przód el.zewnętrzne  $\begin{vmatrix} 8 & \text{Drzwi tylne} \\ 8 & \text{Drzwi tylne} \end{vmatrix}$  15 Tarcza koła przedniego

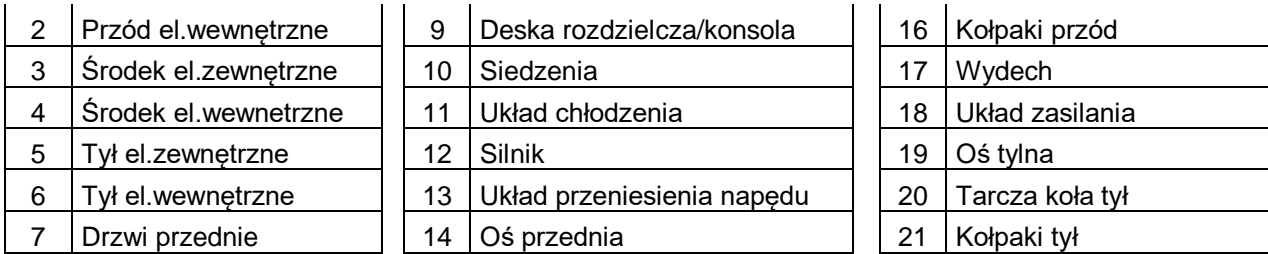

Ilość stref oraz ich nazwy mogą ulec zmianie w zależności od rodzaju nadwozia i bieżącej systematyki grupowania danych.

Kliknięcie na strefę otwiera w obszarze 6 zestaw przypisanych do niej części:

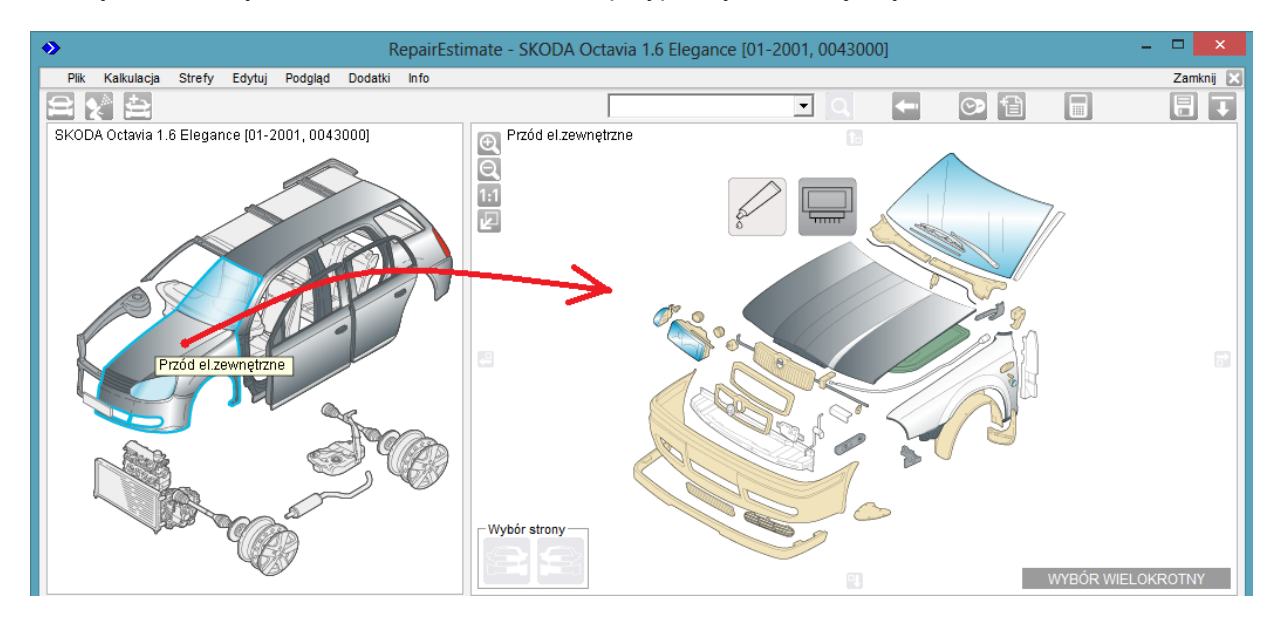

**Dla pojazdów bez G2G** z grafiką pierwszej generacji strefy są podzielone na mniejsze zespoły, które mają przypisane zestawy tzw. "miniatur" symbolizujących zestawy konkretnych części. Kliknięcie na miniaturę otwiera w obszarze 6 zestaw przypisanych do niej części.

Uwaga: lokalizacja miniatur (na dole, po prawej, na środku) w obszarze 5 jest zależna od indywidualnych ustawień wprowadzonych przez użytkownika w opcji: Dodatki > Ustawienia > zakładka "Miniatury".

Przemieszczając kursor po miniaturach użytkownik widzi nazwę miniatury (zazwyczaj jest to nazwa jednej z części w zestawie symbolizowanym przez tą miniaturę), a w obszarze nr 6 zestaw części symbolizowanych przez tą miniaturę. Konieczne jest kliknięcie na potrzebną miniaturę, aby rysunki części w obszarze 6 zostały zablokowane i można było przesunąć kursor do tego obszaru:

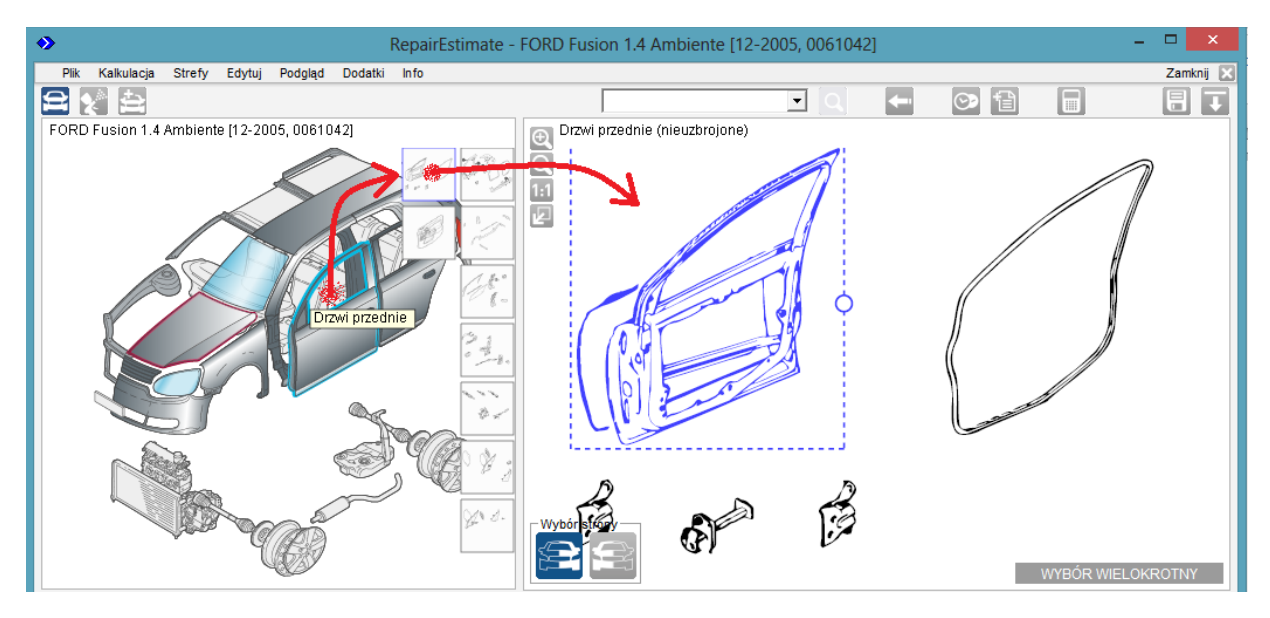

**Dla pojazdów bez żadnej grafiki** obszar 6 będzie pusty. Wybór części do kosztorysu będzie odbywał się poprzez wskazanie ich na liście w obszarze 8c, w zakładce ["Drzewo wyboru"](#page-26-0):

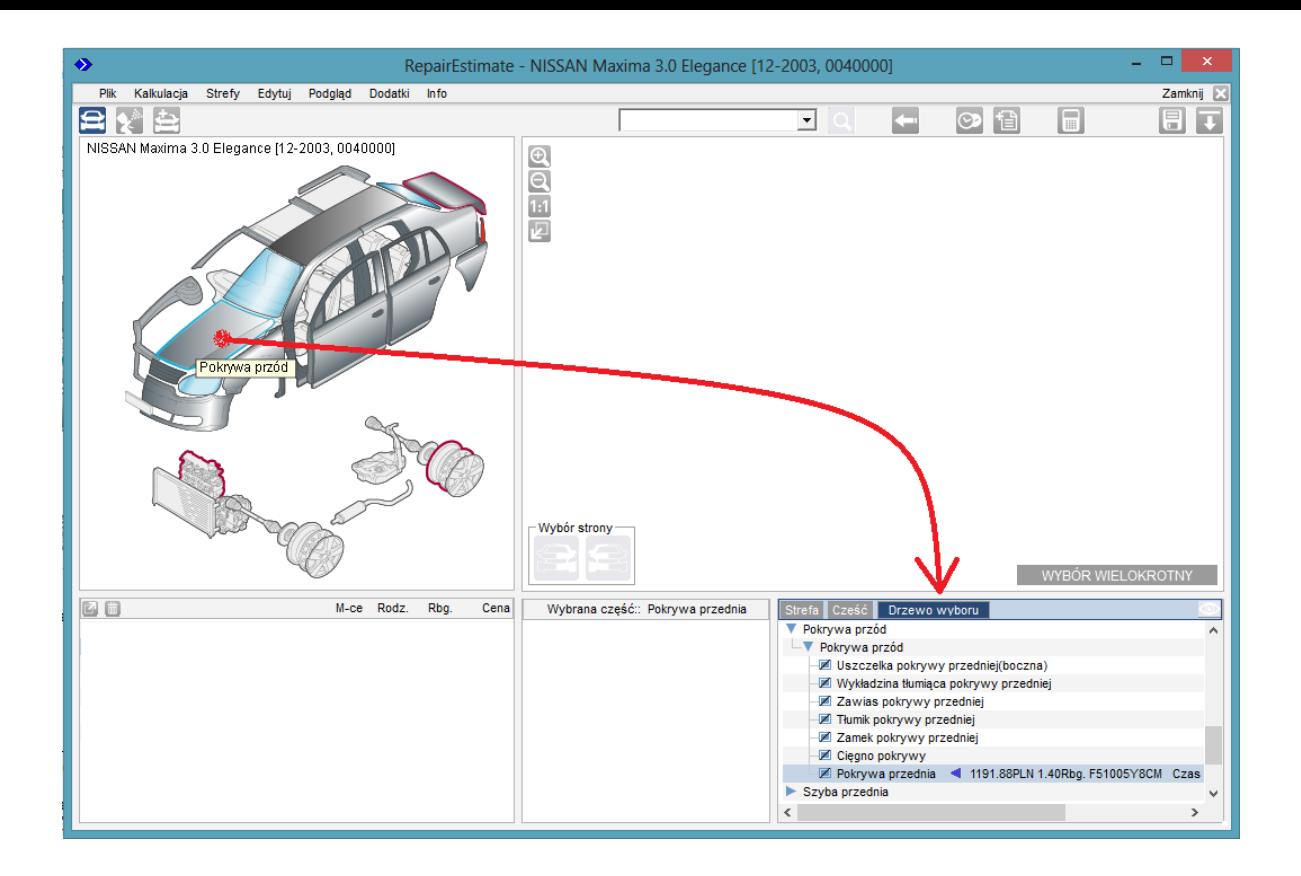

### <span id="page-22-0"></span>**6 -Pole wyboru części**

### [<Kliknij tutaj, aby wrócić do spisu treści>](#page-7-1)

Po kliknięciu na strefę (lub strefę i miniaturę) w obszarze 5 i przesunięciu kursora w obszar 6 można dokonać, na podstawie rysunków, wyboru części, które mają być ujęte w kosztorysie. Po najechaniu kursorem na rysunek części zostaje wyświetlona informacja o nazwie (według Eurotax), cenie (jeśli istnieje w bazie danych), czasie operacji "wymiana" oraz numerze katalogowym. Zestaw informacji jest konfigurowalny przez użytkownika w opcji Dodatki > Ustawienia > Opis części.

Przykładowy widok **dla pojazdów z G2G:**

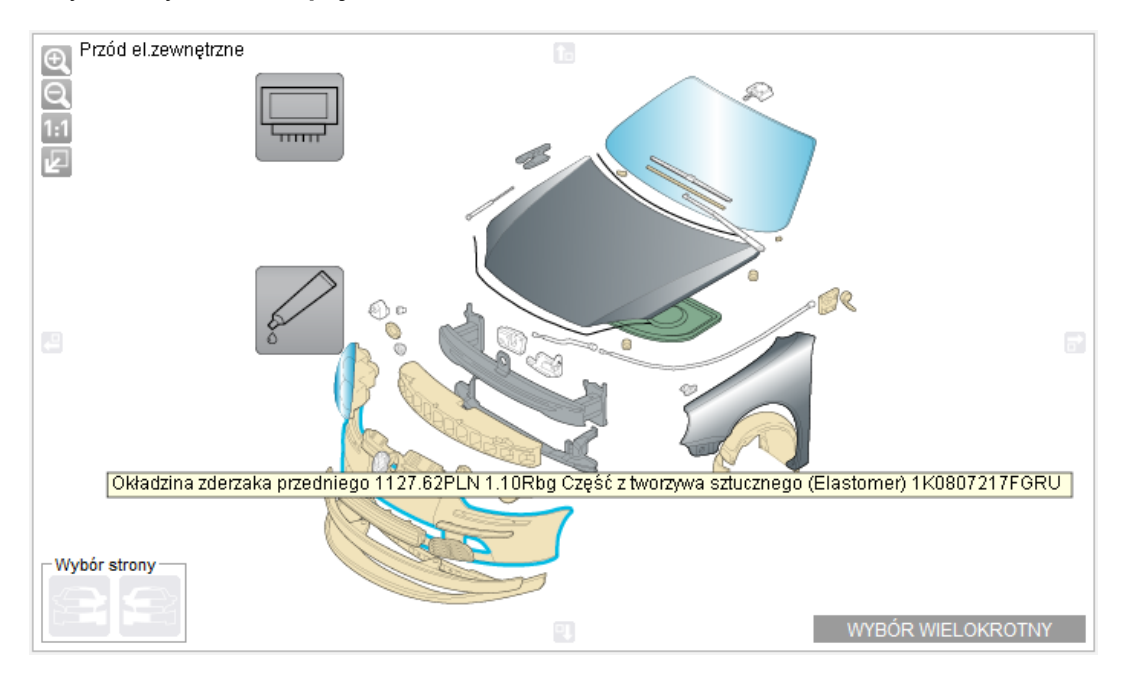

Przykładowy widok **dla pojazdów bez G2G:**

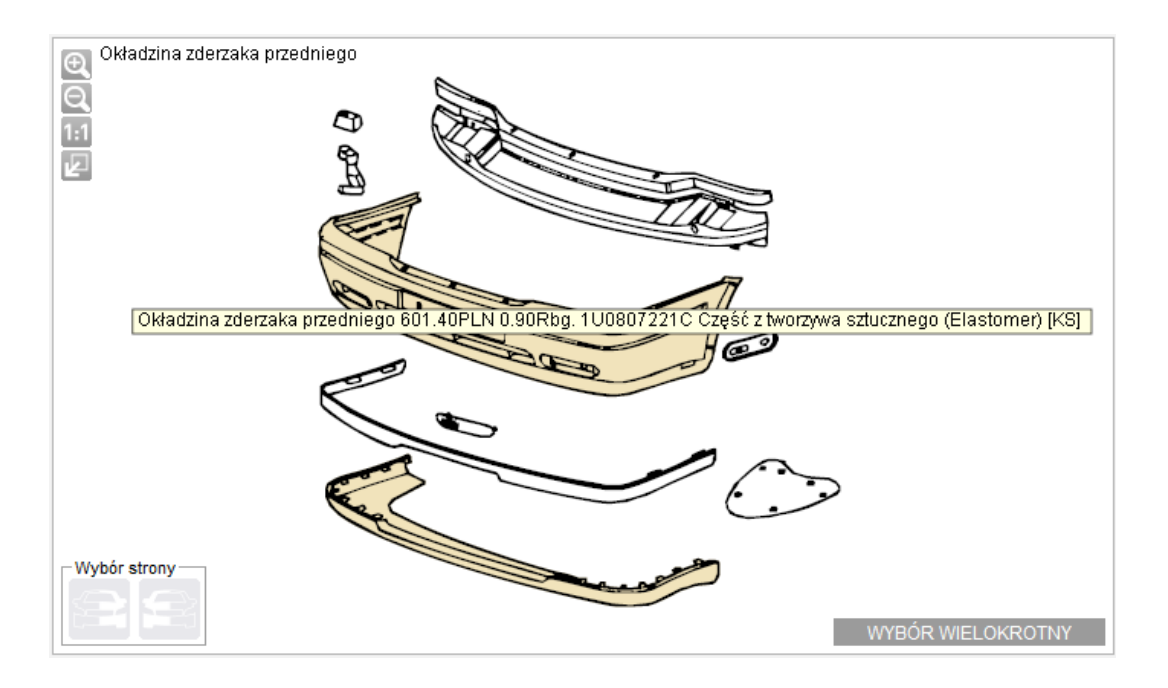

**Uwaga: w przypadku występowania danej części w różnych wariantach zależnych np. od wyposażenia pojazdu możliwe jest, że cena i numer katalogowy części wyświetlone w obszarze 6 będą odbiegały od danych wstawionych ostatecznie do kosztorysu.**

Wybór części do kosztorysu może nastąpić poprzez:

1)Pojedyncze kliknięcie na część (w celu jej zaznaczenia na grafice) i użycie ["Panelu wprowadzania"](#page-28-0) w obszarze 9 (opis w dalszej części instrukcji),

lub

2)Podwójne kliknięcie na rysunek części (jedyne rozwiązanie używane przed wprowadzeniem G2G),

Po podwójnym kliknięciu na rysunek części w obszarze 6 zostanie otworzone [okno wprowadzania części](#page-30-0) z ramką "Wybór części" i -jeśli dany element może podlegać lakierowaniu i ma dane lakiernicze w bazie danego pojazdu- z ramką "Lakierowanie":

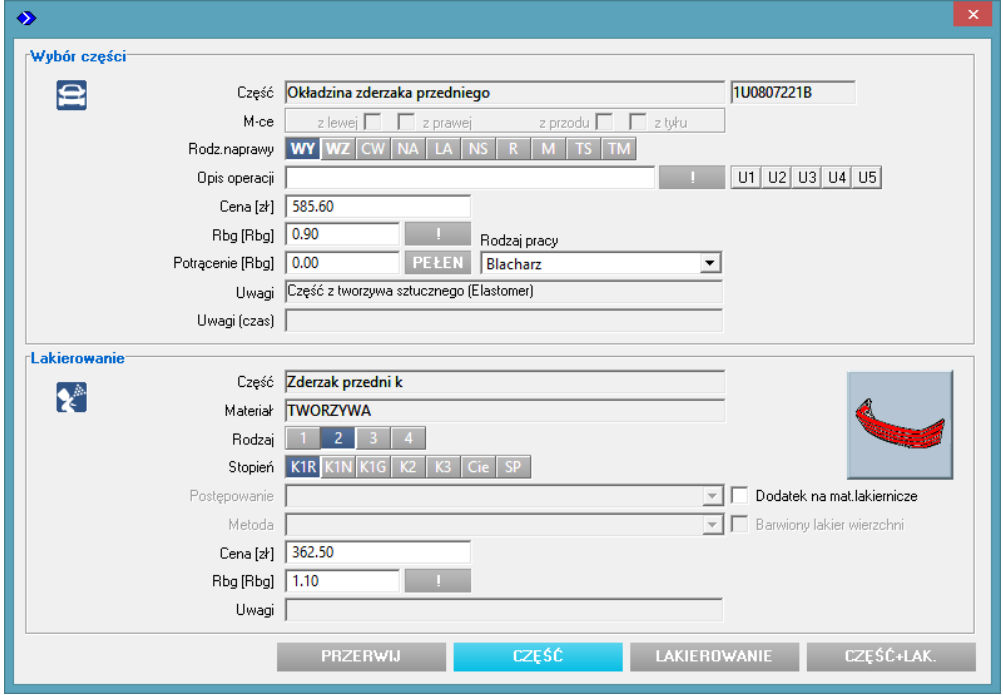

Opis powyższego ["okna wprowadzania części"](#page-30-0) znajduje się w dalszej części instrukcji.

## **6a** –Pole definiowania strony pojazdu

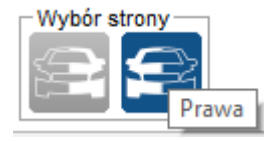

W polu **6a** znajdują się dwa przyciski definiujące, z której strony pojazdu znajduje się wprowadzana część. Przyciski aktywują się przy zaznaczeniu w obszarze 6 części występującej w pojeździe po lewej i prawej stronie. Zaznaczona strona jest "pamiętana" do czasu jej zmiany przez wykonawcę kosztorysu (lub zamknięcia modułu) – nie ma potrzeby wskazywania strony dla każdej wprowadzanej części.

## **6b** –Przycisk wyboru wielokrotnego

### WYBÓR WIELOKROTNY

W polu **6b** znajduje się przycisk wyboru wielokrotnego. Jego klikniecie aktywuje funkcję multiwyboru, która umożliwia zaznaczenie na rysunku kilku części w celu ich jednoczesnego wprowadzenia. W trakcie wyboru zestawu części do wprowadzenia nie ma możliwości zmiany strony pojazdu, która jest ustawiona w polu 6a. Zaleca się nie wybieranie zbyt dużej ilości części do jednoczesnego wprowadzenia (ze względu na możliwość pomyłki w kliknięciu, która wydłuży czas tworzenia kosztorysu). Wybrane części będą widoczne na liście "Wybrana część" na górze obszaru 9.

## <span id="page-24-0"></span>**7 -Pole wprowadzonych pozycji kosztorysu**

[<Kliknij tutaj, aby wrócić do spisu treści>](#page-7-1)

W obszarze 7 widoczne są wszystkie wstawione przez użytkownika pozycje kosztorysu. Podwójne kliknicie na pozycję na liście otwiera ["okno wprowadzania części".](#page-30-0)

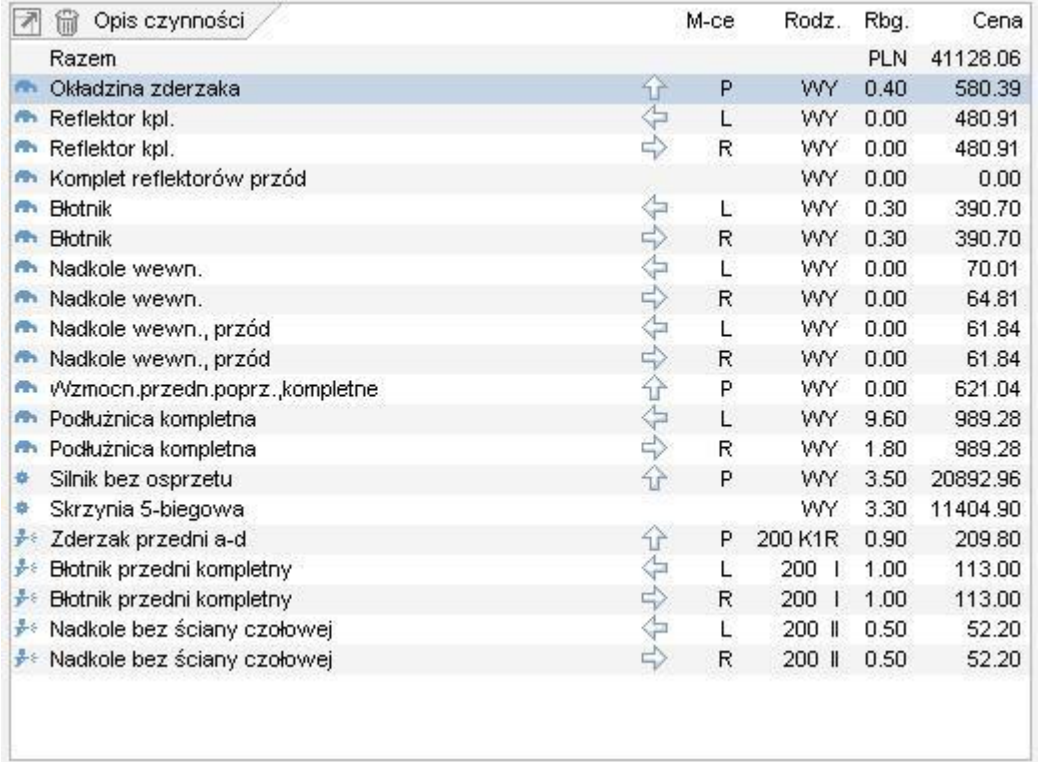

Po zaznaczeniu części kliknięciem i kliknięciu na symbol kosza (w lewym górnym rogu pola) część zostanie usunięta z kosztorysu:

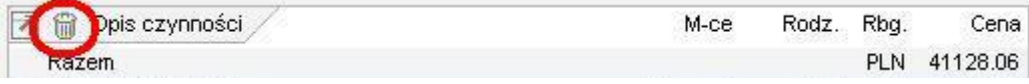

Operacja ta będzie poprzedzona wyświetleniem pytania:

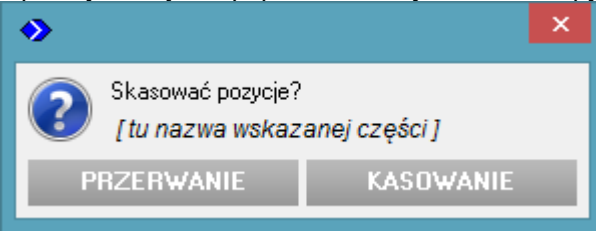

"Przerwanie" – zamyka opcję kasowania bez zmian w kosztorysie, "Kasowanie" – kasuje wskazaną pozycję.

W prawym górnym rogu pola widoczna jest aktualna suma opracowywanego kosztorysu:

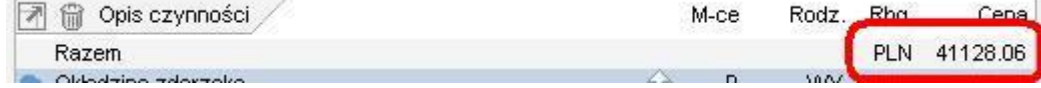

## <span id="page-25-0"></span>**8 –Lista części i kryteriów**

[<Kliknij tutaj, aby wrócić do spisu treści>](#page-7-1)

## <span id="page-25-1"></span>**8a** –Strefa

W zakładce "Strefa" widoczne są kryteria przypisane do wybranej w polu 5 strefy. Jeśli dla wybranej strefy nie są przypisane żadne kryteria zakładka będzie pusta (i nie otworzy się automatycznie po wybraniu strefy). Przed dalszym wyborem części należy zaznaczyć odpowiednie kryteria:

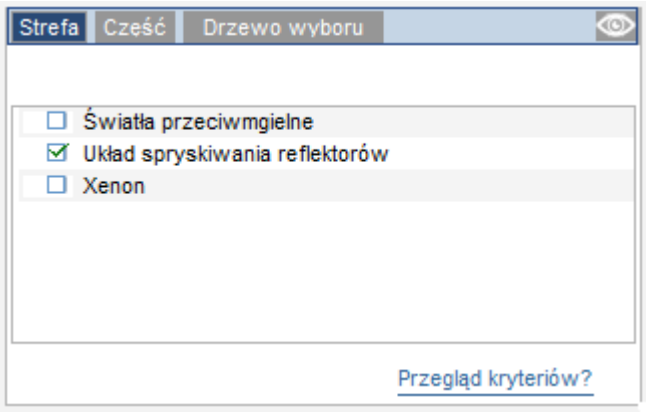

W przypadku niewłaściwego zaznaczenia kryteriów potrzebne części mogą nie być widoczne na grafice (oraz będą "wyszarzone" na liście wyboru części "po nazwie" na [Pasku narzędziowym\)](#page-18-0)

## **8b** –Część

Po wskazaniu części w obszarze 6 w zakładce "Część" będą widoczne kryteria związane z daną częścią. Jeśli dla wybranej części nie są przypisane żadne kryteria zakładka będzie pusta. Należy zaznaczyć odpowiednie kryteria przed wprowadzeniem części do kosztorysu:

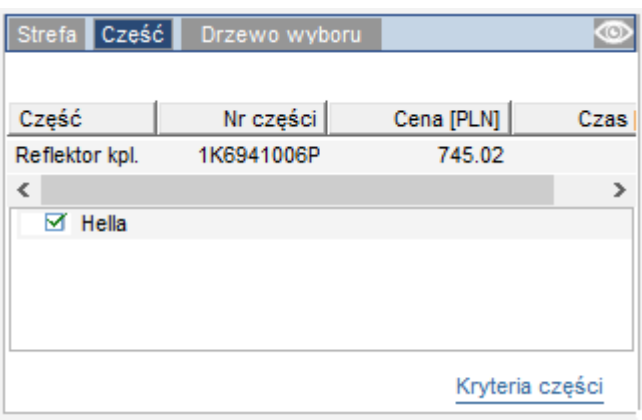

W przypadku dużej ilości kryteriów związanych z częścią możliwe jest wystąpienie takiego zestawu wybranych przez użytkownika kryteriów, dla którego zniknie widoczna w zakładce informacja o nazwie, numerze i cenie danej części. Oznacza to, że tak zdefiniowana kryteriami część nie istnieje w bazie danych. Należy wtedy ponownie sprawdzić poprawność wybory kryteriów i skorygować je lub –jeśli są na pewno poprawnie wybrane- wprowadzić część, jako część nie katalogową z własnymi danymi.

## <span id="page-26-0"></span>**8c** –Drzewo wyboru

W zakładce "Drzewo wyboru" widoczna jest tekstowa lista części danego pojazdu. Wybór części do kosztorysu może odbywać się tak, jak części z grafiką: poprzez "Panel wprowadzania" w obszarze 9 lub poprzez podwójne klikniecie na pozycje na liście – otwiera się wtedy ["okno wprowadzania części".](#page-30-0) Po najechaniu kursorem na nazwę części zostaje wyświetlona informacja o nazwie (według Eurotax), cenie (jeśli istnieje w bazie danych), czasie operacji oraz numerze katalogowym. Zestaw informacji jest konfigurowalny przez użytkownika w opcji Dodatki > Ustawienia > Opis części.

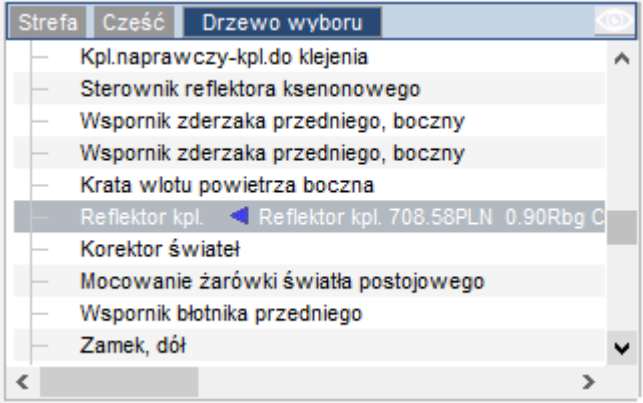

**Uwaga: w przypadku występowania danej części w różnych wariantach zależnych np. od wyposażenia pojazdu możliwe jest, że cena i numer katalogowy części wyświetlone w obszarze 8c będą odbiegały od danych wstawionych ostatecznie do kosztorysu.**

Części już wybrane do kosztorysu są zaznaczone symbolem: . (Dla części występujących po stronie "lewej" i "prawej" pojazdu symbol pojawia się niezależnie od tego, czy w kosztorysie znajduje się tylko jedna, czy obie części).

Części, dla których nie występuje aktywna grafika (tzn. rysunki części w obszarze 6, umożliwiające wybór części do kosztorysu) są oznaczone symbolem:

**Uwaga: dla pojazdów bez opracowanej grafiki części lub dla zespołów bez opracowanej grafiki (np.: dla silników w niektórych pojazdach) zakładka "Drzewo wyboru" z listą tekstową części jest jedynym miejscem gdzie może nastąpić wybór części do kosztorysu.**

Oprócz zakładek "Strefa", "Część", "Drzewo wyboru" w obszarze 8 znajdują się funkcje wspomagające obsługę kryteriów:

- "Przegląd kryteriów?" (w zakładce "Część") – link otwierający okno z przeglądem kryteriów możliwych do wybrania:

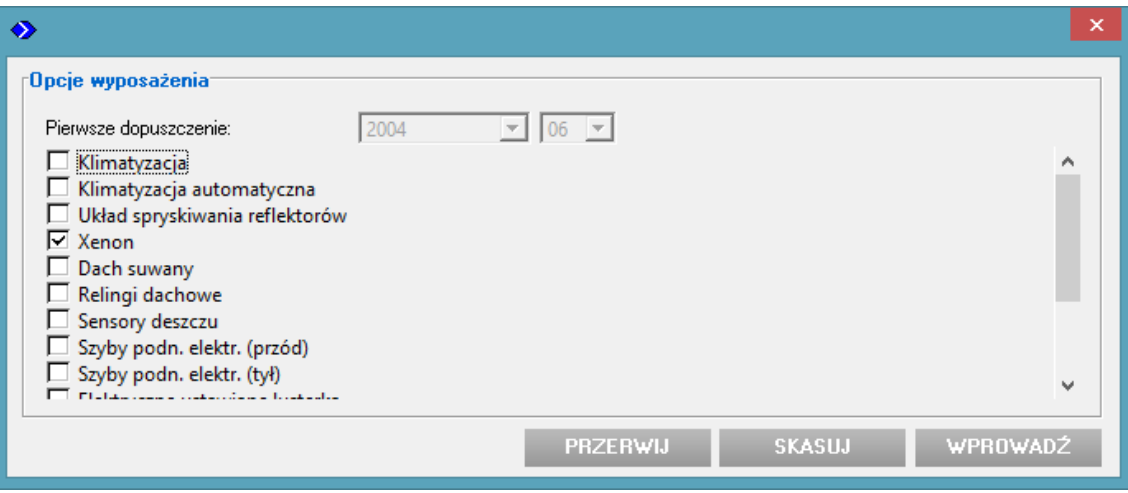

- "Kryteria części" (w zakładce "Część") – link otwierający okno z pokazanymi kryteriami, które już zostały wybrane dla części wprowadzonych do kosztorysu (dla wybranej aktualnie strefy):

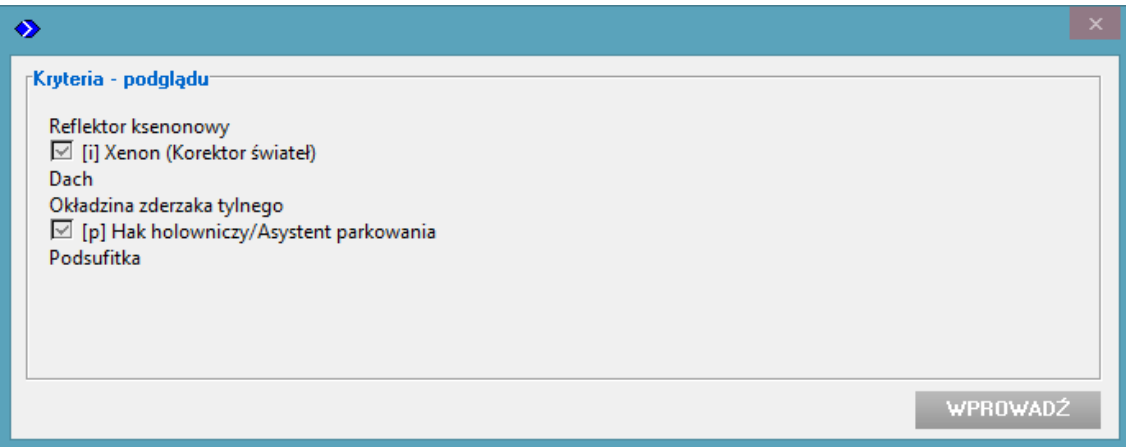

- opcja ukrywania kryteriów niekompatybilnych z częścią wskazaną na grafice w obszarze 6:

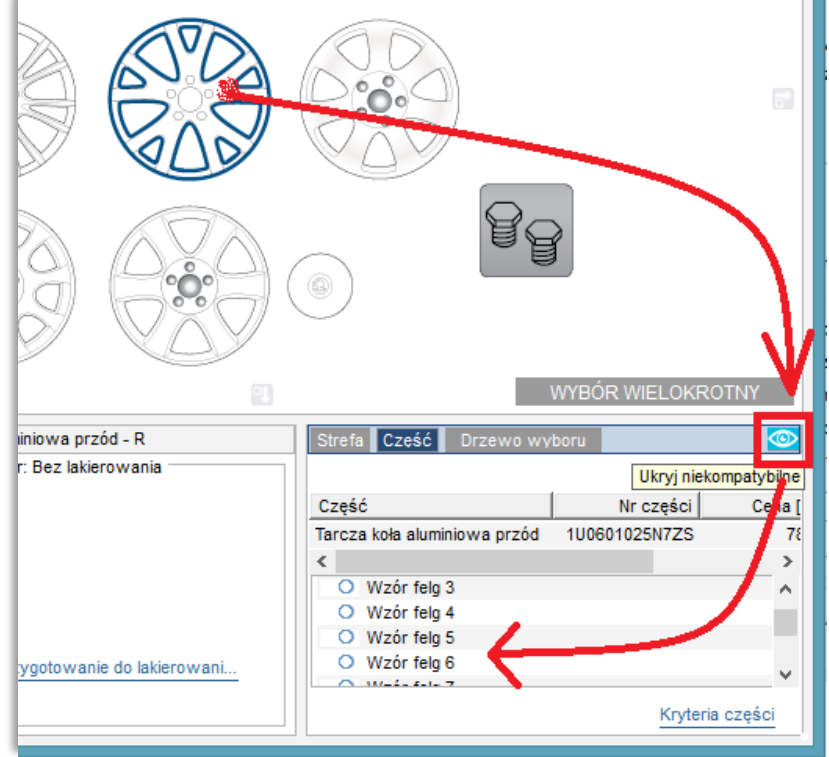

### <span id="page-28-0"></span>**9 – Panel wprowadzania**

"**Panel wprowadzania**" służy do dodania jednym kliknięciem do kosztorysu **domyślnego zestawu informacji** dla części zaznaczonej na grafice w obszarze 6 lub na liście w zakładce 8c. Dla części już wprowadzonej do kosztorysu, zaznaczonej w obszarze 7, przyciski panelu umożliwiają zmianę wprowadzonych danych.

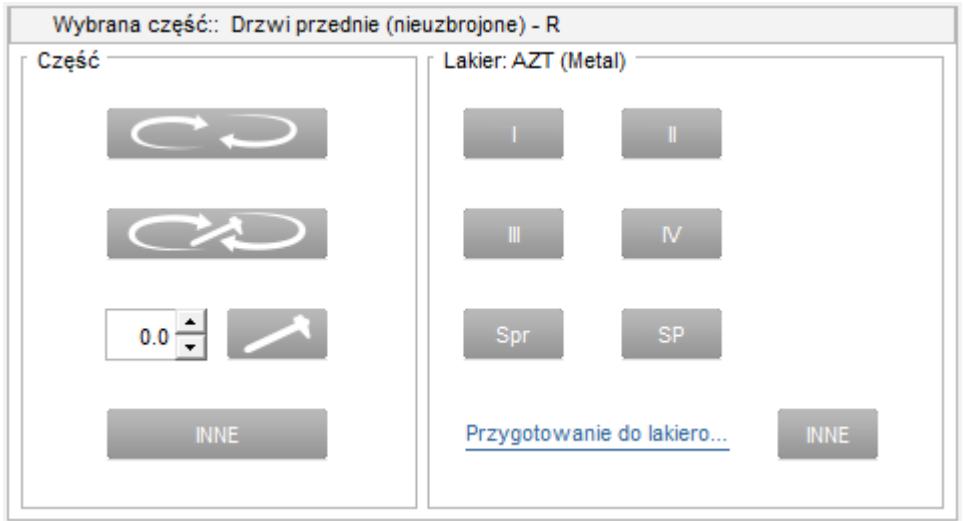

## **9a** – Część

Poszczególne przyciski wykonują:

 wprowadzenie **wymiany** elementu zaznaczonego na grafice lub liście. Dla elementów występujących po stronie lewej i prawej zostanie wprowadzona strona zaznaczona w opcji "Wybór strony" (obszar 6a). Zostanie wprowadzona część zgodna z kryteriami zaznaczonymi w zakładkach 8a, 8b. **Uwaga:** Jeśli element jest dostępny w wersji do lakierowania (posiada dane lakiernicze według AZT) zostanie również wprowadzone jego domyślne lakierowanie: st. I dla elementów metalowych, K1R dla elementów z tworzywa.

Jeśli właściwe jest wprowadzenie do kosztorysu samej wymiany lub zmiana parametrów lakierowania

konieczne jest wywołanie "Okna wprowadzania" poprzez kliknięcie na lub w wodowójne lub podwójne kliknięcie na rysunek części w obszarze grafiki (6).

**INNE** 

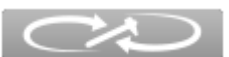

 wprowadzenie **wy-/zamontowania** elementu zaznaczonego na grafice lub liście – bez lakierowania (oznaczanego później na wydruku kosztorysu "RZ").

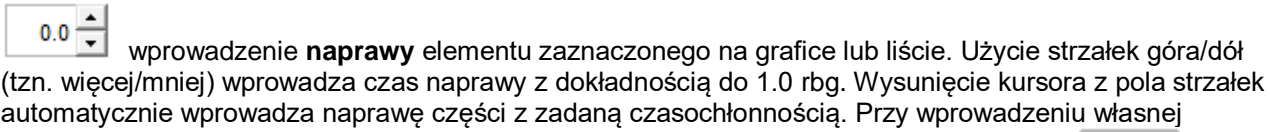

czasochłonności w polu liczbowym (z dokładnością do 0,1 rbg) konieczne jest kliknięcie na dla dla wprowadzenie naprawy elementu zaznaczonego na grafice.

**Uwaga:** Jeśli element jest dostępny w wersji do lakierowania (posiada dane lakiernicze według AZT) zostanie również wprowadzone jego domyślne lakierowanie: st. III dla elementów metalowych, K2 dla elementów z tworzywa.

Jeśli właściwe jest wprowadzenie do kosztorysu samej naprawy lub zmiana parametrów lakierowania

konieczne jest wywołanie dotychczasowego okna wprowadzania poprzez kliknięcie na lub podwójne kliknięcie na rysunek części w obszarze grafiki (6).

## **9b** – Lakier

Poszczególne przyciski wprowadzają lub korygują stopień lakierowania według metody EurotaxGalss's/AZT elementu zaznaczonego na grafice lub liście.

Dla części metalowych:

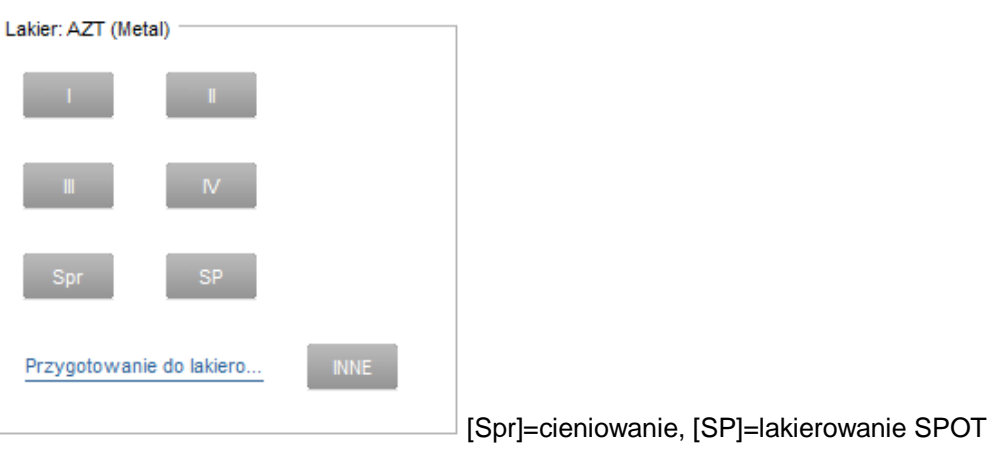

### Dla części z tworzywa:

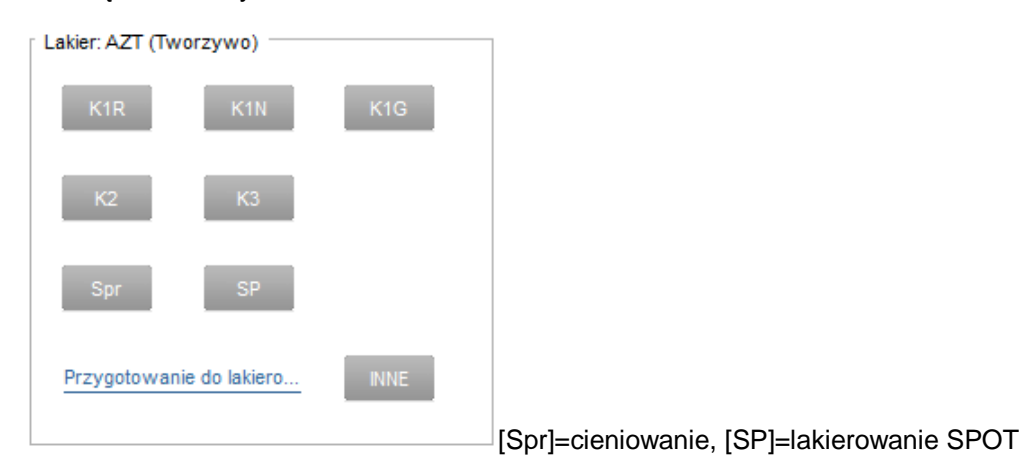

Link Przygotowanie do lakiero... otwiera okno ustawień lakierniczych omówione w temacie ["Menu Główne":](#page-11-0)

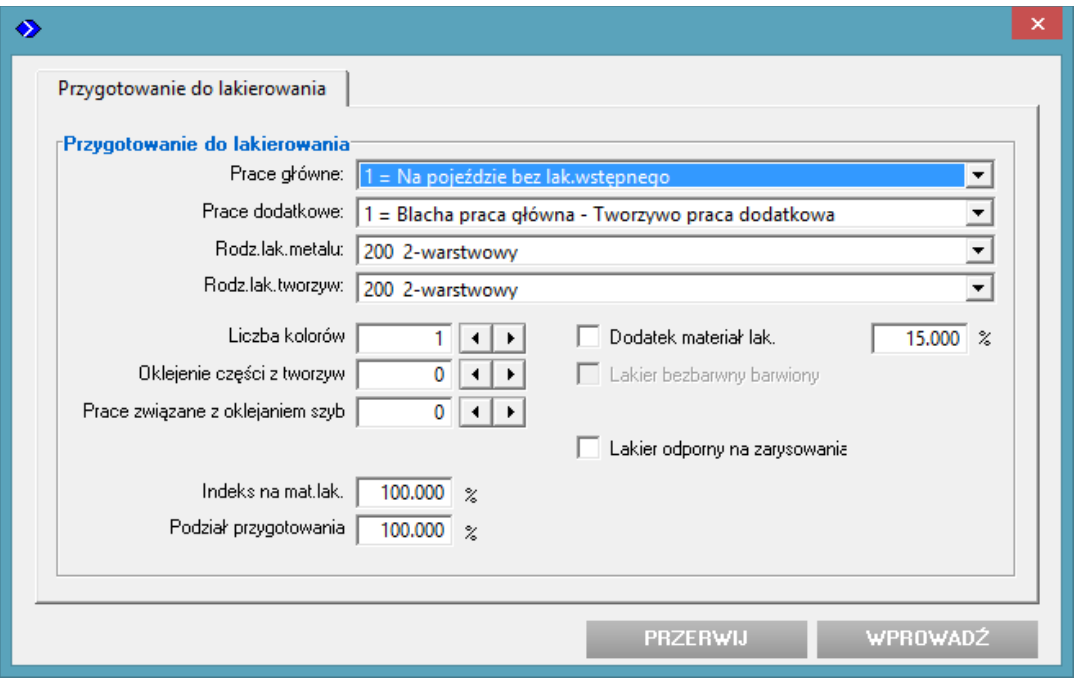

### <span id="page-30-0"></span>**Okno wprowadzania części**

#### [<Kliknij tutaj, aby wrócić do spisu treści>](#page-7-1)

Po podwójnym kliknięciu na rysunek części w polu nr 6 lub kliknięciu na przycisk *[INNE] w "Panelu* wprowadzania" (obszar 9) lub podwójnym kliknięciu na liście części w polu nr **8c** (dla pojazdów bez grafiki) zostanie otworzone "Okno wprowadzania części":

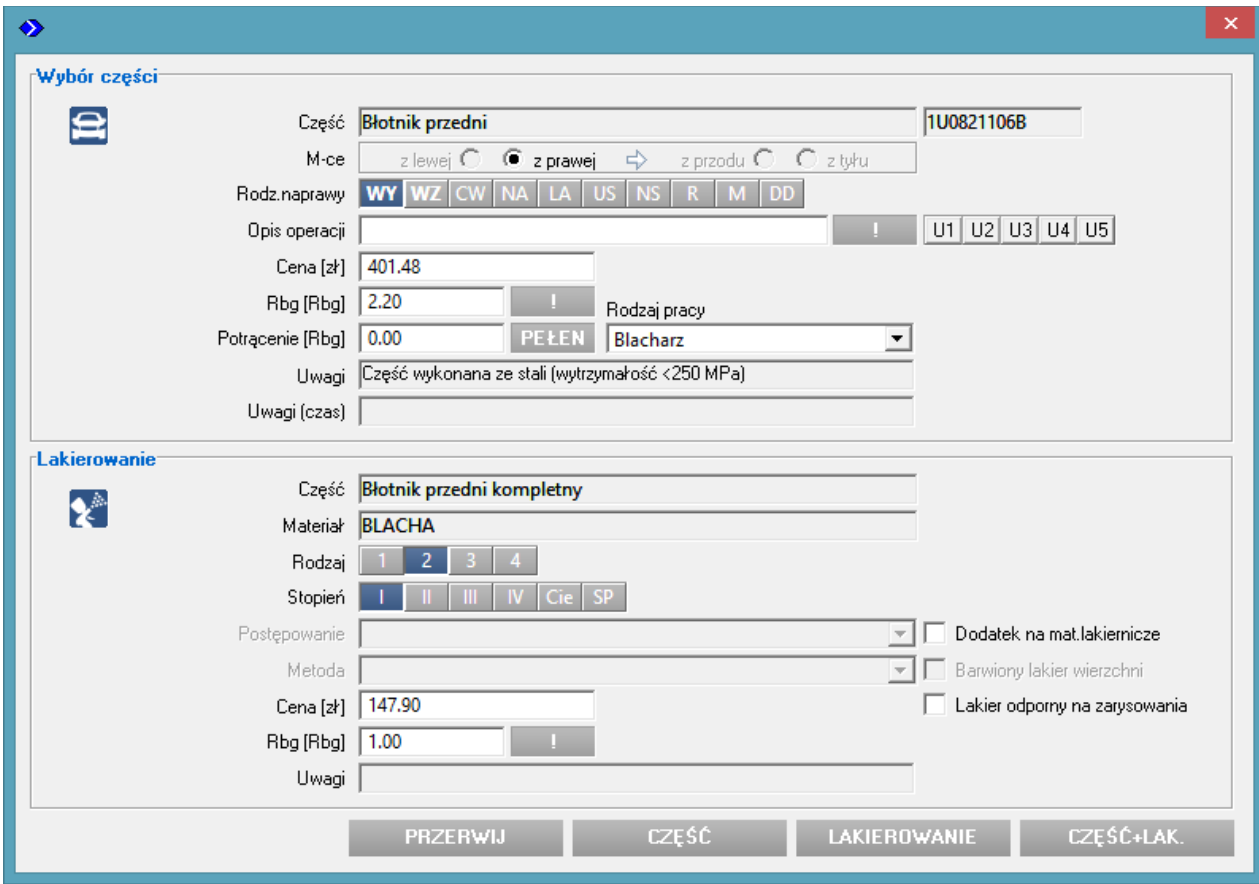

W przypadku części występujących w różnych wersjach zależnych np. od wyposażenia pojazdu (klimatyzacja, centralny zamek, kolorystyka itp.) wyświetlenie okna będzie poprzedzone pojawieniem się okna, w którym użytkownik będzie musiał zaznaczyć stosowne opcje: np.:

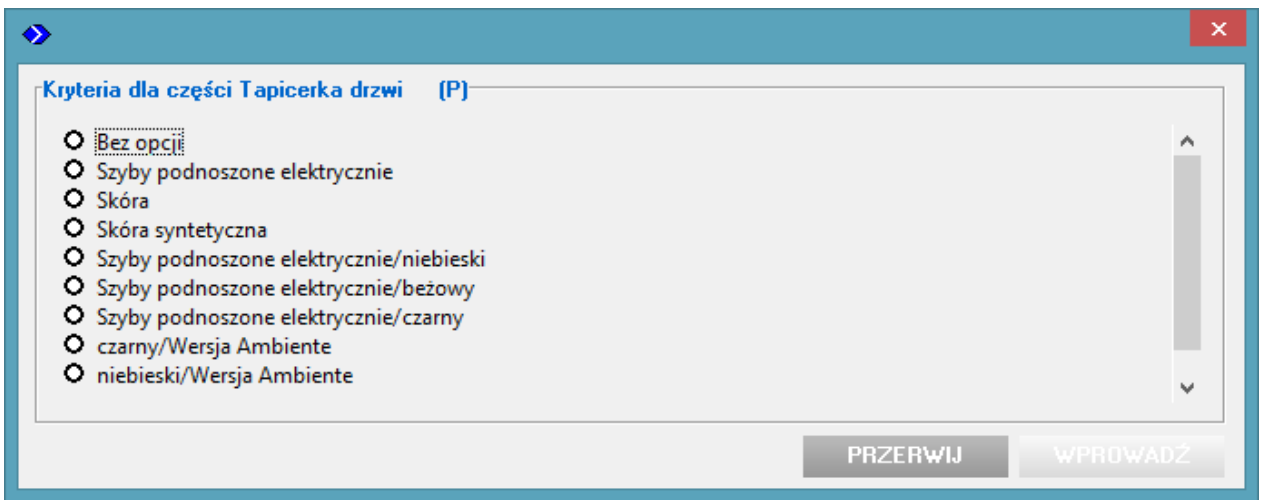

Bez sprecyzowania niezbędnych informacji przycisk "Wprowadź" w powyższym oknie nie będzie aktywny!

Uwaga: pokazane powyżej okno ma priorytet przed zakładką 8b. Jeśli wcześniej zostały zaznaczone kryteria w zakładce "Część" (8b) zostaną one skasowane!

W ramce "Wybór części" w "Oknie wprowadzania części" widoczne są następujące informacje i opcje do wybrania przez użytkownika:

- 1. w wierszu "Cześć": nazwa części (według ETG) oraz jej numer katalogowy (według producenta pojazdu),
- 2. w wierszu "M-ce": Oznaczona jest lokalizacja części w pojeździe: z lewej, z prawej, z przodu, z tyłu. Strona lewa/prawa jest zgodna z wybraną w polu 6a.
- 3. w wierszu "Rodz. Naprawy" użytkownik oznacza co ma być wykonywane z daną częścią/zespołem: WY- wymiana

WZ- wymontowanie i zamontowanie tej samej części (np. w celu rozbrojenia)

CW- częściowa wymiana (opcja zasadniczo niewykorzystywana)

NA- naprawa –wymaga określenia czasu operacji przez użytkownika

LA- oznaczenie dla części, która będzie podlegała tylko lakierowaniu

US- uszczelnienie

NS- "nowe za stare" =wymiana z potrąceniem procentowym lub kwotowym w cenie części

R- regulacja –zazwyczaj wymaga określenia czasu operacji przez użytkownika

M- demontaż i montaż. Operacja analogiczna jak WZ, ale wymaga określenia czasu operacji przez użytkownika

DD- naprawa drobnych wgnieceń, zasadniczo bez lakierowania

- P- pomiar –zazwyczaj wymaga określenia czasu operacji przez użytkownika
- W- wyrównoważenie –zazwyczaj wymaga określenia czasu operacji przez użytkownika

O- odpowietrzenie –zazwyczaj wymaga określenia czasu operacji przez użytkownika

SP- sprawdzenie –zazwyczaj wymaga określenia czasu operacji przez użytkownika

KD- koszt dodatkowy –zazwyczaj wymaga określenia czasu operacji przez użytkownika

Dostępna lista rodzajów naprawy zmienia się w zależności od wybranej części. Zamiast w -widocznej w przykładzie- formie przycisków, lista może być dostępna w postaci listy rozwijalnej (combobox). Jest to zależne od ustawień użytkownika w Dodatki > Ustawienia > Interfejs użytkownika.

- 4. w wierszu "Opis operacji" można dopisać własny, krótki komentarz do danej pozycji kosztorysu. Można również skorzystać z wcześniej przygotowanych, typowych tekstów dostępnych po kliknięciu na znajdujący się obok przycisk z wykrzyknikiem (teksty są konfigurowalne w programie bazowym modułu ERE).
- 5. w polu "Cena [zł]" wyświetlona jest cena część. Może być ona zmodyfikowana lub -w przypadku jej braku- wstawiona przez użytkownika (zmodyfikowana cena na wydruku kosztorysu będzie oznaczona gwiazdką).
- 6. w wierszu "Rbg [Rbg]" podana jest czasochłonność wybranej operacji. Może być ona zmodyfikowana lub -w przypadku jej braku- wstawiona przez użytkownika (zmodyfikowana wartość na wydruku kosztorysu będzie oznaczona gwiazdką). Znajdujący się obok przycisk z wykrzyknikiem pozwala na dodanie krótkiego opisu do czasochłonności. Opis jest konieczny w przypadku zwiększenia przez użytkownika czasu określonego przez ETG. Pojawi się wtedy automatycznie monit o podanie uzasadnienia.
- 7. w polu "Potrącenie [Rbg]" użytkownik może zadać czas potrącenia z tytułu np. operacji powiązanych dla pojazdu bez opracowanej automatyki korekt. Kliknięcie na przycisk [Pełen] wstawi w polu "Potrącenie" czas taki, jak w polu "Rbg [Rbg]" – ostateczny, łączny czas operacji zostanie wyzerowany.
- 8. w polu "Rodzaj pracy" użytkownik może zmienić przyjęte domyślnie przez ERE oznaczenie pracownika wykonującego daną operację. Ma to wpływ na koszt operacji wyrażony w [zł] ze względu na różne stawki jakie mogą być przypisane w programie bazowym do poszczególnych fachowców (patrz temat: [Ustawienia początkowe](#page-8-1) na początku instrukcji).
- 9. w wierszach "Uwagi" i "Uwagi(czas)" pojawiają się dodatkowe informacje dotyczące danej części lub operacji np. "czas netto", "Czas według Eurotax" itp.

Ramka "Lakierowanie" - widoczne są następujące informacje i opcje do wybrania przez użytkownika:

- 1. w wierszu "Cześć": nazwa części (określona według ETG może ona odbiegać od nazwy widocznej w ramce "Wybór części" ze względu na rozdzielność baz danych blacharsko-mechanicznych i lakierniczych). Widoczny w przykładowym oknie powyżej combobox (lista rozwijalna) pojawia się dla części, które mogą być lakierowanie w różnych zakresach powierzchni (więcej na ten temat w punkcie ["Lakierowanie-wybrane zagadnienia"](#page-33-0)).
- 2. w wierszu "Materiał" określenie rodzaju materiału z jakiego wykonana jest część lakierowana (dla pozycji własnych użytkownika, wprowadzanych ręcznie, pojawia się combobox umożliwiający wybór pomiedzy opcjami "blacha" i "tworzywo" co wpływa na dostępne "stopnie" lakierowania.
- 3. w wierszu "Rodzaj" oznaczenie warstwowości lakieru. Domyślnie jest zaznaczona opcja taka, jak wybrano w [ustawieniach początkowych,](#page-8-1) ale istnieje możliwość jej zmiany dla konkretnego elementu.
- 4. w wierszu "Stopień" oznaczenie rozliczeniowego stopnia lakierownia według metody AZT. Dostępne są następujące stopnie:
	- 1) dla materiału "BLACHA":
		- I dla elementów wymienianych nowych,
- II dla elementów zewnętrznych (błotniki, pokrywy, drzwi, dach, progi, pas tylny) lakierowanych jednostronnie w celu odświeżenia powłoki, bez użycia szpachli (np. w celu cieniowania lub dla usunięcia płytkich rys) oraz dla elementów wewnętrznych (wnęki kół, wzmocnienie przednie, podłoga itp.),
- III dla elementów zewnętrznych lakierowanych po naprawie blacharskiej, po szpachlowaniu nie przekraczającym 50 % powierzchni elementu,
- IV dla elementów zewnętrznych lakierowanych po naprawie blacharskiej, po szpachlowaniu przekraczającym 50 % powierzchni elementu,
- 2) dla materiału "TWORZYWO":
	- KIR dla elementów wymienianych nowych, przygotowanych fabrycznie do lakierowania,
	- KIN dla elementów wymienianych nowych, wymagających pokrycia filerem, bez późniejszego szlifowania,
	- KIG dla elementów wymienianych nowych, wymagających pokrycia filerem, suszenia i szlifowania,
	- K2 dla elementów lakierowanych w celu odświeżenia powłoki, bez użycia szpachli (np. w celu cieniowania lub dla usunięcia płytkich rys),
	- K3 dla elementów lakierowanych po naprawie z użyciem szpachli na powierzchni do 10% elementu (przy większej powierzchni szpachlowanej konieczne jest indywidualne zwiększenie kosztu lakierowania),
- 5. w wierszu "Postępowanie" wybór szczegółowych opcji dla lakierów trzy- i czterowarstwowych oraz możliwość zaznaczenia doliczenia dodatku dla lakierów z efektami optycznymi (np.: perła, nie dla<br>lakierów zmiennobarwnych typu "kameleon" wymagających indywidualnego lakierów zmiennobarwnych typu "kameleon" wymagających indywidualnego kosztorysowania).Procentowa wartość dodatku określana jest w [ustawieniach początkowych](#page-8-1) w polu "Dod.na mat.lak.",
- 6. w wierszu "Metoda" wybór szczegółowych opcji dla lakierów trzy- i czterowarstwowych z możliwością zaznaczenia podbarwianego lakieru bezbarwnego,
- 7. w wierszu "Cena [zł]" koszt ogółu materiałów lakierniczych użytych dla polakierowania danego elementu przy przyjętym rodzaj, stopniu, postępowaniu i metodzie. Cena może być zmodyfikowana lub -w przypadku pozycji własnych- wstawiona przez użytkownika (zmodyfikowana cena na wydruku kosztorysu będzie oznaczona gwiazdką).
- 8. w wierszu "Rbg [Rbg]" podana jest czasochłonność lakierowania danego elementu. Może być ona zmodyfikowana lub -w przypadku jej braku- wstawiona przez użytkownika (zmodyfikowana wartość na wydruku kosztorysu będzie oznaczona gwiazdką). Znajdujący się obok przycisk z wykrzyknikiem pozwala na dodanie krótkiego opisu do czasochłonności.
- 9. w wierszu "Uwagi" pojawiają się dodatkowe informacje dotyczące danej części lub operacji np. "Cześć z aluminium",

**Uwaga: ramka "Lakierowania" w oknie wyboru części jest dostępna dla elementów, które MOGĄ BYĆ lakierowane w danym modelu pojazdu i mają opracowane dane lakiernicze AZT**. Jest ona identyczna z ramką w oknie, które pojawia się przy wyborze danego elementu do kosztorysu w opcji "Lakierowanie". Jej **pojawienie przy wyborze części nie oznacza automatycznej konieczności doliczenia do kosztorysu kosztów lakierowania elementu - w szczególności dotyczy to elementów wstawianych do kosztorysu z rodzajem operacji "WZ".** 

### **Przyciski:**

- ❑ "Przerwij" zamyka okno bez zmian w kosztorysie,
- ❑ "Cześć" zamyka okno wprowadzając do kosztorysu dane z ramki "Wybór części",
- □ "Lakierowanie" zamyka okno wprowadzając do kosztorysu dane z ramki "Lakierowanie",
- ❑ "Część + Lak." zamyka okno wprowadzając do kosztorysu dane z obu ramek,

### <span id="page-32-0"></span>**Numery i ceny części**

#### [<Kliknij tutaj, aby wrócić do spisu treści>](#page-7-1)

Dokładamy starań, aby dane publikowane w module kalkulacyjnym były aktualne. Tym nie mniej, ze względu na bieżące zmiany w numeracji katalogowej części występujących w handlu, nie jest możliwe zagwarantowanie 100%-wej poprawności danych. Z tego względu kosztorysy otrzymywane z programów Autovista Polska opatrzone są klauzulą:

#### "*Eurotax nie gwarantuje prawidłowego zamówienia części w oparciu o zamieszczone w programie numery katalogowe."*

Uprasza się o uwzględnienie tego faktu w pracy z modułem kalkulacyjnym.

Ceny części (bez VAT) podawane są na podstawie cennika generalnego dystrybutora części danej marki na rynku polskim. W przypadku braku takiego dystrybutora lub braku możliwości pozyskania jego cennika w module podawane są pomocniczo ceny z rynku niemieckiego. Ceny takie zapisane są w bazie w walucie EURO, natomiast do kosztorysu są w prowadzane po przeliczeniu na **zł** według kursu zadanego w ustawieniach początkowych w polu "Aktualny kurs". Ceny z rynku niemieckiego należy traktować jako przybliżone. W przypadku możliwości uzyskania rzeczywistych cen z rynku (np. z autoryzowanego przez producenta pojazdu sklepu oferującego części danej marki) wskazane jest ręczne wprowadzenie cen do kosztorysu. (w oknie wprowadzania części w polu "Cena [zł]"). Ceny z rynku niemieckiego, przeliczone na zł, są w kosztorysie oznaczane indeksem "T". W chwili aktualizowania niniejszej instrukcji w module ERE znajdowały się ceny z rynku niemieckiego dla marek: Daihatsu, Cadillac, Buick, Isuzu, Łada, Oltcit, Pontiac, Saab, Talbot, Trabant, Wartburg, Yugo, Maruti .W/w lista może ulec zmianie w zależności od sytuacji rynkowej. Sporadycznie ceny w EURO mogą wystąpić i dla innych marek, dla których standardowo wprowadzone są ceny w zł.

### <span id="page-33-0"></span>**Lakierowanie – wybrane zagadnienia**

#### [<Kliknij tutaj, aby wrócić do spisu treści>](#page-7-1)

W module kalkulacyjnym ERE kosztorysowanie naprawy lakierniczej jest wykonywane w oparciu o metodę AZT. Metoda umożliwia skalkulowanie czasochłonności prac lakierniczych i kosztu materiałów lakierniczych bez VAT (netto). W cenie materiałów lakierniczych zawarty jest już uzgodniony dla polskiego rynku współczynnik 1,5 .

Metoda uwzględnia aktualnie obowiązujące technologie napraw renowacyjnych oraz cenniki głównych dystrybutorów materiałów lakierniczych. Od marca 2007r. ceny materiałów kalkulowane są w oparciu o lakiery z bazą wodorozcieńczalną.

Uwaga: Metoda AZT nie zastępuje technologicznej instrukcji prac lakierniczych. Osoba wykonująca kosztorys musi najpierw określić potrzebny zakres i przebieg prac oraz rodzaj materiałów, a dopiero potem przyjąć według metody AZT stosowne do tego wielkości. W szczególności pozycje dotyczące przygotowania do lakierowania wprowadzane w [ustawieniach początkowych.](#page-8-1) Użytkownik musi zdefiniować:

- 1. Prace główne:
	- "Na pojeździe z lak. wstępnym" (ustawienie domyślne) powinno być przyjęte, kiedy przynajmniej jeden element blacharski lakierowany jest na pojeździe, a wcześniej ma miejsce "lakierowanie wstępne" tego elementu tzn. lakierowanie poza pojazdem, częściowe, w miejscach niedostępnych po zamontowaniu elementu na pojeździe.
	- "Na pojeździe bez lak. wstępnego" powinno być przyjęte, kiedy przynajmniej jeden element blacharski lakierowany jest na pojeździe (a "lakierowanie wstępne" nie występuje dla żadnego z lakierowanych elementów).
	- "Tylko zdemontowanych elem." powinno być przyjęte, kiedy wszystkie elementy lakierowane są po zdemontowaniu z pojazdu (elementy z tworzyw z założenia są lakierowane poza pojazdem!).
- 2. Prace dodatkowe:
	- "Blacha praca główna tworzywo praca dodatkowa" powinno być przyjęte, kiedy elementy blacharskie będą miały przewagę ilościową w danym kosztorysie.
	- "Tworzywo praca główna blacha praca dodatkowa" powinno być przyjęte, kiedy elementy z tworzyw będą miały przewagę ilościową w danym kosztorysie.
	- "Blacha praca główna brak prac dodatkowych" powinno być przyjęte, kiedy lakierowane są tylko elementy blacharskie.
	- "Tworzywo praca główna brak prac dodatkowych" powinno być przyjęte, kiedy lakierowane są tylko elementy z tworzywa.
	- $\bullet$  "Bez przygotowania" powinno być przyjęte, kiedy koszty przygotowania zostaną ujęte w innym kosztorysie.

W ["oknie wprowadzania części"](#page-30-0), w ramce "Lakierowanie", dla niektórych elementów dostępny jest combobox (lista rozwijalna), w której użytkownik może wybrać inny niż domyślny zakres lakierowania elementu. Pojawiające się w nazwie lakierowanej części symbole oznaczają fragment elementu zgodny z poniższym schematem:

Dla elementów blacharskich:

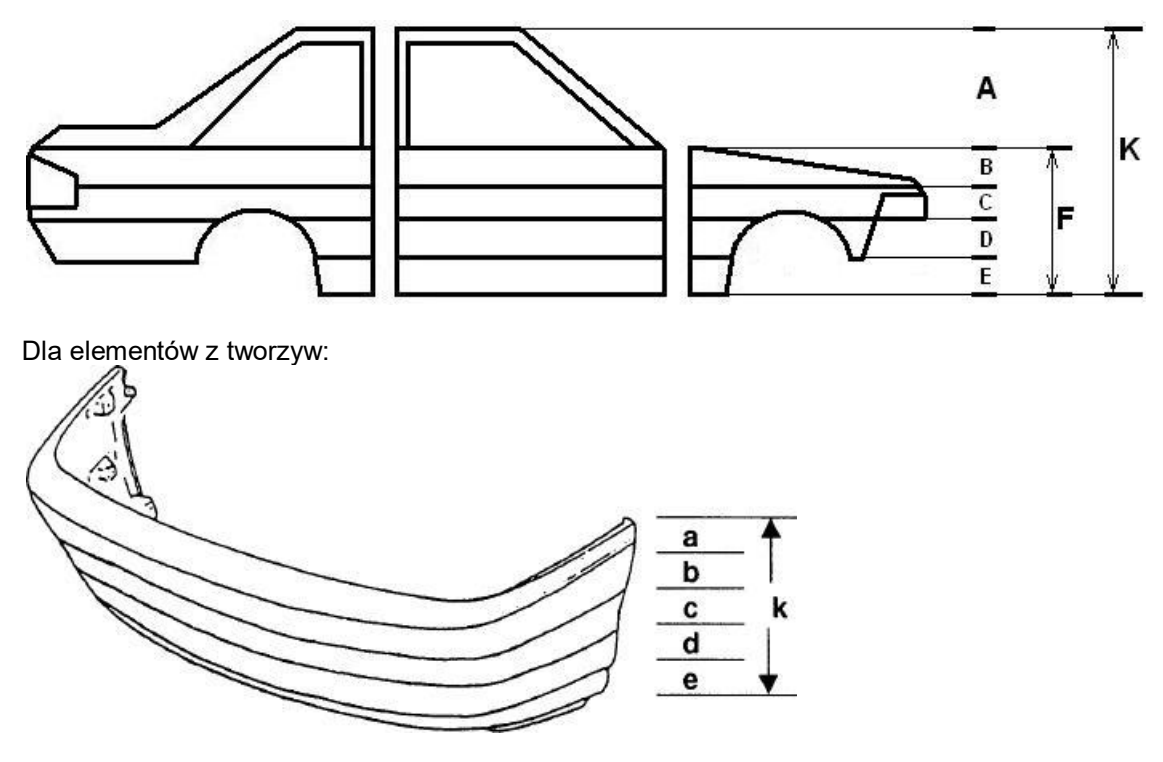

Opis występujących oznaczeń (przykładowych):

k = lakierowanie kompletne f = lakierowanie do wysokości dołu okien k96 = lakierowanie kompletne elementu od roku 1996 (oznaczenie roku przykładowe, może być inne) b-d = lakierowanie w zakresie b-d k/b = lakierowanie kompletne z wyłączeniem zakresu b Mt = część środkowa St = część boczna

Lakierowanie częściowe powinno być kalkulowane kiedy rzeczywisty zakres prac lakierniczych nie wykracza poza zdefiniowaną strefę. W przeciwnym wypadku należy kalkulować lakierowanie kompletne "k" (lub "f" np. w przypadku błotników).

Powyższe informacje dotyczące metody AZT nie stanowią instrukcji kompletnej, która jest tematem innego opracowania. W przypadku wątpliwości lub pytań prosimy o kontakt z naszą firmą.

### <span id="page-35-0"></span>**Moduł wyceny**

Instrukcja użytkownika – wersja 3.0 (update: 23.04.2019)

[<Kliknij tutaj, aby wrócić na początek instrukcji>](#page-0-0)

Spis treści instrukcji modułu wyceny:

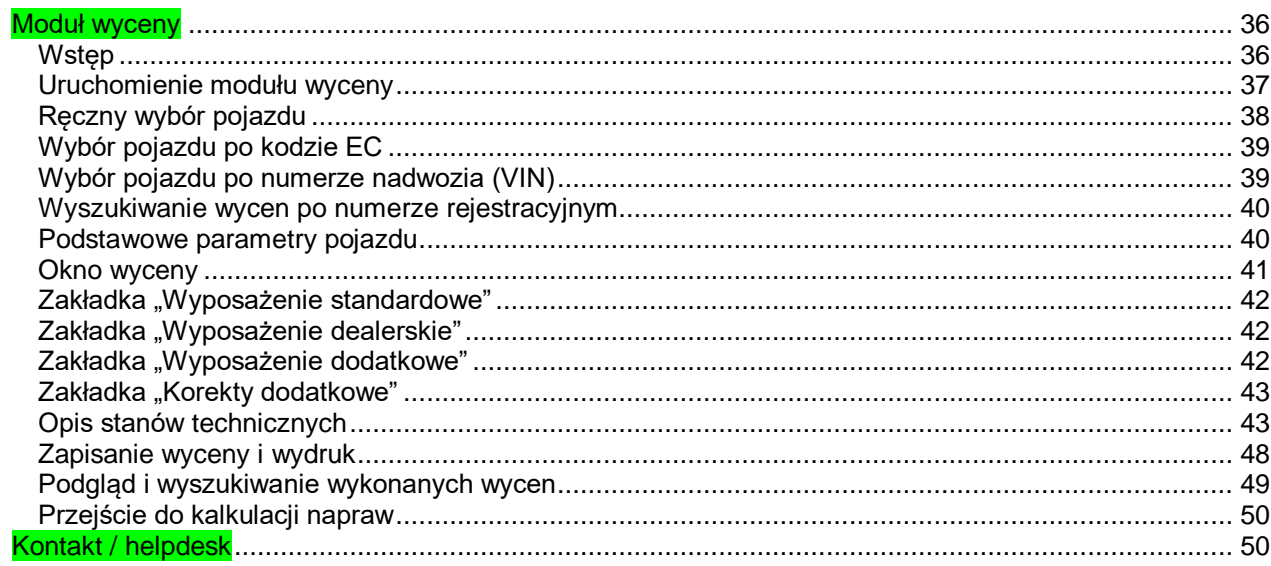

## <span id="page-35-1"></span>**Wstęp**

Moduł wyceny służy do wyliczania wartości rynkowej używanych samochodów osobowych, terenowych, dostawczych, ciężarowych oraz motocykli. Możliwe jest ustalenie wartości zakupu i sprzedaży ww. pojazdów w wieku do 24 lat dla samochody osobowych i terenowych oraz do 12 lat dla pozostałych rodzajów pojazdów. Oprócz tego możliwy jest wybór wersji bazy danych do wyceny (tzw. wyceny wsteczne na danych historycznych).

Moduł zawiera dodatkowe rozwiązanie identyfikacyjne – filtr po numerze nadwozia VIN oraz numerze silnika. Dane aktualizowane są miesięcznie.

Szczegółowy opis metodyki wyceny znajduje się w instrukcji wyceny dostępnej na stronie [www.eurotax.pl.](http://www.eurotax.pl/)

### <span id="page-36-0"></span>**Uruchomienie modułu wyceny**

Aby uruchomić moduł wyceny należy zalogować się oraz wybrać ikonę 'Wycena Online':

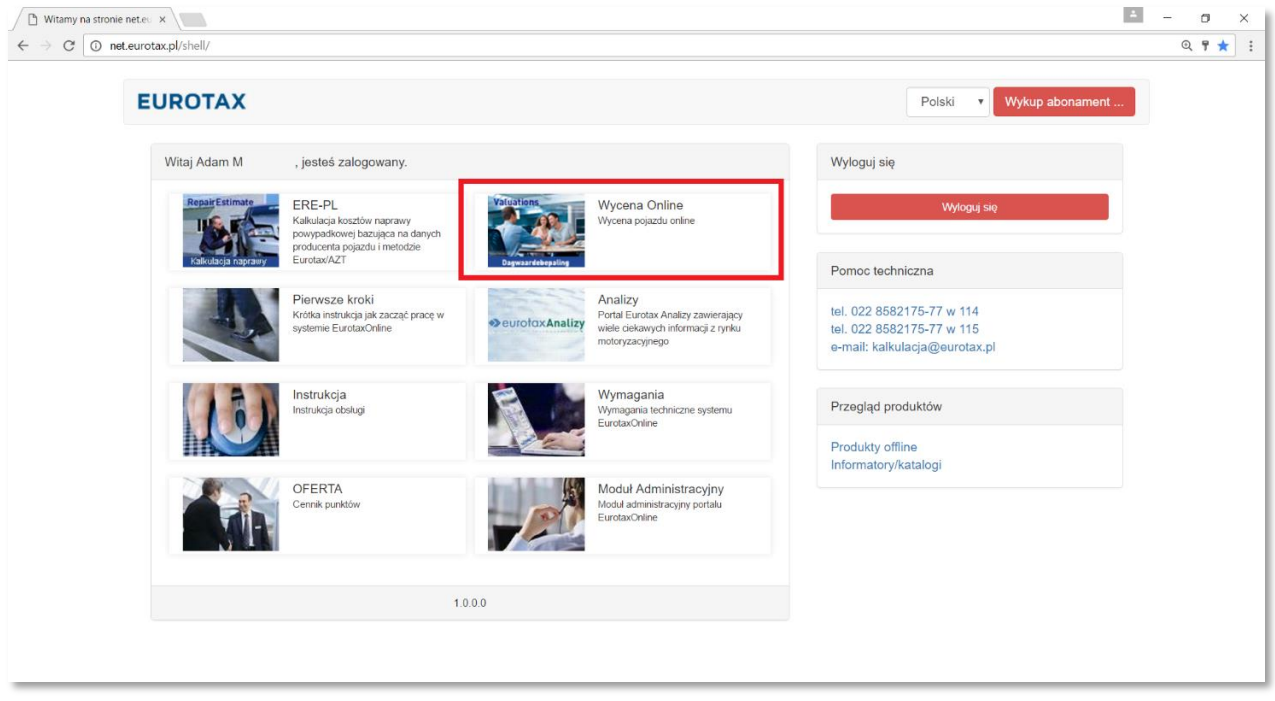

Otworzy się nowe okno, w którym można dokonać wyboru samochodu do wyceny.

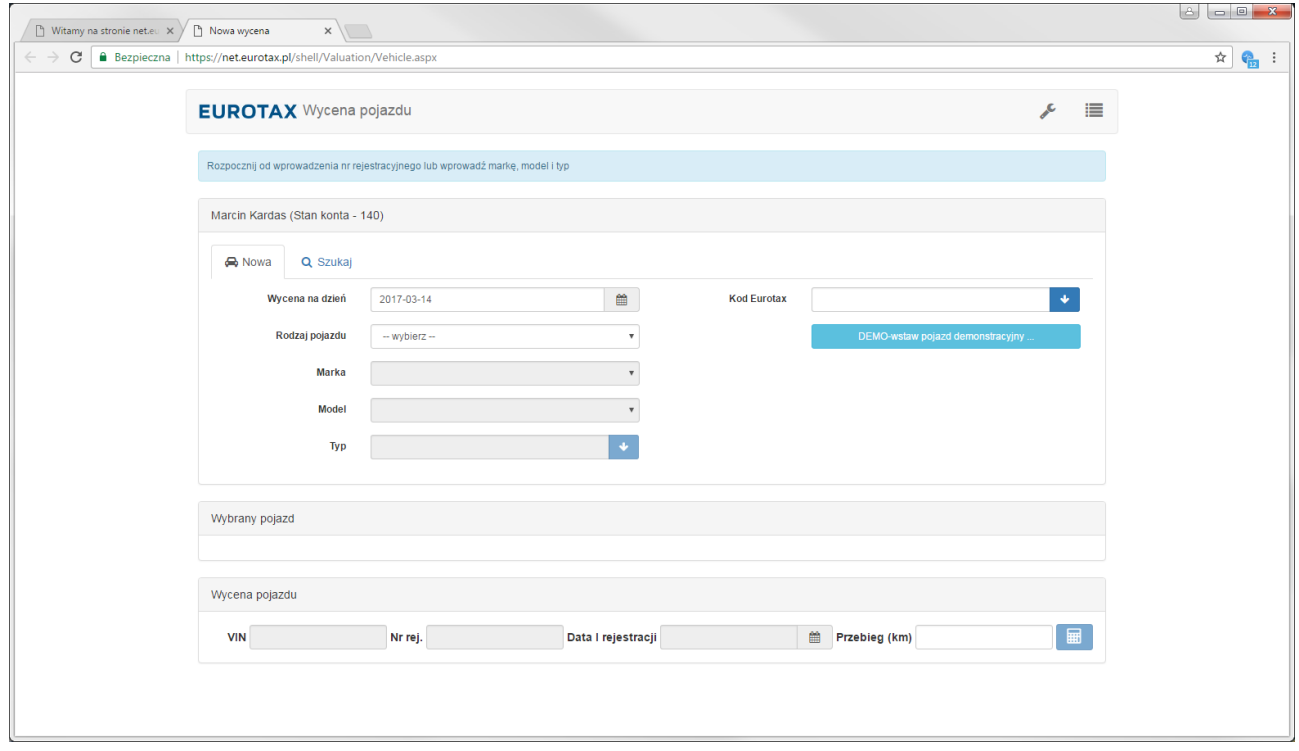

Pojazd można wybrać na dwa sposoby:

- Wpisując kod EC na zakładce "Nowa",
- W zakładce "Szukaj" użyć filtrów wyszukujących pojazd w bazie danych, wpisując numer rejestracyjny wycenionego już wcześniej pojazdu lub numer nadwozia (VIN) i, ewentualnie, numer silnika
- Ręcznie na zakładce "Nowa", wybierając markę, model i typ.

Oprócz tego na zakładce "Nowa" jest możliwy wybór bazy danych, którą chcemy się posłużyć (pozycja "Wycena na dzień"). Oznacza to dostęp nie tylko do bieżącej, ale również archiwalnych baz danych.

## <span id="page-37-0"></span>**Ręczny wybór pojazdu**

Po wybraniu bazy danych, rodzaju pojazdu, marki oraz modelu poniżej rozwija się lista dostępnych typów, z której należy zaznaczyć samochód do wyceny:

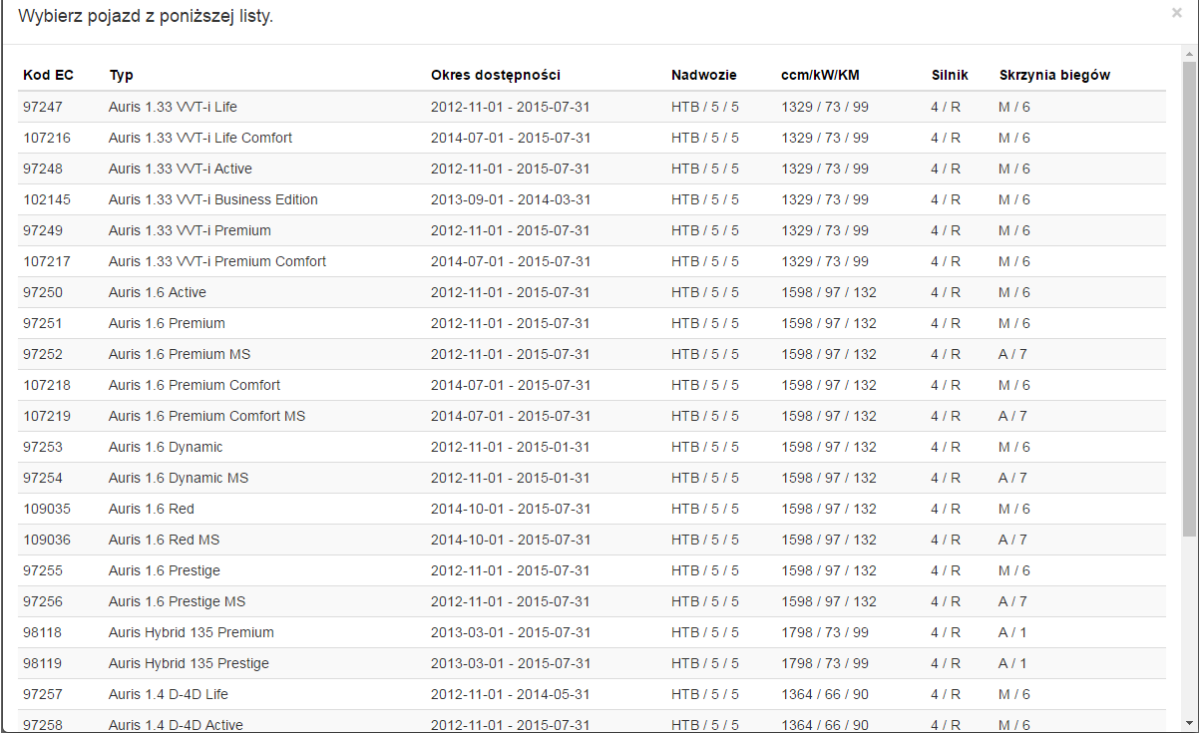

Pojawi się on w ramce 'Wybrany pojazd' poniżej. Najeżdżając kursorem na wybrany pojazd można podejrzeć parametry techniczne w celu zweryfikowania wyboru:

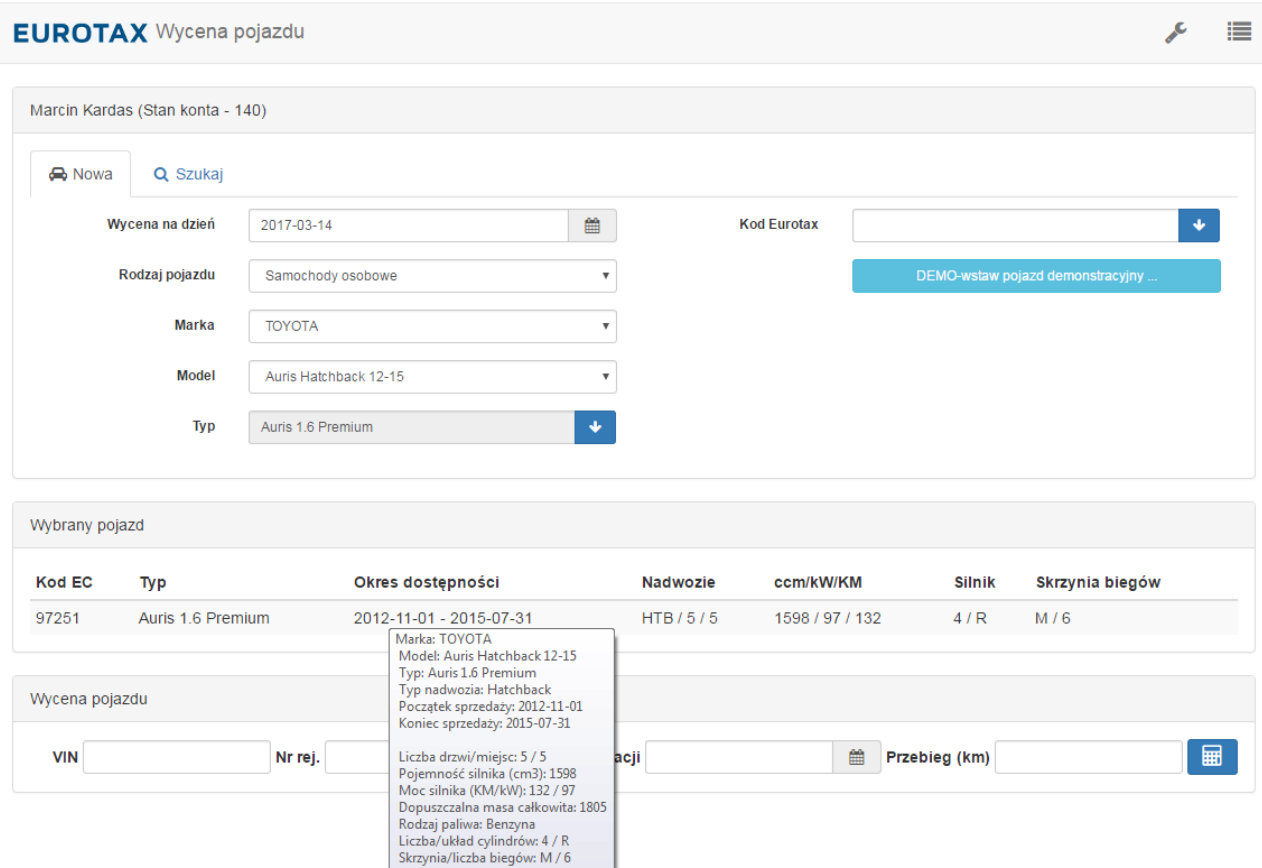

## <span id="page-38-0"></span>**Wybór pojazdu po kodzie EC**

Kod EC to unikalny kod w bazie danych Eurotax, przypisany tylko do jednego typu. Umożliwia to szybki dostęp do niego bez konieczności przechodzenia wszystkich kroków wyboru. Kod ten jest wyświetlany w trakcie wyceny, po wybraniu typu. Często jest także wykorzystywany przez firmy ubezpieczeniowe. Po wpisaniu kodu należy wybrać strzałkę po prawej stronie. Samochód zostanie odnaleziony, a po wybraniu, przeniesiony do ramki poniżej. W każdej chwili można powrócić do ręcznego wyboru samochodu.

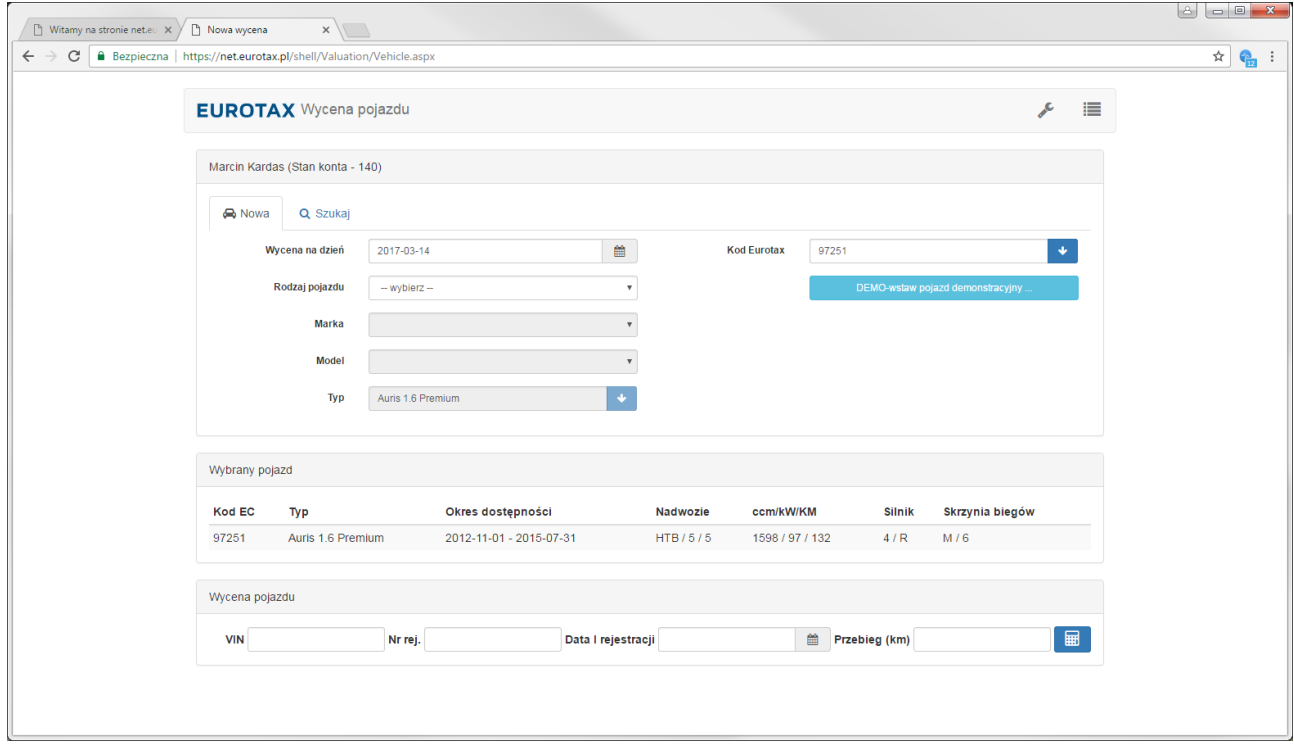

### <span id="page-38-1"></span>**Wybór pojazdu po numerze nadwozia (VIN)**

Wybór pojazdu po numerze VIN odbywa się w sposób uproszczony: analizowane są dwie z trzech jego części (nie jest brany pod uwagę numer seryjny). Oznacza to, że lista samochodów, które zostaną wybrane zależy od konstrukcji numeru VIN dla danej marki. Im więcej szczegółów producent umieszcza w pierwszej części numeru, tym precyzyjniej działa wyszukiwarka. Dla producentów, którzy mają uproszczony numer VIN (Audi, Fiat, Volkswagen) stworzona została możliwość podania również numeru silnika, co dodatkowo zawęzi wybór. Jeśli wpisany numer nadwozia pasuje do więcej, niż 50 samochodów w bazie danych, program sugeruje ręczny wybór pojazdu. Wybór prowadzony jest dwuetapowo:

- 1) w zakładce 'Szukaj' należy wprowadzić nr VIN i kliknąć przycisk wyszukiwania, który otworzy zakładkę 'Nowa' z pojazdami spełniającymi warunki wyszukiwania po zadanym VIN-ie,
- 2) w zakładce 'Nowa' należy doprecyzować wybrany pojazd z dostępnych na liście,

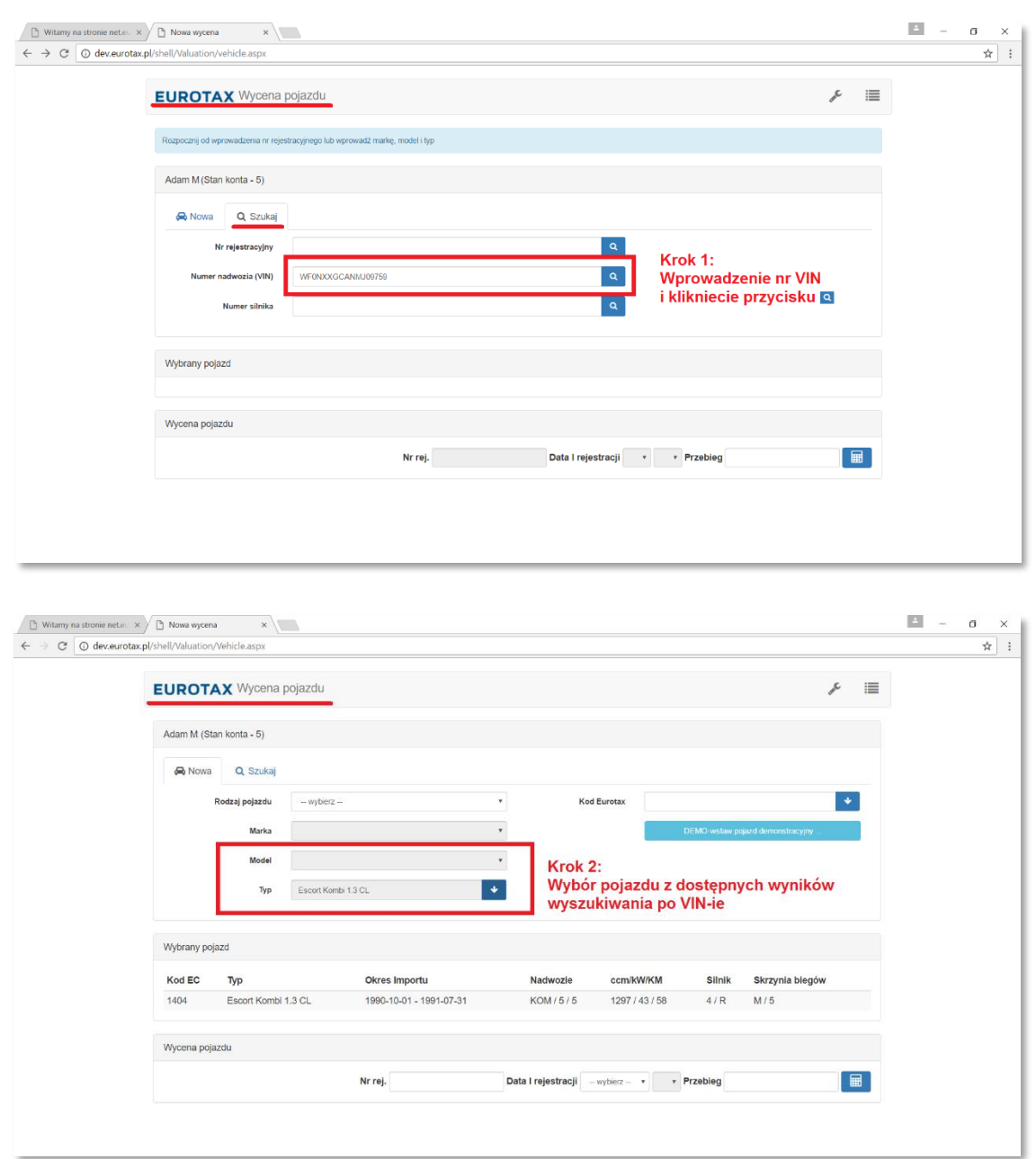

Z założenia ten sposób wyszukania pojazdu w bazie danych pełni rolę pomocniczą, zawężającą pole wyboru i wspomagający identyfikację. W każdej chwili można powrócić do ręcznego wyboru samochodu, rozpoczynając od rozwijalnej listy 'Rodzaj pojazdu'.

Uwaga: w module wyceny wyszukiwanie po numerze VIN służy wyłącznie do wspomagania wyboru wycenianego pojazdu.

### <span id="page-39-0"></span>**Wyszukiwanie wycen po numerze rejestracyjnym**

Wpisanie numeru rejestracyjnego i wybranie strzałki po prawej stronie przeszukuje bazę danych wykonanych wycen. Wyświetlona zostanie lista wycen dla samochodu z podanym numerem rejestracyjnym. Patrz temat: **Podgląd i wyszukiwanie wykonanych wycen**.

### <span id="page-39-1"></span>**Podstawowe parametry pojazdu**

Po wybraniu pojazdu do wyceny należy podać jego podstawowe parametry:

- datę pierwszej rejestracji z dokładnością do miesiąca,
- rzeczywisty przebieg.

Oprócz tego można wpisać numer rejestracyjny, który będzie pomagał w późniejszym przeszukiwaniu wykonanych wycen. Po podaniu parametrów należy wybrać przycisk po prawej stronie, który uruchomi moduł wyceny.

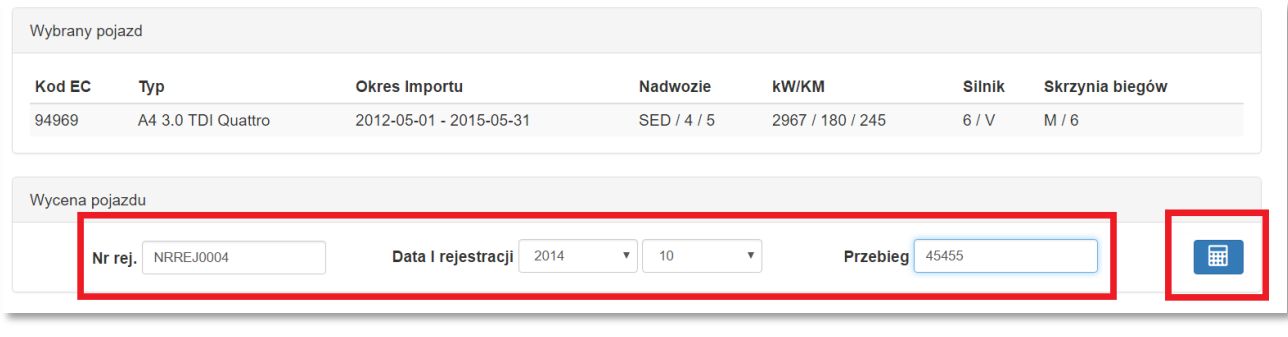

uwaga: Wybranie przycisku wyceny DEED oznacza wykonanie wyceny i aktualizację stanu konta użytkownika (1 wycena = -1 punkt).

### <span id="page-40-0"></span>**Okno wyceny**

W trakcie uruchamiania modułu wyceny wyświetlane jest okno:

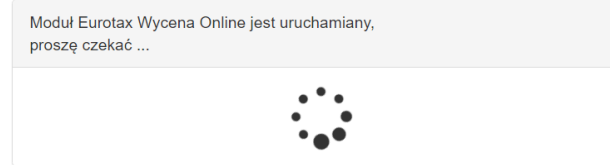

Uruchamianie może zająć kilkadziesiąt sekund.

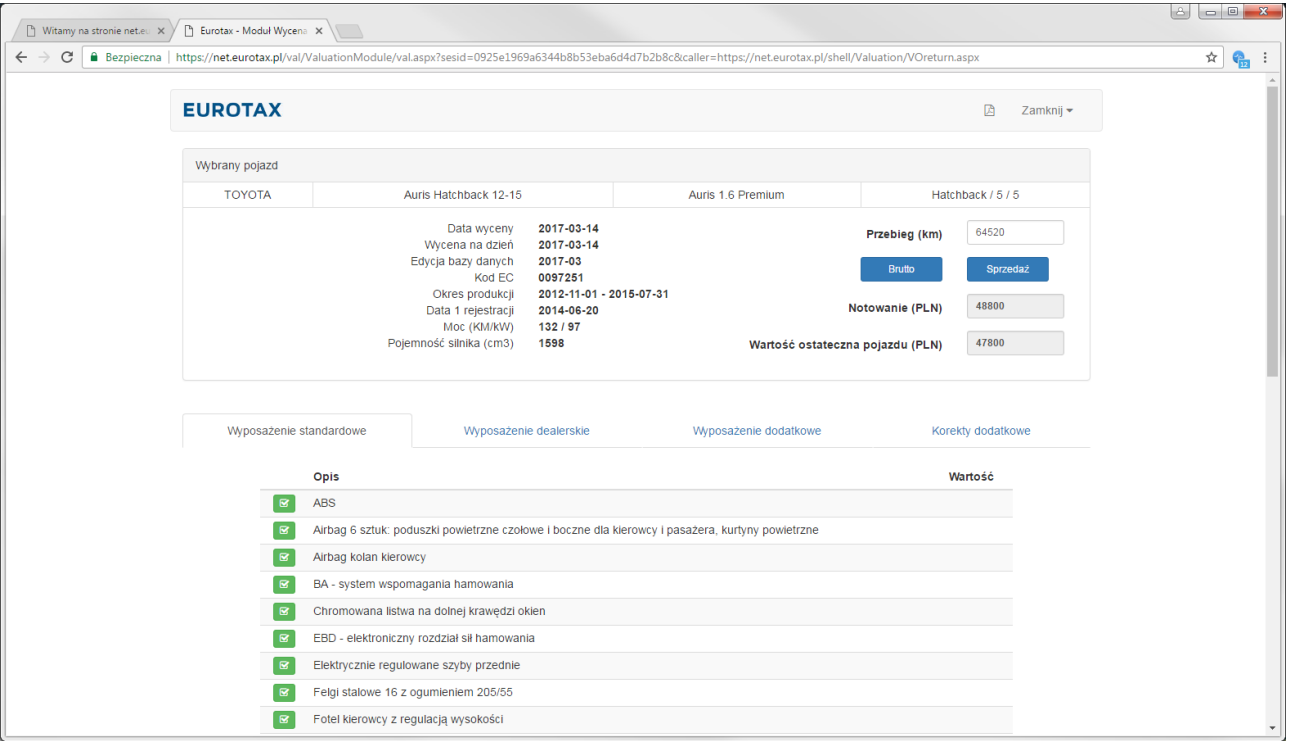

Okno wyceny składa się z dwóch części. Górna zawiera nazwę wybranego samochodu, jego podstawowe parametry techniczne i wycenowe oraz poglądowe zdjęcie (o ile znajduje się ono w bazie danych). Po prawej stronie jest wyświetlana wartość pojazdu z wyposażeniem standardowym. Dolna część zawiera cztery zakładki (ich ilość zależy od rodzaju pojazdu):

- Wyposażenie standardowe,
- Wyposażenie dealerskie,
- Wyposażenie dodatkowe,
- Korekty dodatkowe.

Posługując się tymi zakładkami można uwzględnić w wartości ostatecznej wyposażenie dodatkowe wycenianego pojazdu oraz jego dodatkowe cechy użytkowe.

## <span id="page-41-0"></span>**Zakładka "Wyposażenie standardowe"**

Zakładka zawiera listę wyposażenia standardowego zgodnie z ofertą importera/producenta.

## <span id="page-41-1"></span>**Zakładka "Wyposażenie dealerskie"**

Zakładka zawiera listę wyposażenia dodatkowego zgodnie z cennikiem importera/producenta na rynku polskim. Wybranie jakiejkolwiek opcji oraz przycisku "Odśwież" spowoduje dodanie wartości wyposażenia do wartości ostatecznej pojazdu.

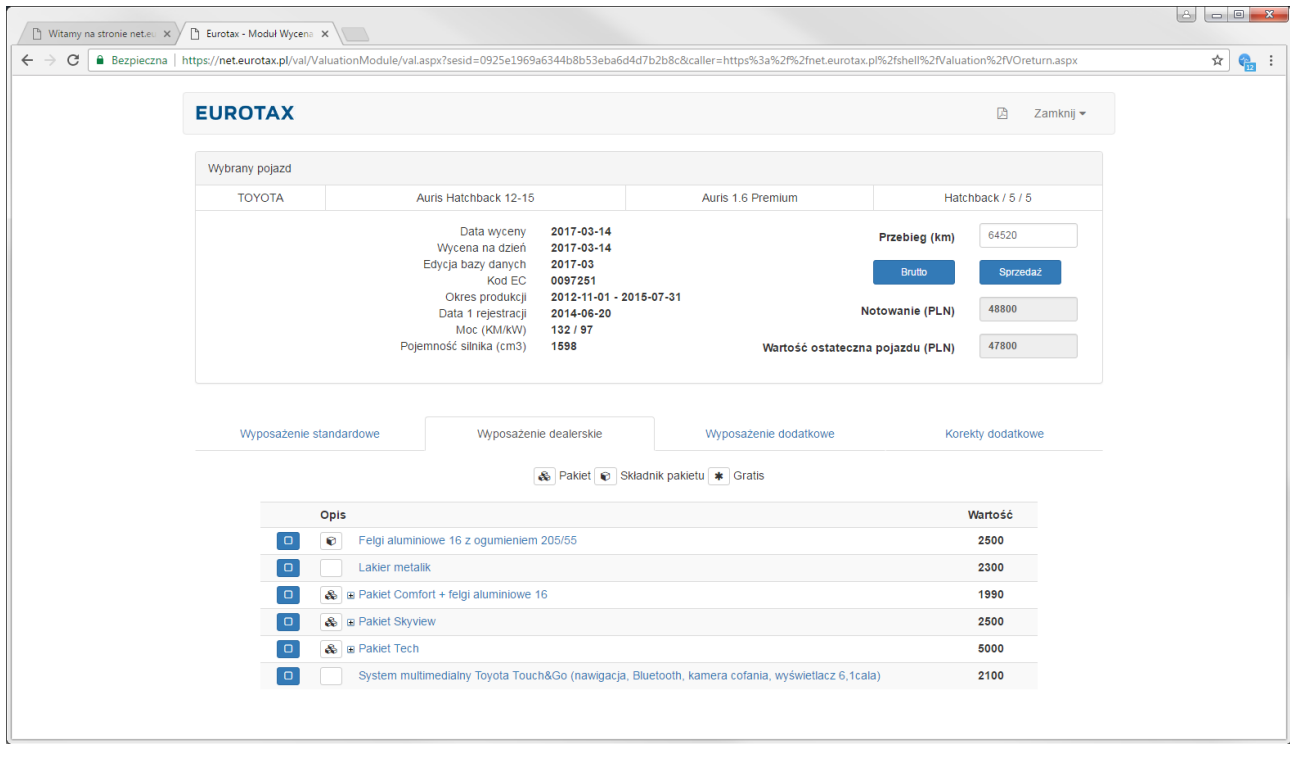

## <span id="page-41-2"></span>**Zakładka "Wyposażenie dodatkowe"**

Zakładka zawiera listę najczęściej spotykanych opcji wyposażenia dodatkowego. Jest użyteczna, jeśli w wycenianym pojeździe znajdują się opcje spoza listy dealerskiej (tzw. akcesoria) lub pojazd pochodzi z importu prywatnego i wtedy lista wyposażenia dealerskiego jest pusta.

Wybranie jakiejkolwiek opcji oraz przycisku "Odśwież" spowoduje dodanie wartości wyposażenia do wartości ostatecznej pojazdu.

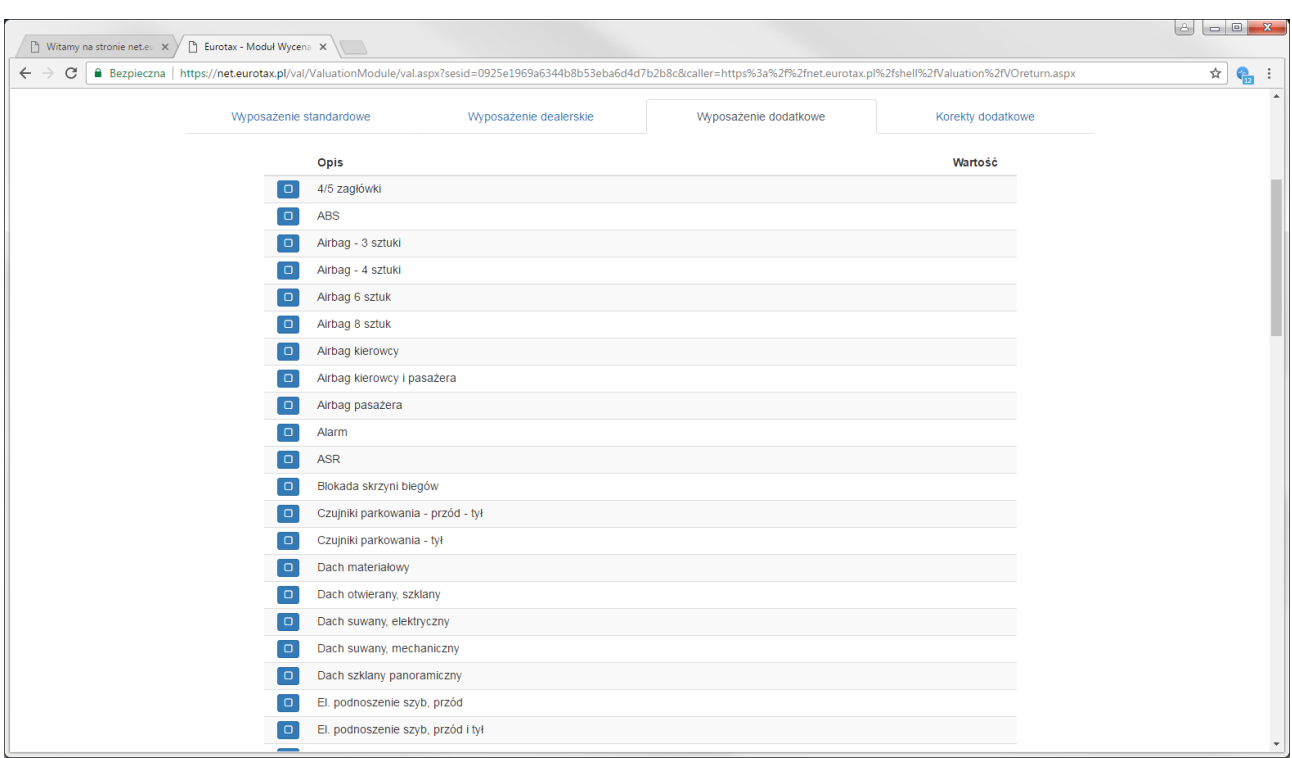

## <span id="page-42-0"></span>Zakładka "Korekty dodatkowe"

Zakładka zawiera listę korekt uznaniowych, tzn. takich, których wartość nie jest ściśle określona i definiuje ją użytkownik na podstawie własnego doświadczenia.

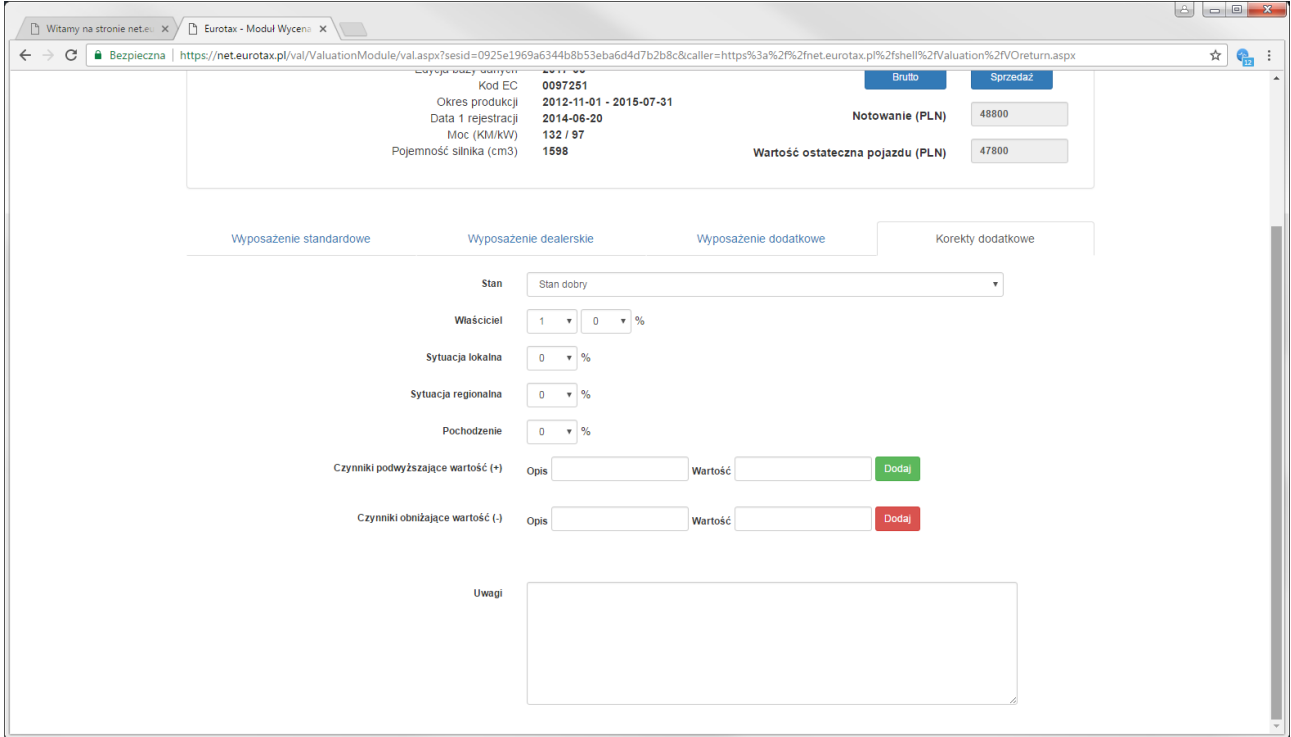

Korekta "Stan" określa w ogólny sposób stan techniczny pojazdu. Pozycja domyślna to "Stan dobry" (korekta wynosi 0). Zmiana stanu powoduje wykonanie korekty wartości na plus lub na minus, zależnie od wybranej pozycji.

Korekta umożliwia skorygowanie ostatecznej wartości pojazdu poprzez subiektywną ocenę stanu i jakości jego najważniejszych elementów oraz historii użytkowania. Opis poszczególnych stanów znajduje się w następnym rozdziale. Oceniając stan pojazdu należy wybrać ten, który przeważa wśród wybranych opisów. **Uwaga, wszystkie pozycje dotyczą pojazdów dopuszczonych do ruchu, z aktualnym przeglądem technicznym!**

Korekta "Właściciel" pozwala zdefiniować liczbę właścicieli i przypisać do tego korektę z zakresu od 0 do -9% wartości wycenianego pojazdu.

Korekta "Sytuacja lokalna" pozwala uwzględnić czynniki lokalnie wpływające na wartość samochodu, np. dużą ilość takich samych samochodów w komisie, co negatywnie wpływa na ich wartość. Korekta ma zakres +/- 5% wartości wycenianego pojazdu.

Korekta "Sytuacja regionalna" pozwala uwzględnić czynniki bardziej ogólnokrajowe wpływające na wartość pojazdu, np. różnice w popularności marek pomiędzy poszczególnymi rejonami kraju. Korekta ma zakres +/- 10% wartości wycenianego pojazdu.

Korekta "Pochodzenie" pozwala uwzględnić fakt sprowadzenia samochodu zza granicy i płynące z tego konsekwencje. Korekta ma zakres +/- 10% wartości wycenianego pojazdu.

Czynniki podwyższające oraz obniżające wartość to opcje lub cechy pojazdu, których nie udało się uwzględnić we wcześniejszych korektach lub znaleźć na liście wyposażenia. Mogą to być np. uszkodzenia konieczne do naprawy, komplet opon zimowych, przeróbki itd. Korektę określa się kwotowo.

Poniżej znajduje się pole "Uwagi", które można wypełnić komentarzem, który pokaże się na formularzu wyceny.

Dla podwozi samochodów dostawczych i ciężarowych widoczna jest dodatkowa korekta z listą najczęściej spotykanych nadwozi:

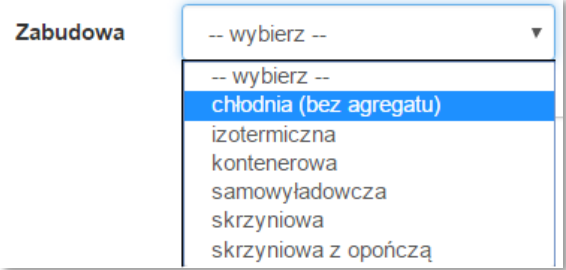

Po wybraniu nadwozia pojawi się komentarz opisujący wartości minimalną i maksymalną (wartość pojazdu z zabudową jest określana w tym zakresie), a po wybraniu przycisku "Odśwież" wartość ostateczna pojazdu przyjmie wartość średnią z określonych wartości granicznych.

### <span id="page-43-0"></span>**Opis stanów technicznych**

<span id="page-43-1"></span>Samochody osobowe i terenowe:

- korekta działa do 24 lat wstecz
- stan dobry jest referencyjny (domyślny) do 144 miesięcy wieku pojazdu
- stan przeciętny jest referencyjny (domyślny) od 145 miesięcy wieku pojazdu

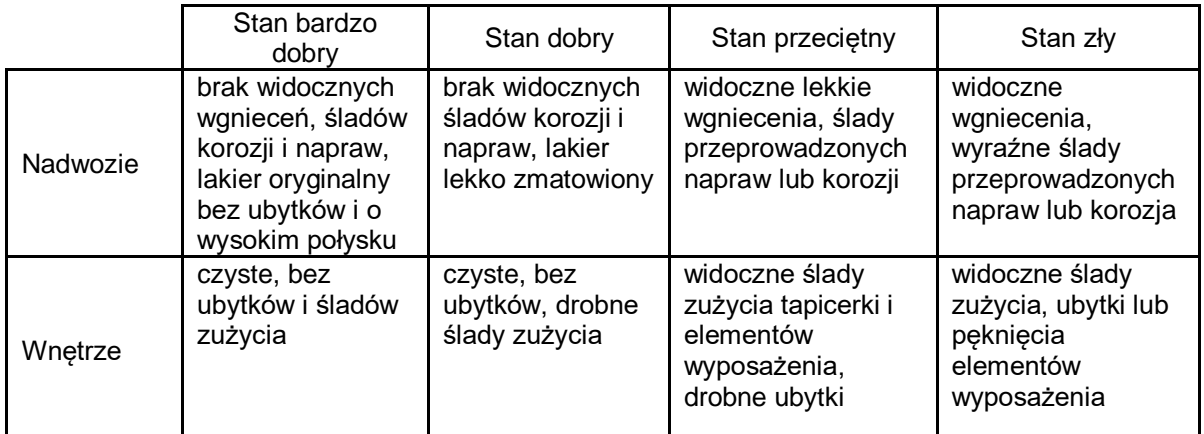

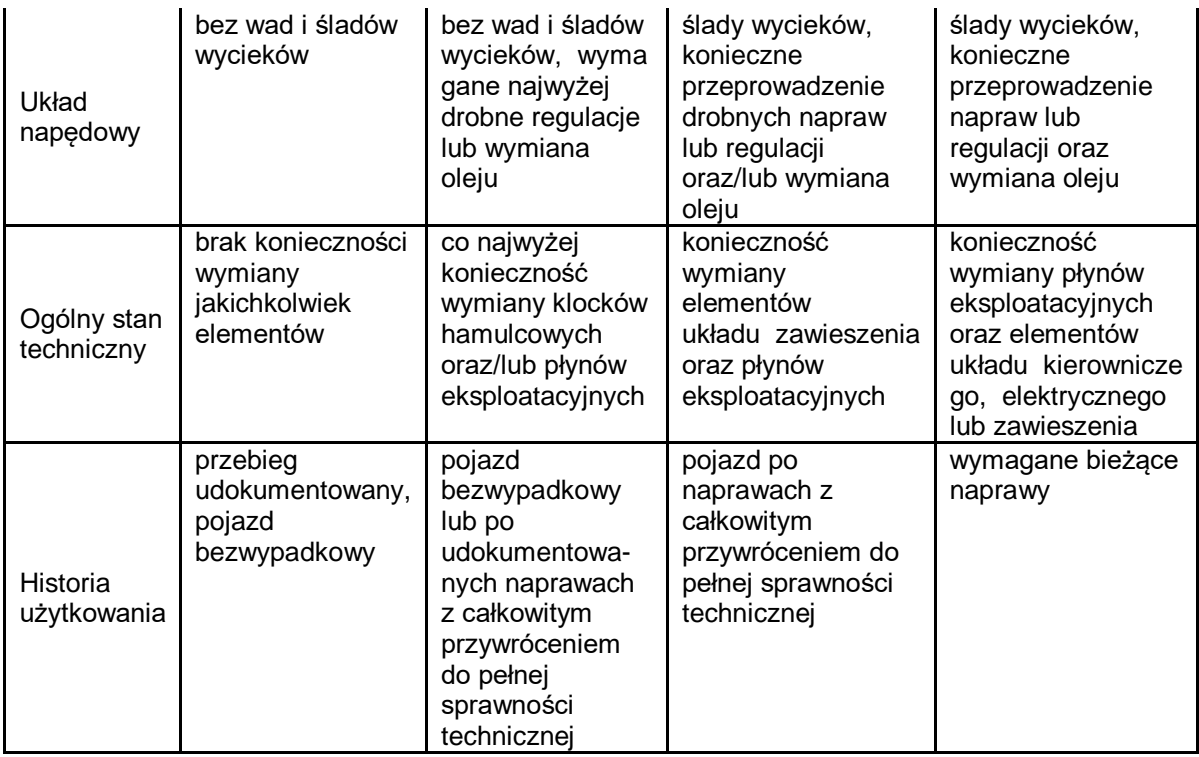

<span id="page-44-0"></span>Samochody dostawcze:

- korekta działa do 12 lat wstecz
- stan dobry jest referencyjny (domyślny) do 60 miesięcy wieku pojazdu
- stan przeciętny jest referencyjny (domyślny) od 61 miesięcy wieku pojazdu

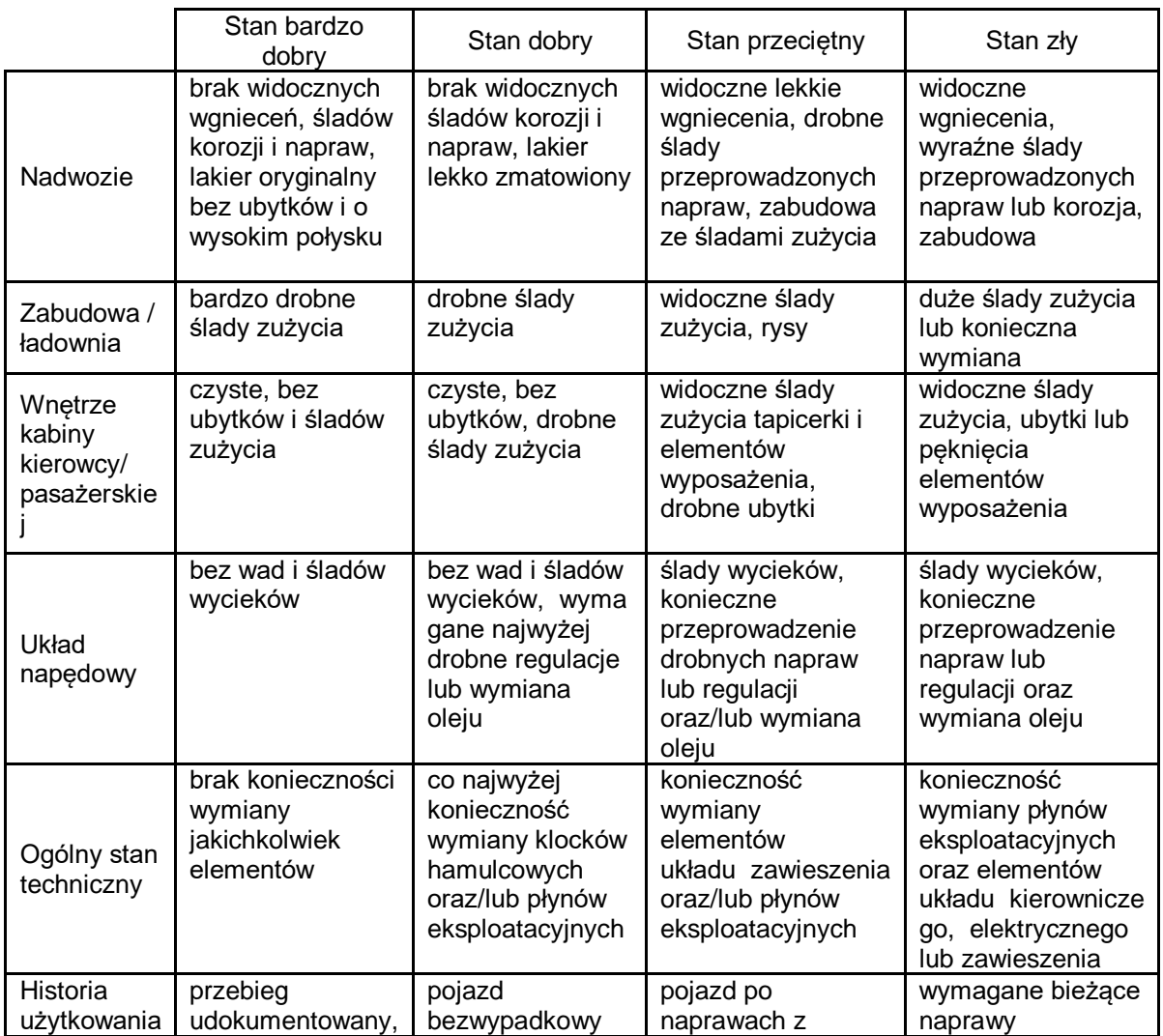

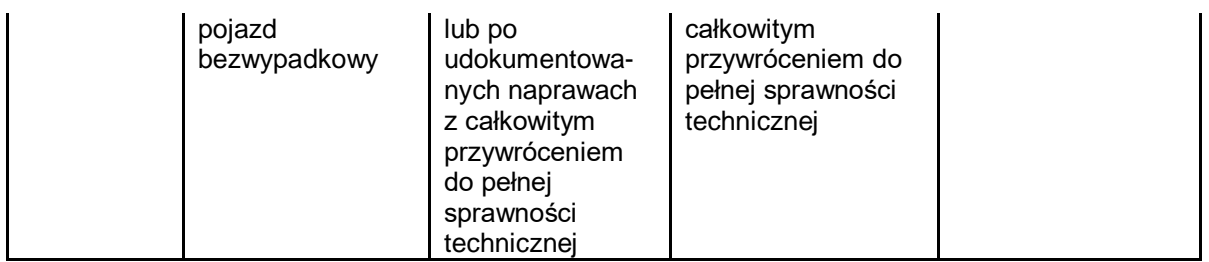

<span id="page-45-0"></span>Samochody ciężarowe:

- korekta działa do 12 lat wstecz
- stan dobry jest referencyjny (domyślny) do 60 miesięcy wieku pojazdu
- stan przeciętny jest referencyjny (domyślny) od 61 miesięcy wieku pojazdu

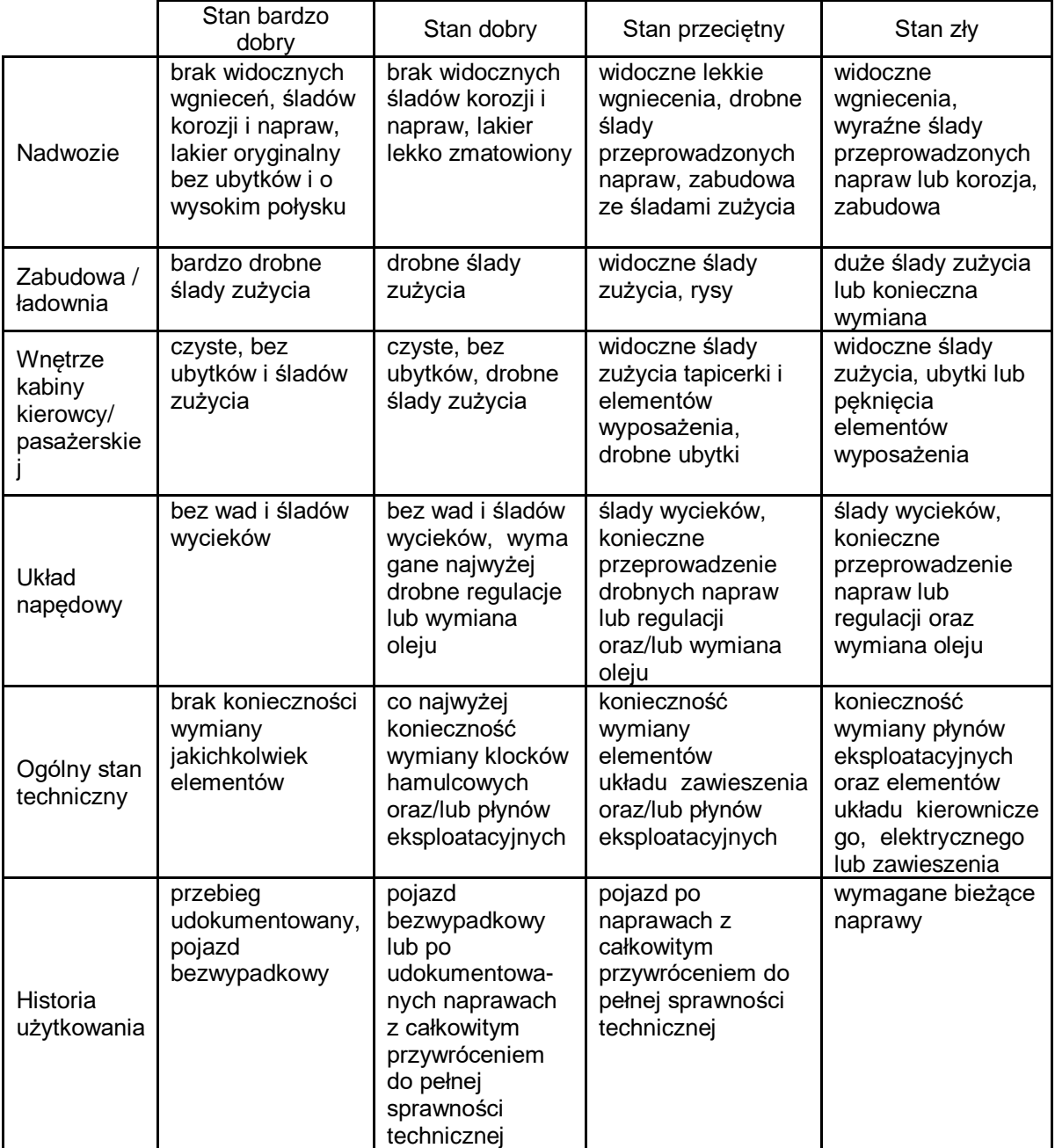

<span id="page-45-1"></span>Motocykle:

- korekta działa do 12 lat wstecz
- stan dobry jest referencyjny (domyślny) do 144 miesięcy wieku pojazdu

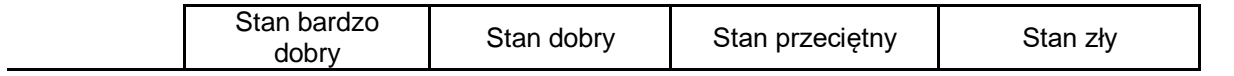

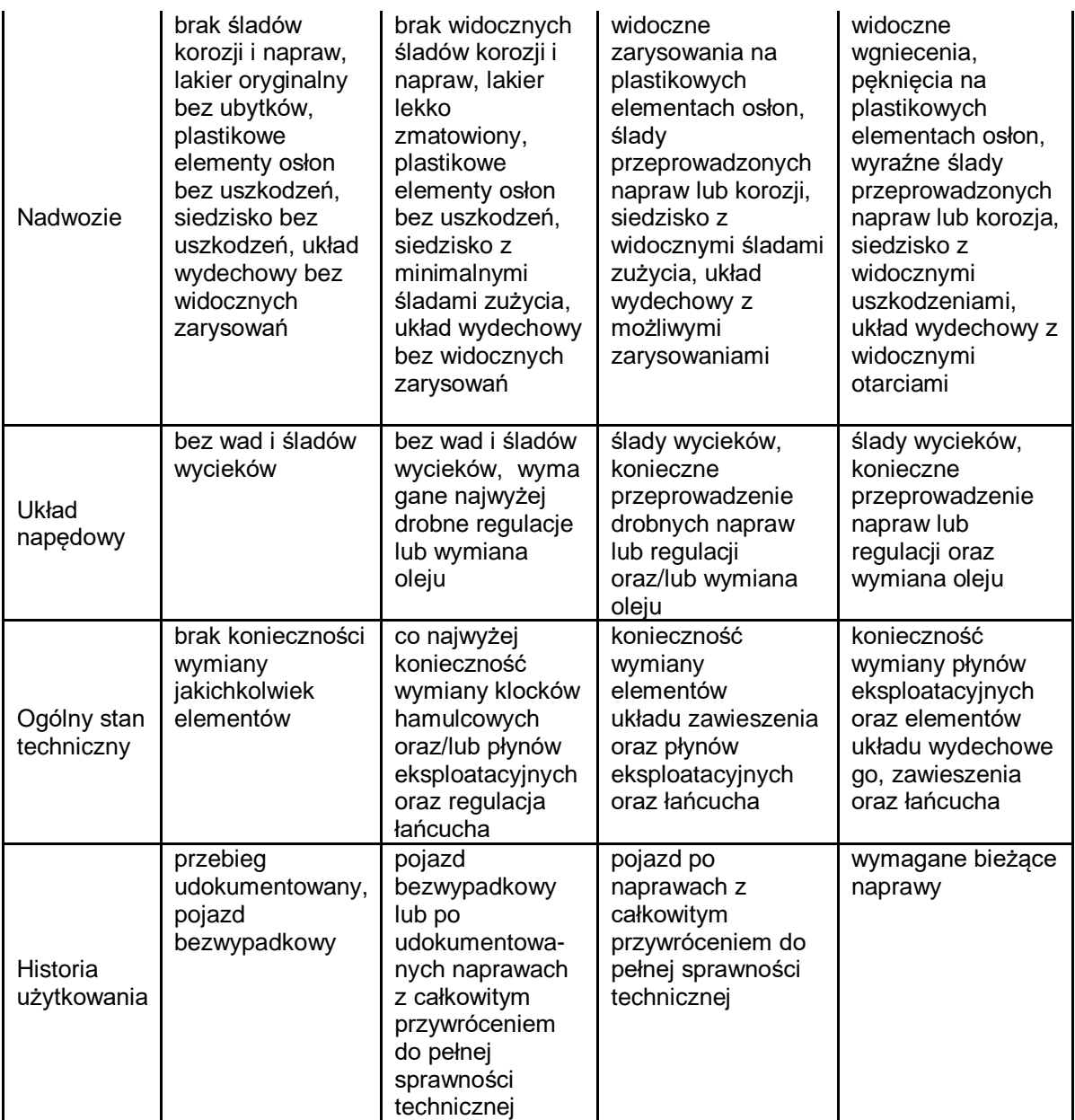

<span id="page-46-0"></span>Autobusy:

- korekta działa do 12 lat wstecz
- stan dobry jest referencyjny (domyślny) do 60 miesięcy wieku pojazdu
- stan przeciętny jest referencyjny (domyślny) od 61 miesięcy wieku pojazdu

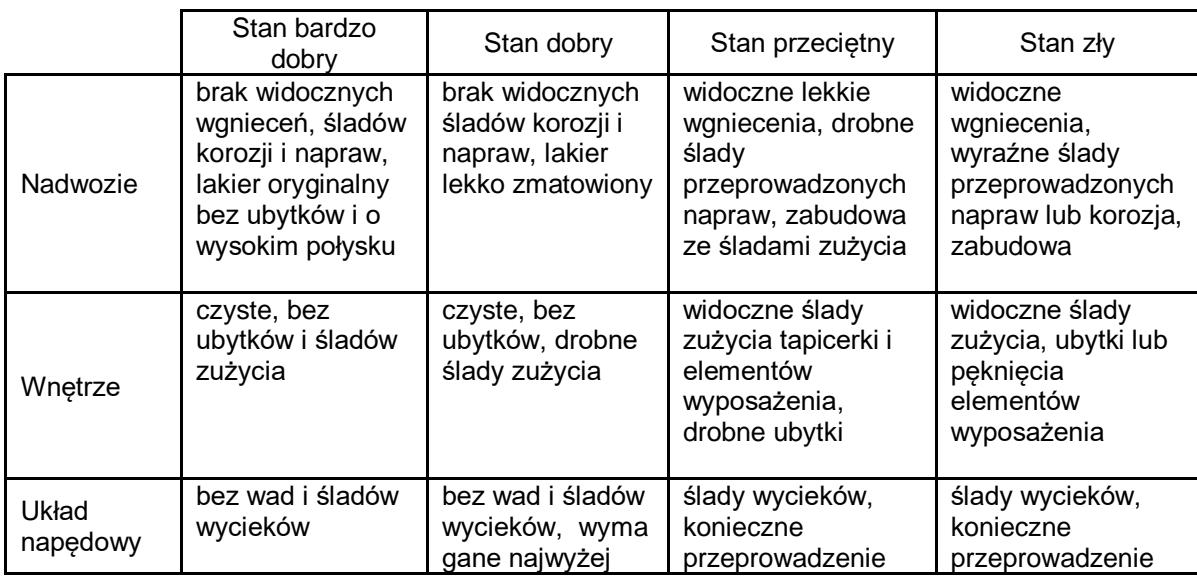

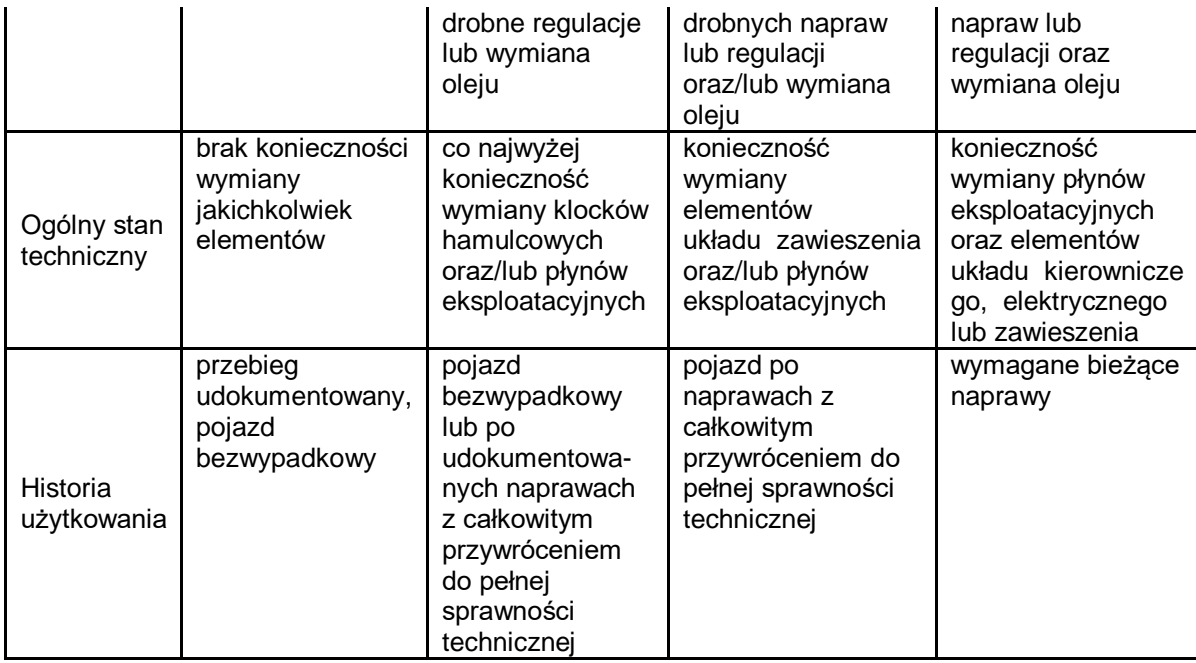

## <span id="page-47-0"></span>**Zapisanie wyceny i wydruk**

Na listwie na górze strony znajdują się przyciski do tworzenia wydruku  $\Box$  (plik w formacie pdf) oraz zachowywania wyceny Zamknij - :

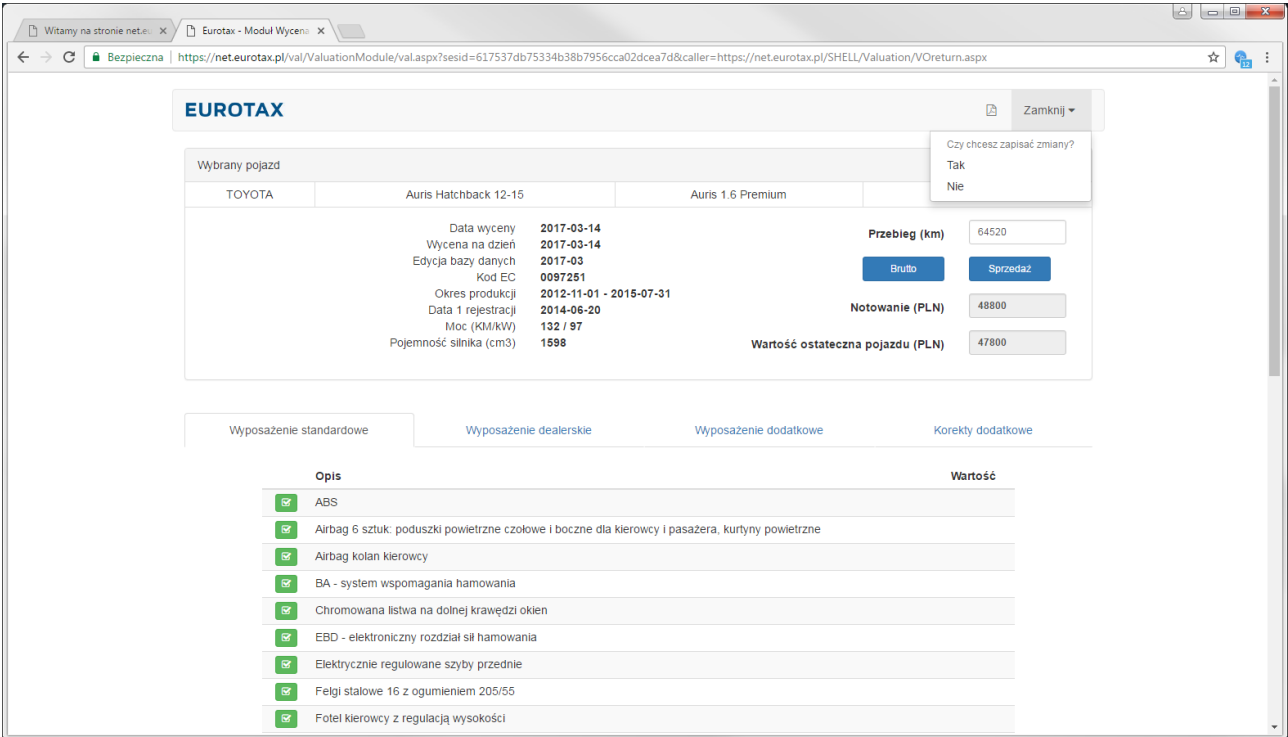

Wybranie opcji "Tak" oznacza zachowanie wyceny wraz ze wszystkimi wprowadzonymi korektami. Wybranie opcji "Nie" zapisuje wycenę, ale bez wprowadzonych korekt lub zmian (po wybraniu z listy wykonanych wycen nie będzie wtedy możliwości wygenerowania wydruku. Pojawia się komunikat o błędzie w obsłudze serwisu). Wykonane i zapisane wyceny można edytować w późniejszym terminie (dotyczy przebiegu oraz wyposażenia) bez konieczności wykonywania kolejnej, nowej wyceny, ale z użyciem bazy, jaka została pierwotnie wykorzystana.

Uwaga: zgodnie z zasadami sprzedaży wyceny są zachowywane na serwerze przez 1 rok.

## <span id="page-48-0"></span>**Podgląd i wyszukiwanie wykonanych wycen**

Aby przejrzeć listę wykonanych wycen należy wybrać przycisk na górnej listwie  $\Xi$  lub wpisać numer rejestracyjny i kliknąć przycisk <sup>Q</sup>:

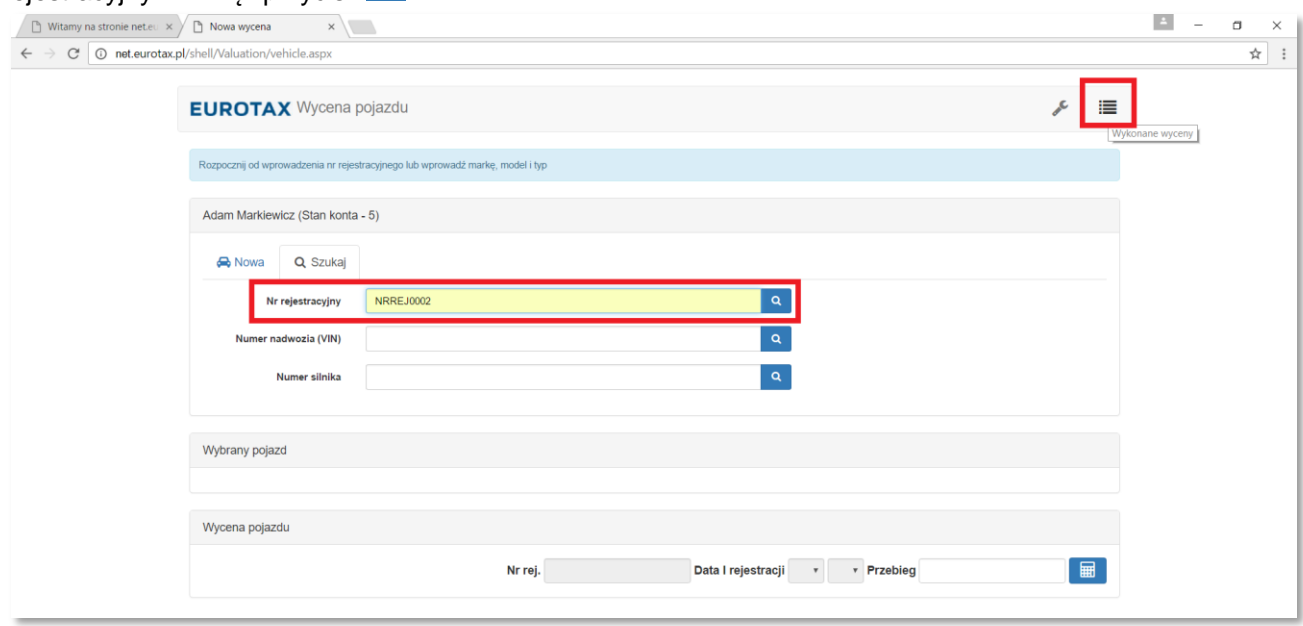

Jeśli zostanie znaleziona wycena z zadanym numerem rejestracyjnym zostanie wyświetlony komunikat:

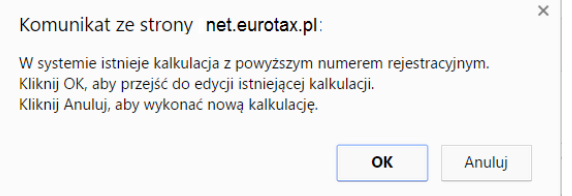

Kliknięcie [Anuluj] rozpocznie zakładanie nowej wyceny. Klikniecie [OK] otworzy listę wykonanych wycen. Po zaznaczeniu pojazdu na tej liście, posługując się przyciskami na górze strony możemy wygenerować wycenę w formacie pdf lub zamknąć okno i przejść do nowej wyceny. W wierszu poniżej, po lewej stronie, podany jest aktualny stan konta.

Na dole strony, po prawej, znajduje się przycisk, który umożliwi edycję wykonanej wcześniej wyceny. Uwaga: Edycja wykonanej wyceny jest bezpłatna i nie obniża stanu abonamentu. Wartość samochodu zostanie zaktualizowana o wprowadzone zmiany, ale na dzień pierwotnej wyceny. Zgodnie z zasadami sprzedaży wyceny są zachowywane na serwerze przez 1 rok.

str. 49

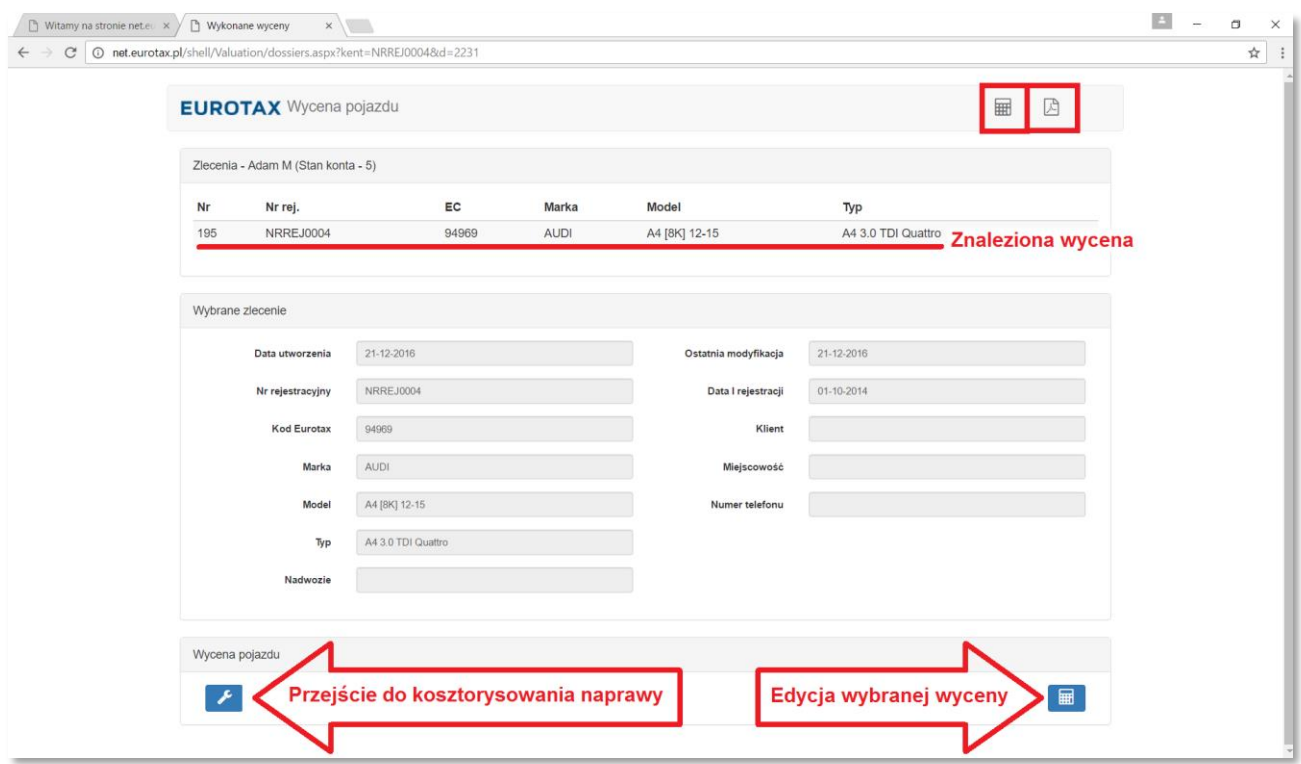

## <span id="page-49-0"></span>**Przejście do kalkulacji napraw**

Jeśli istnieje potrzeba wykonania kalkulacji naprawy dla pojazdu, dla którego wykonano już wycenę, należy przejść do listy wykonanych wycen, wybrać wycenę i kliknąć przycisk , jak wskazano powyżej.

Jeśli chcemy wykonać kalkulację bez wykonywania wyceny, należy wybrać przycisk na górnej listwie, który otworzy moduł kalkulacji.

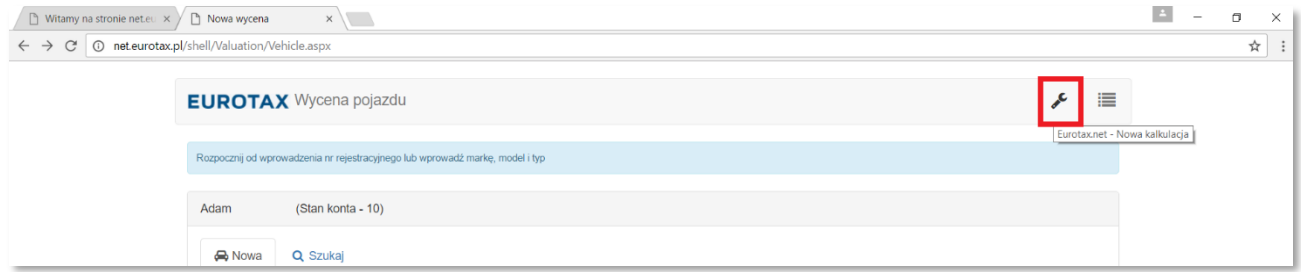

## <span id="page-49-1"></span>**Kontakt / helpdesk**

W przypadku pytań lub wątpliwości prosimy o kontakt z naszą firmą:

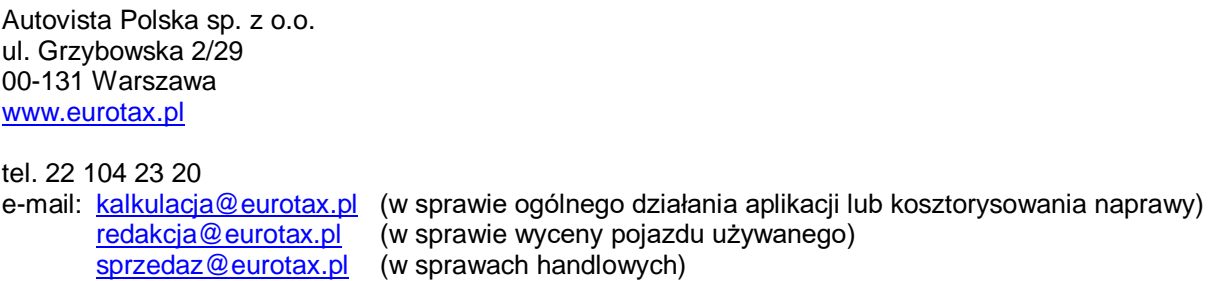